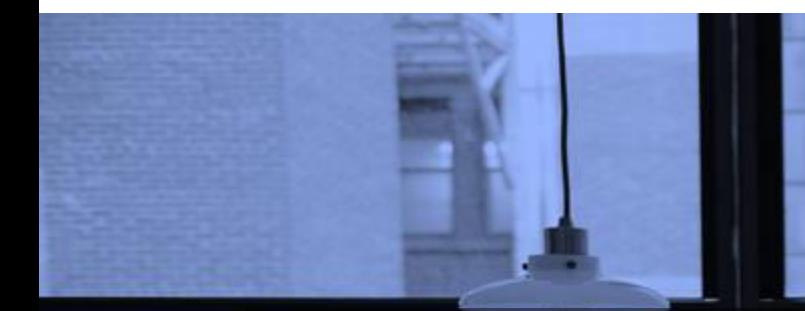

# GOOGLE FORMS TUTORIAL PART 2: CREATE ONLINE QUIZ/TEST

June 2020

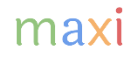

## Google Forms to Create Online Quiz/Test

- In Part 1 of this Google Forms tutorial, we learn how to develop questionnaire, study parts of questionnaire, create titles, descriptions, selecting type of question to use, questionnaire setting etc.
	- In form/questionnaire setting there is a feature that enables Google Form as Quiz/Test tool, that is point/scoring feature for each question based on its answer and the total score for each form/questionnaire.
- In this part 2 of Google Forms tutorial we will learn how to create online quiz/test using Google Forms. The same case with Part 1 to Create Online Survey:
	- We expect that most will use quiz/test on their smartphone
	- However for quiz/test development and Grading, Laptop/PC is preferred.
		- Grade for each quiz/test participant is also linked to spreadsheet.
- Google Forms is Free.
- This tutorial is developed by [adhi.wikantyoso@maxiresearch.com](mailto:adhi.wikantyoso@maxiresearch.com) from [www.maxiresearch.com](http://www.maxiresearch.com/)

# Making a Quiz

- To develop quiz we need to focus on completing the questions part of the quiz first (including correct-incorrect option answers)
- Only after it is finished then we move on to the point feature, making it a quiz

After your questions for quiz is completed (questions  $=$  question  $+$  answer choices)

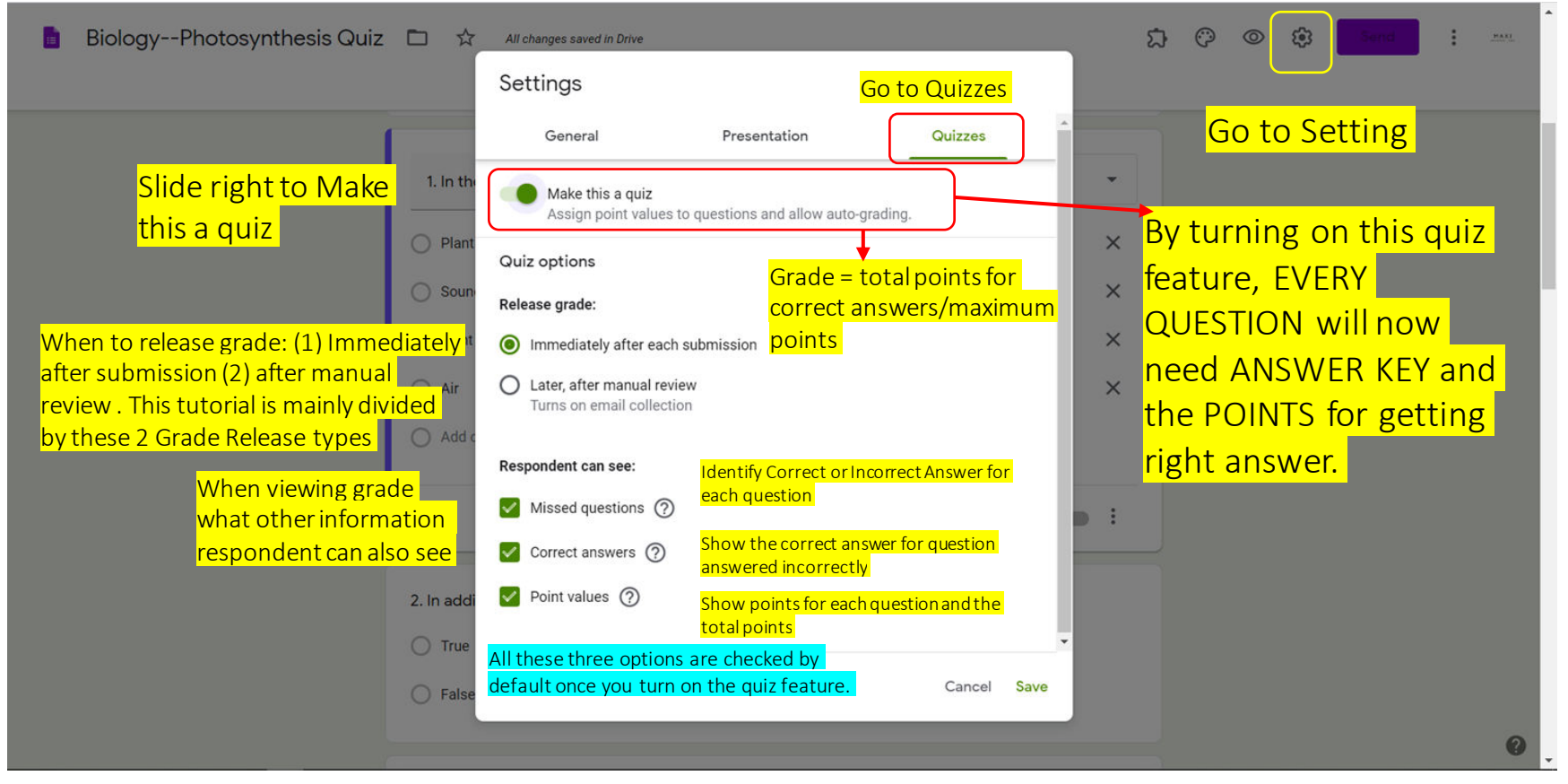

### Turning On Quiz Feature

• By turning on the quiz feature every question now needs information on Answer Key, which/what answer is correct and the points for getting right answer.

#### Quiz Feature Turn Off Quiz Feature Turn On

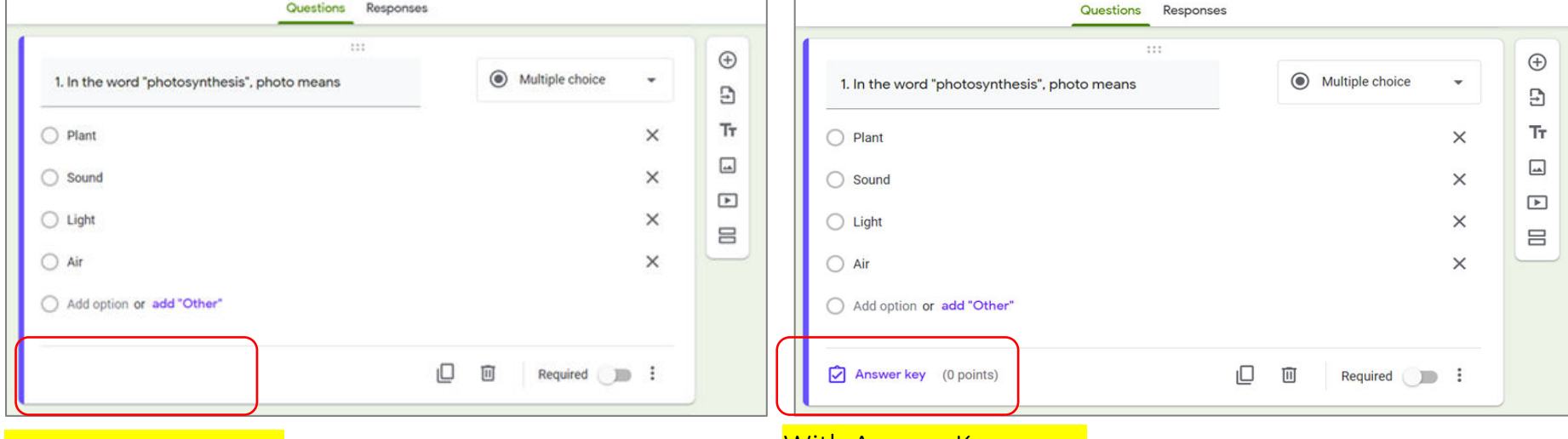

#### No Answer Key menu No Answer Key menu No Answer Key menu

Each question now needs info on Answer Key. If we don't provide info on Answer key, the default point is 0

## After Clicking Answer Key in a Question

• Two things that we need to do: (1) Indicate our correct answer and (2) Set points for correct answer.

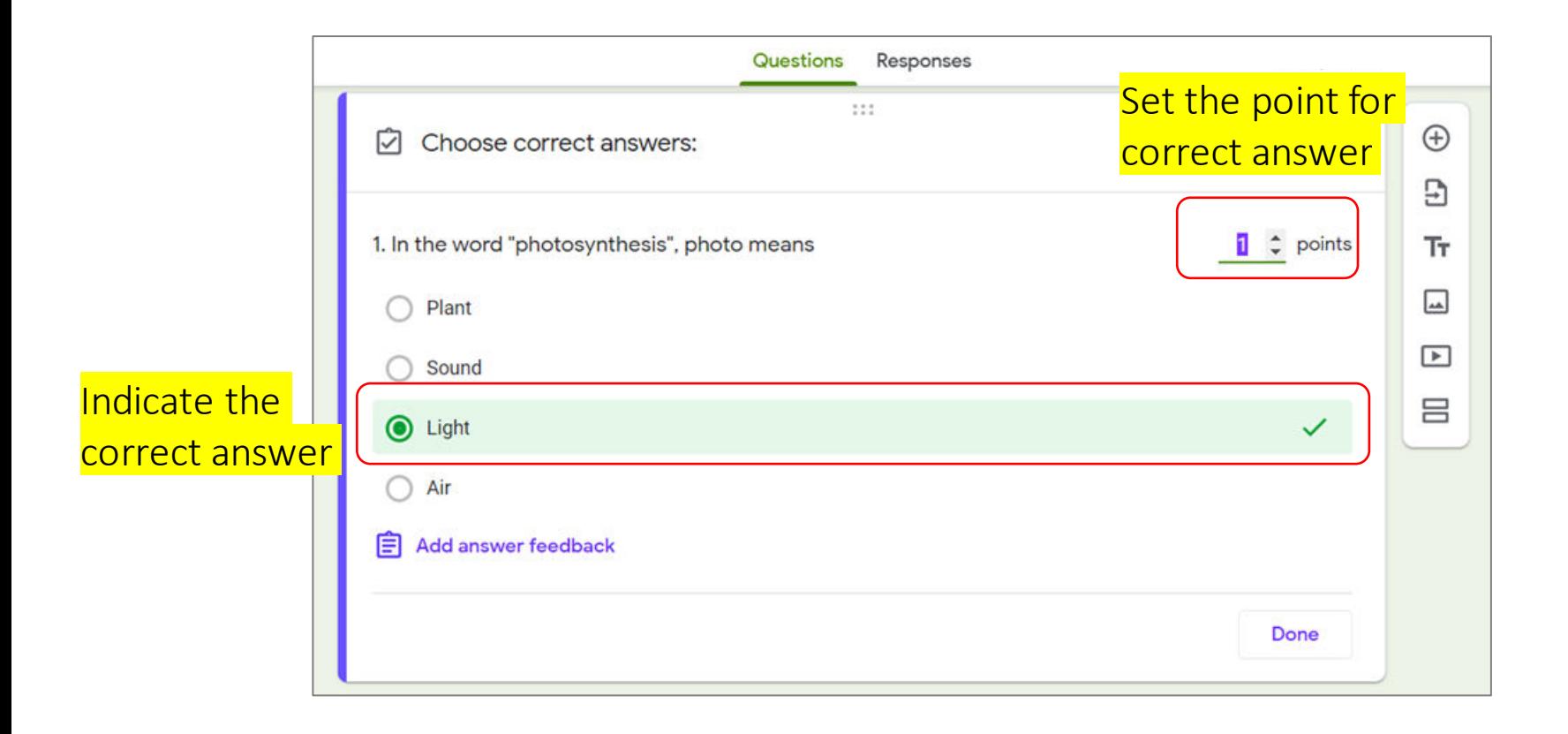

## Email as Quiz Id and Address to Send Grade Release

Need Answer if added manually

- If Quiz with Grading after review is selected, email question is automatically added.
	- Email is used as Quiz Id and as address to send to for Grade Release.
- If Grade Release immediately after submission is selected, email is optional. However generally advisable to add just in case later on we need to email Grade Release for various reasons (for Grade score confirmation, revised/edit Grade etc)
- Add email question using Google Forms default in Setting.
	- The add email using setting doesn't count as question in quiz therefore no need for Answer Key

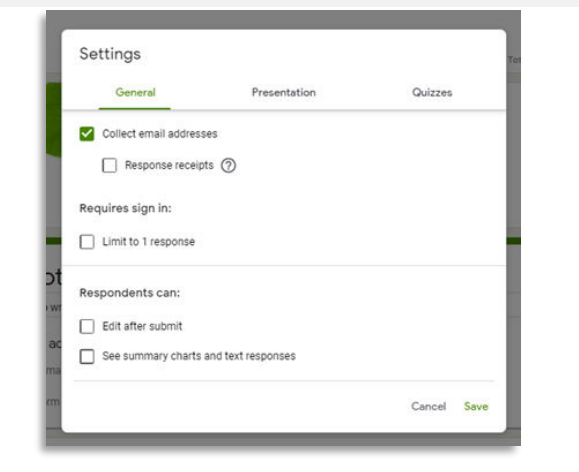

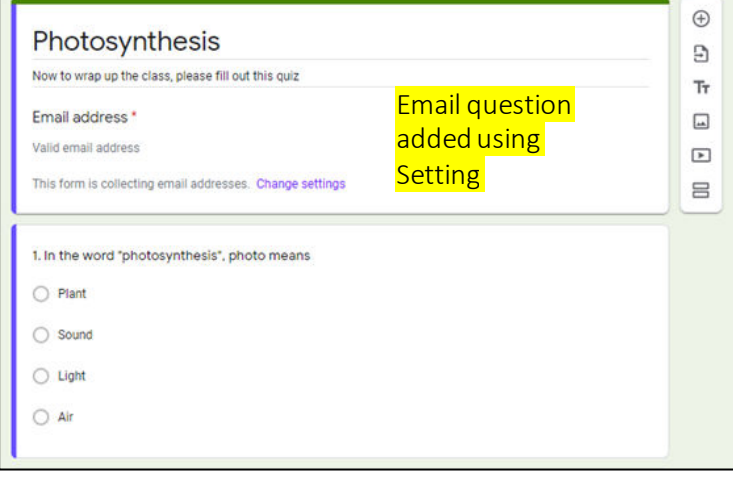

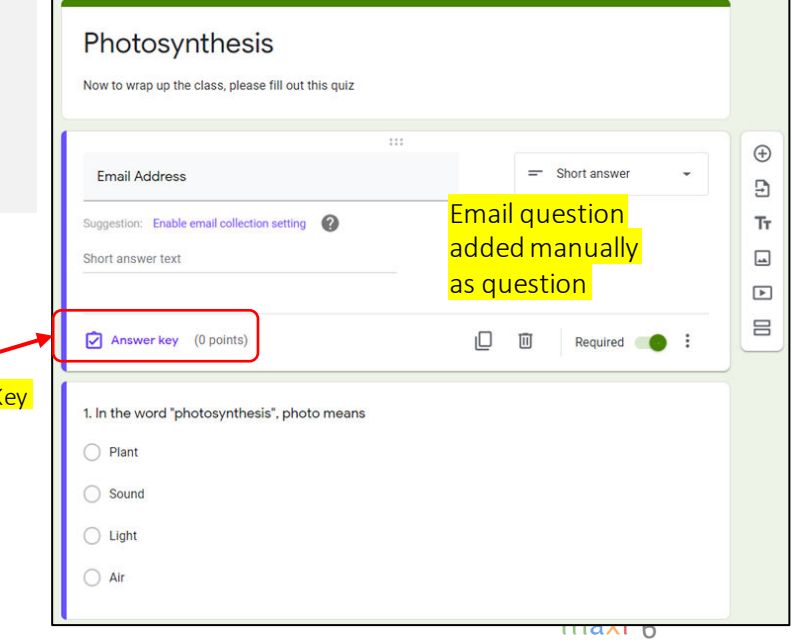

## RELEASE GRADE IMMEDIATELY AFTER QUIZ **SUBMISSION**

## Quiz Example for Grade Release Immediately (1)

• If grade release immediately after submission is selected, it is much better to have quiz which question type only consists of Multiple Choice or Checkboxes type, as there is no need to review point answer manually.

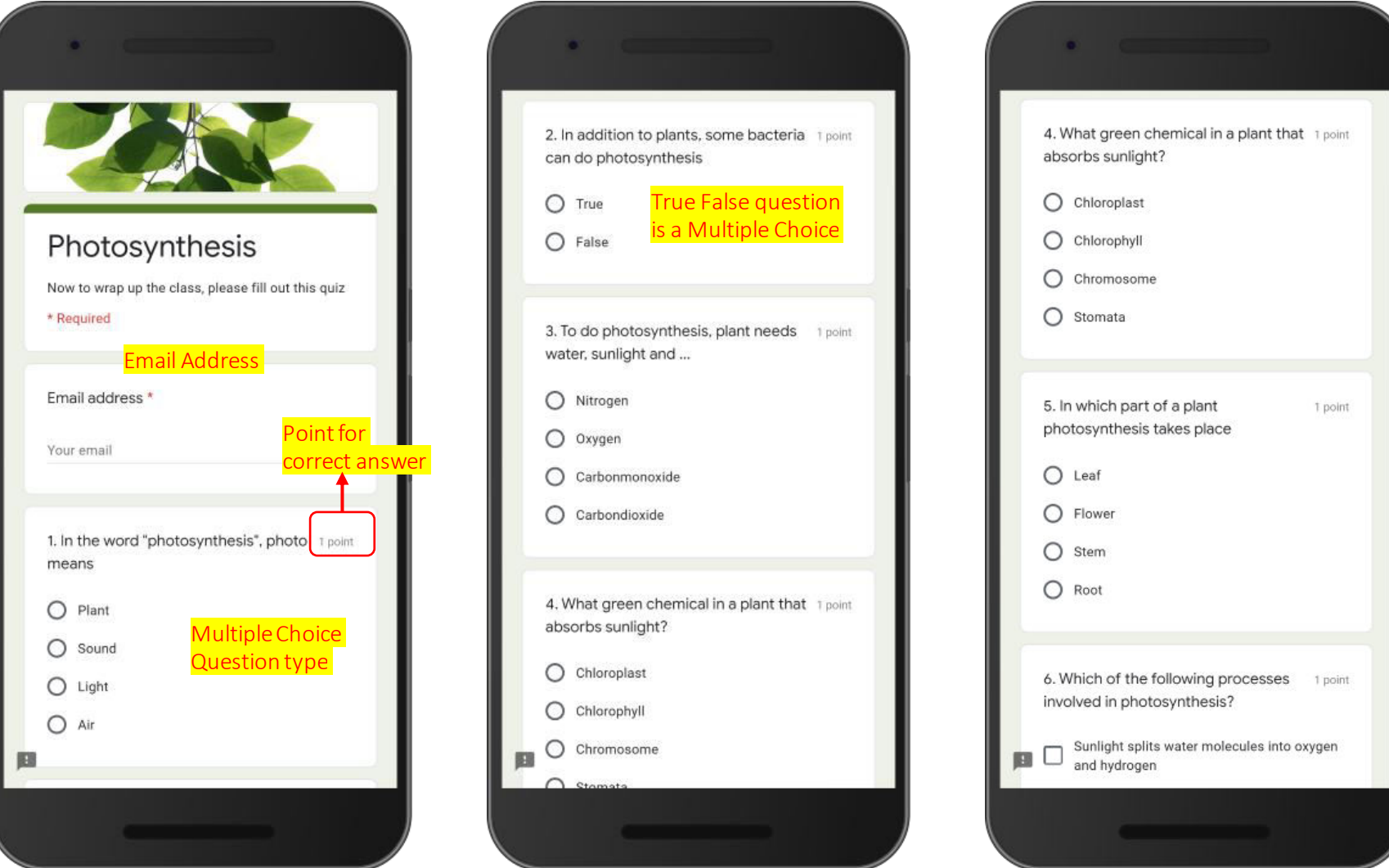

# Quiz Example for Grade Release Immediately (2)

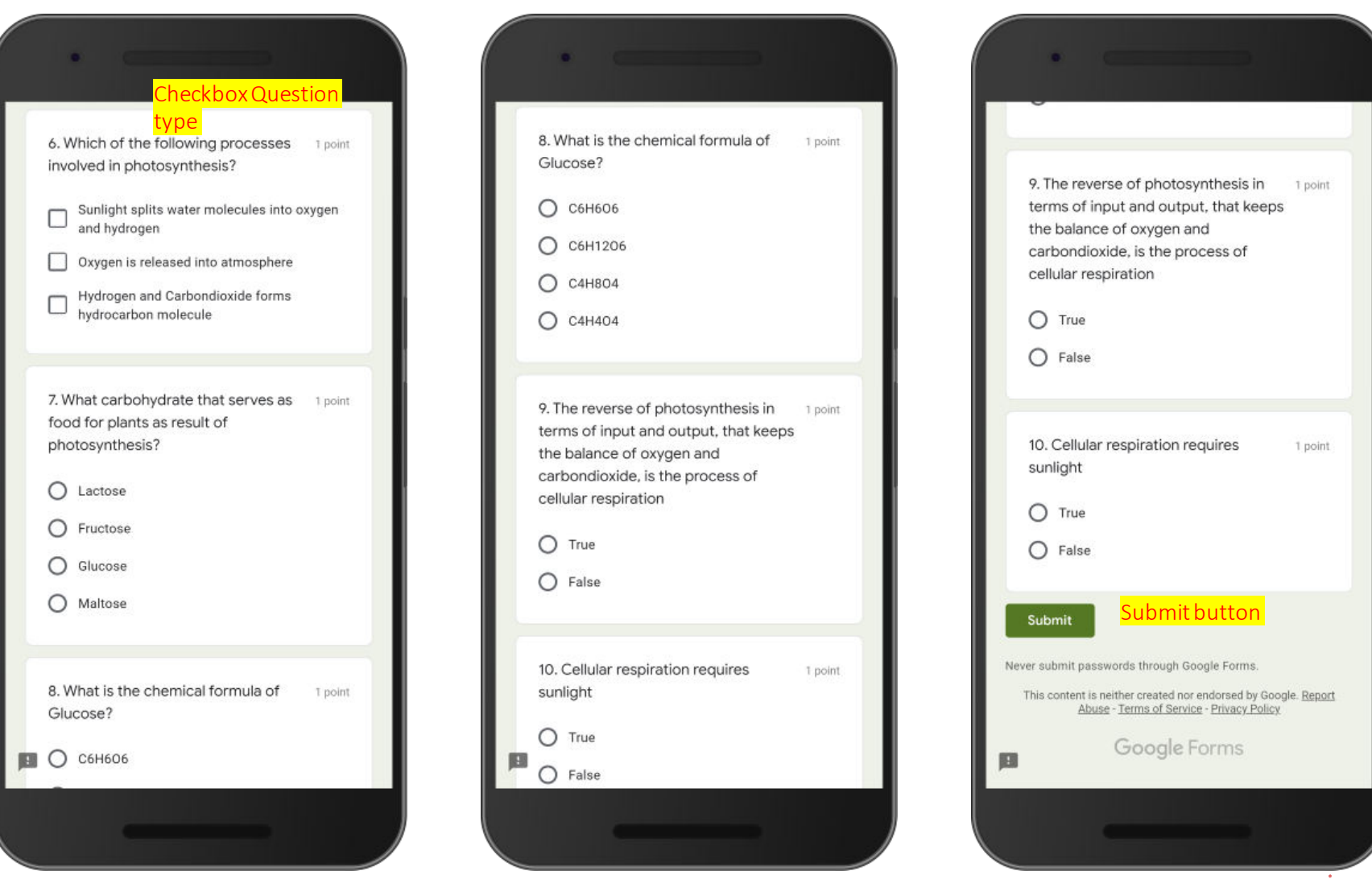

maxi 9

# Set Answer Key : Multiple Choice (1)

- Multiple Choice question is among the most common question type for quiz. In Multiple Choice we choose one correct answer from several option answers
- After a question is completed with its options answers (commonly 4 but can be any number of options), indicate the correct answer and set the point for correct answer for the question.

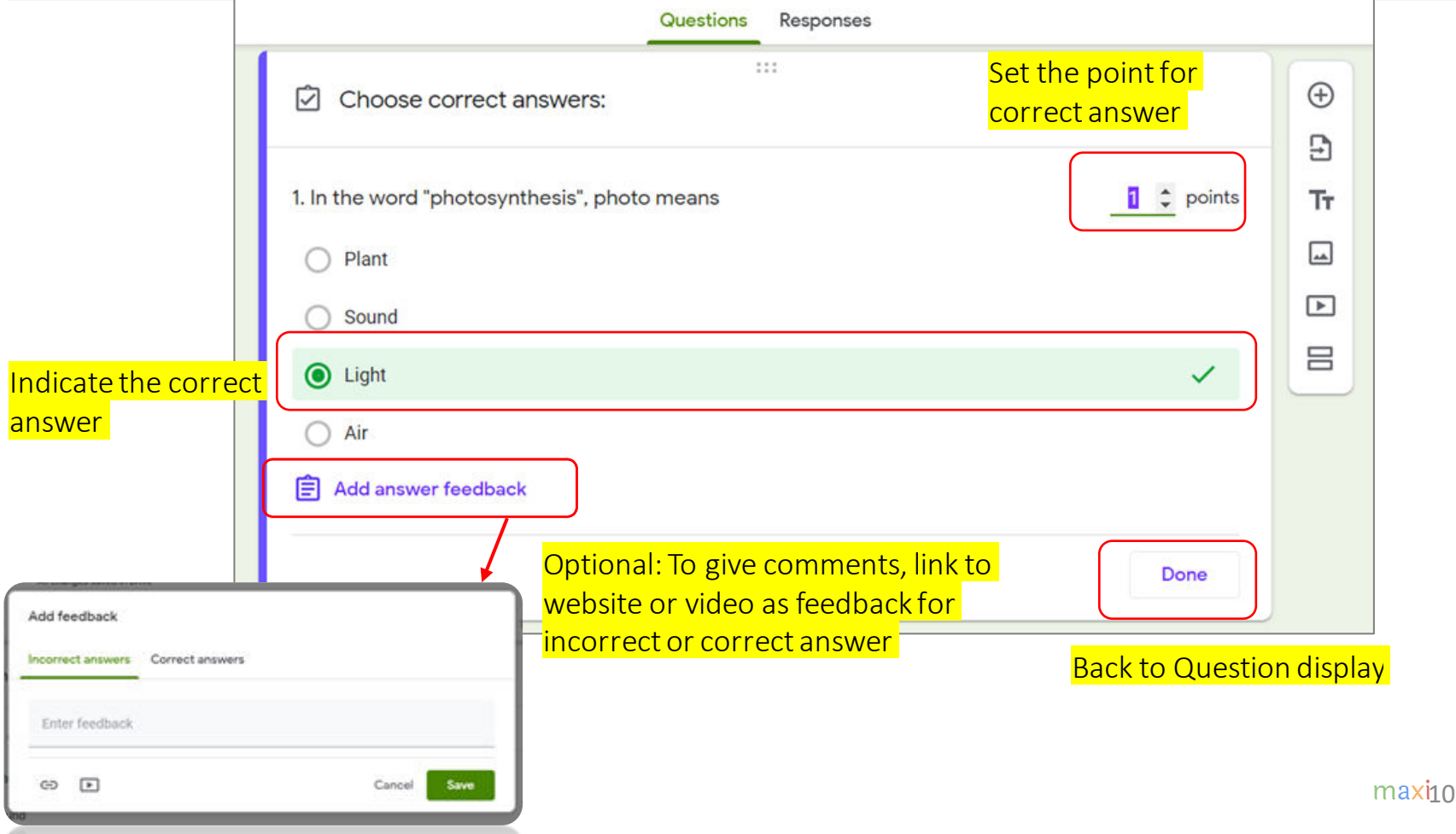

### Set Answer Key : Multiple Choice (2) True – False Question

- Another common question type for quiz is True False. It is actually a Multiple choice with only 2 option answers, True and False
- After question is completed with its True-False answers indicate the correct answer and set the point for correct answer for the question.

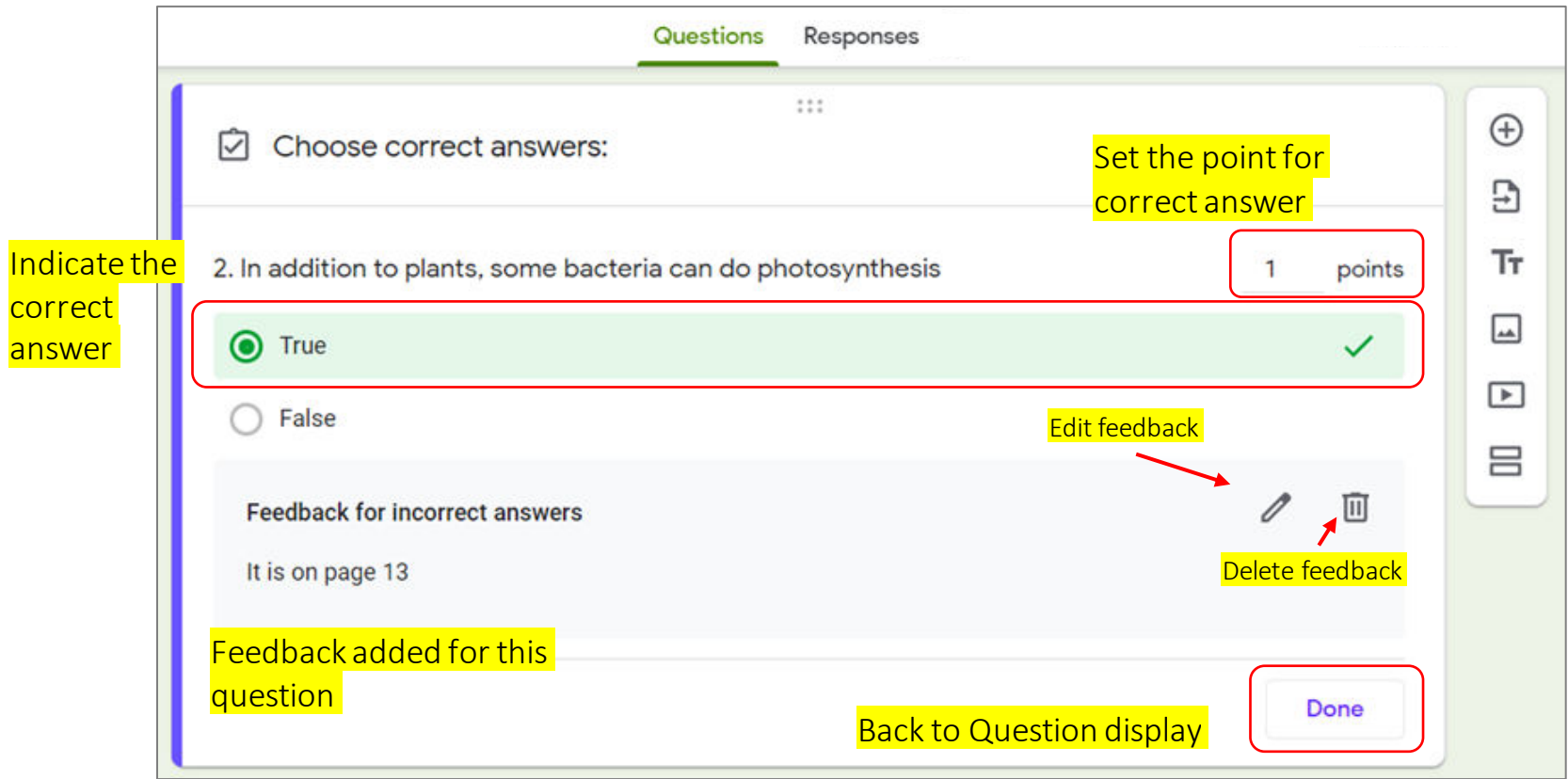

### Set Answer Key : Checkboxes

- Not as frequent is Checkboxes question, this question type can have one or more than one correct answers from several option answers.
- Respondent will get point when their choices are exactly like key answers. Partly correct answer doesn't count.

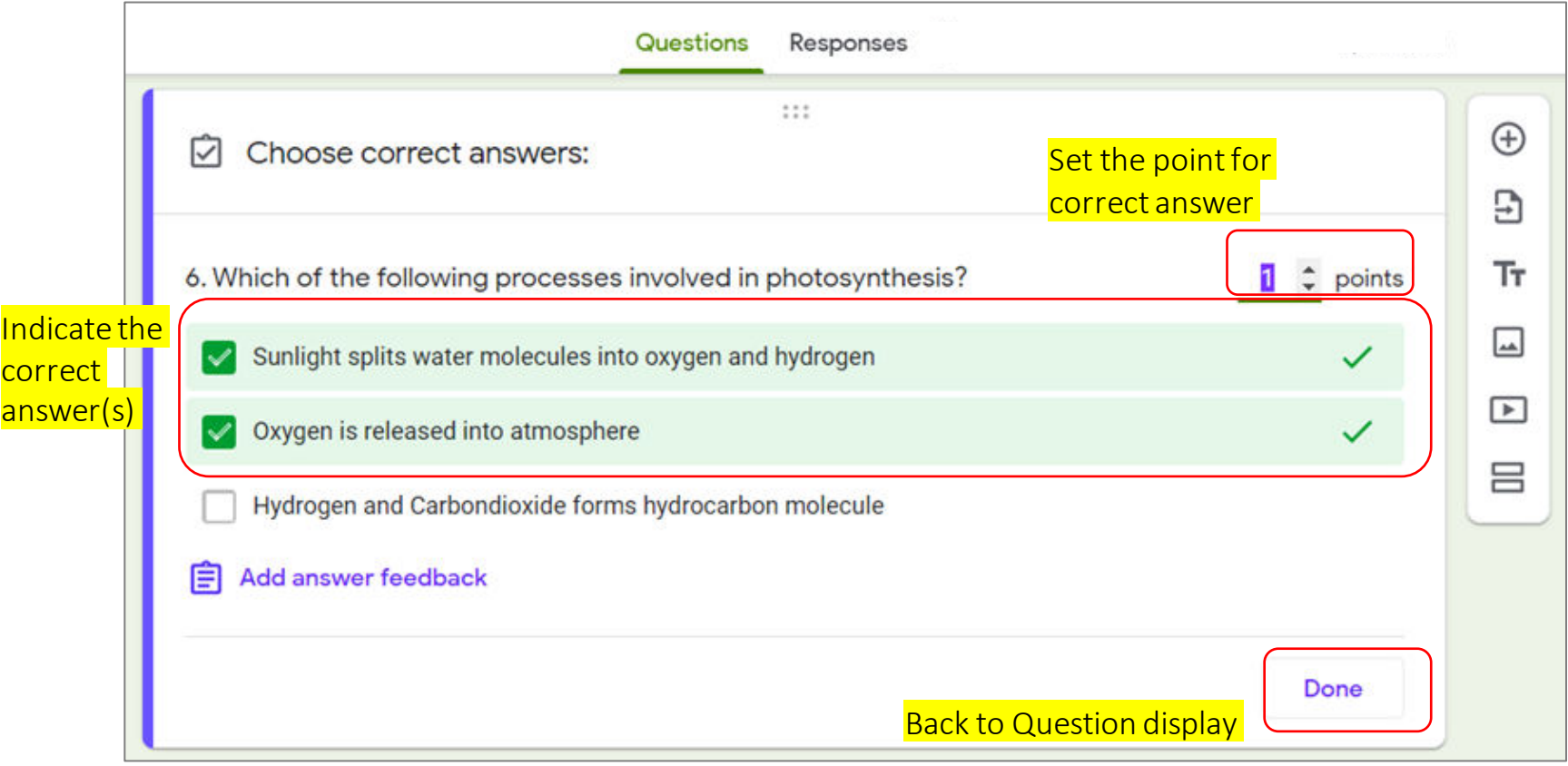

Confirmation Page After Submit for Quiz with Grade Release Immediately For Grade Release Immediately, There is Button to View Score

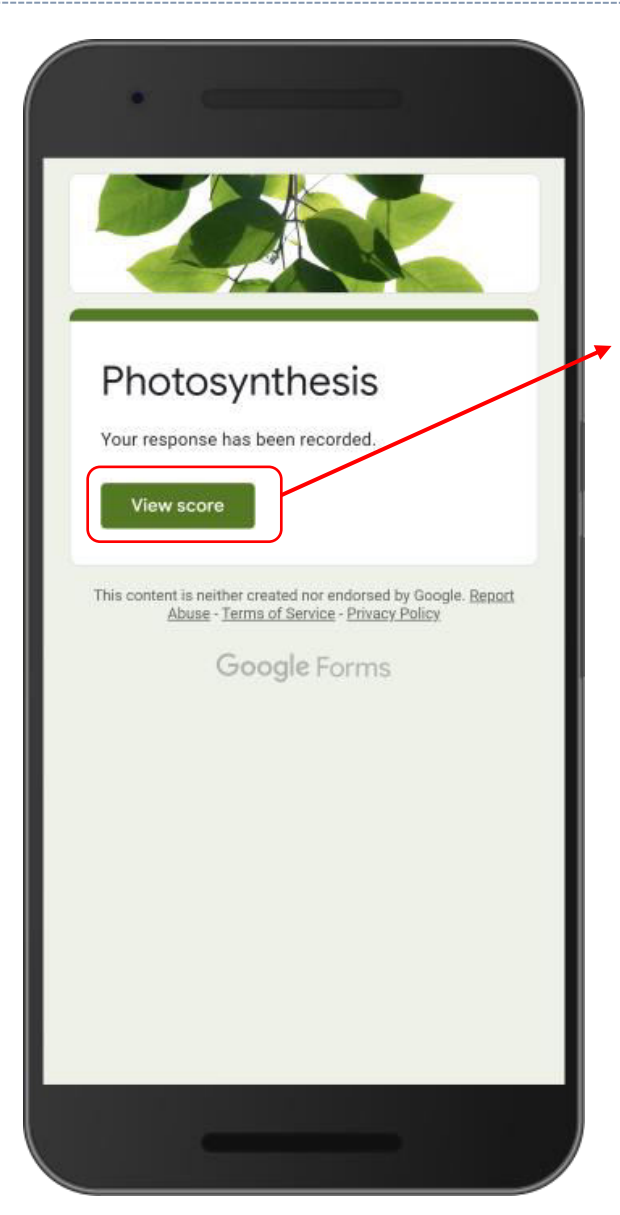

For completed quiz, right after quiz is submitted you will have Confirmation Page with button to View Score

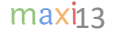

## Grade Release Page (1)

• Right after hitting View Score button you will have the following Grade Release page. The content include (1) Point for each question and Grade result (2) Correct/Incorrect identification – checked and in green for correct answer, cross and in red for incorrect answer (3) Show correct answer for question answered incorrectly and (4) Feedback if it is set so

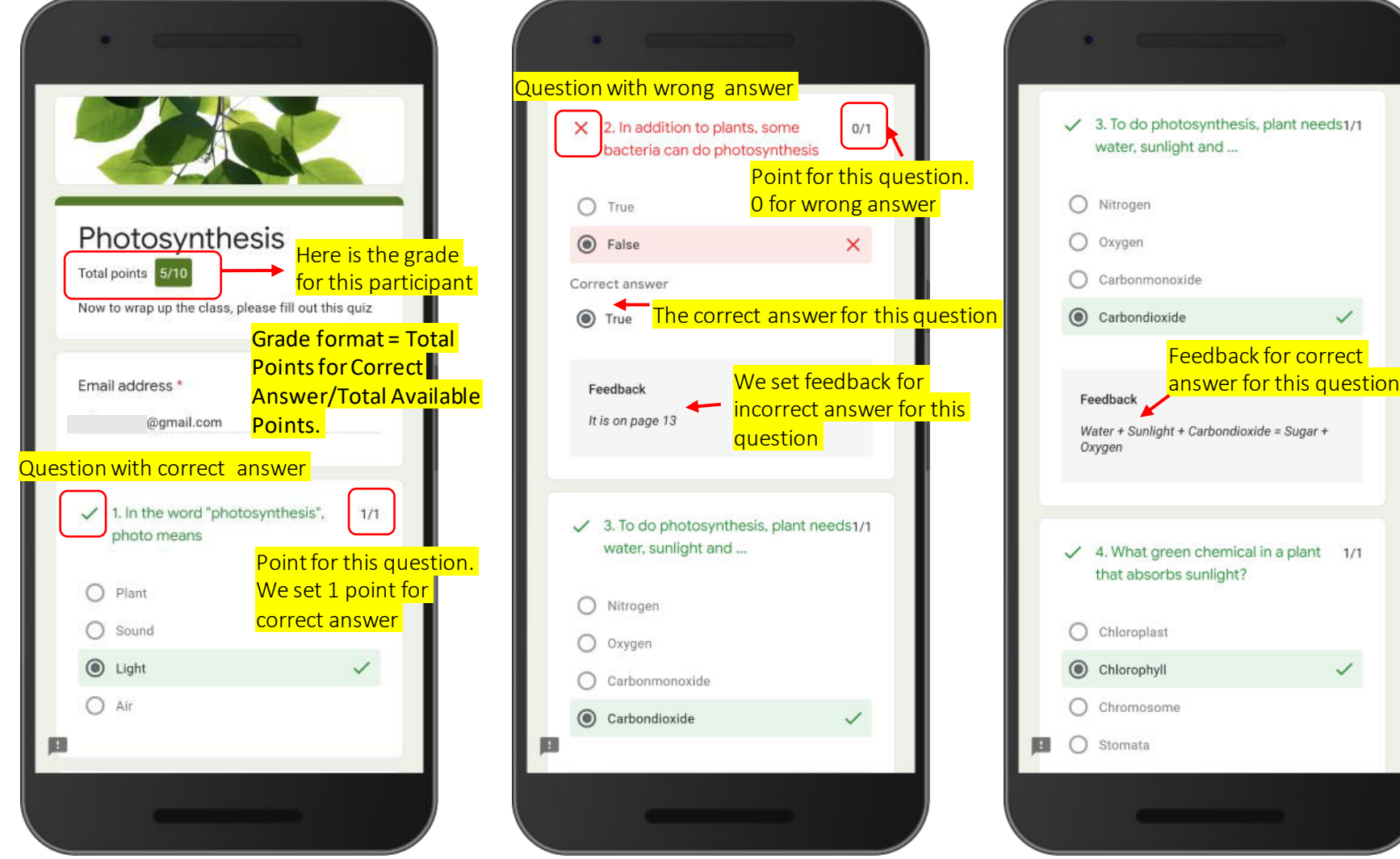

### Grade Release Page (2)

• No answer is considered incorrect answer and get 0 point

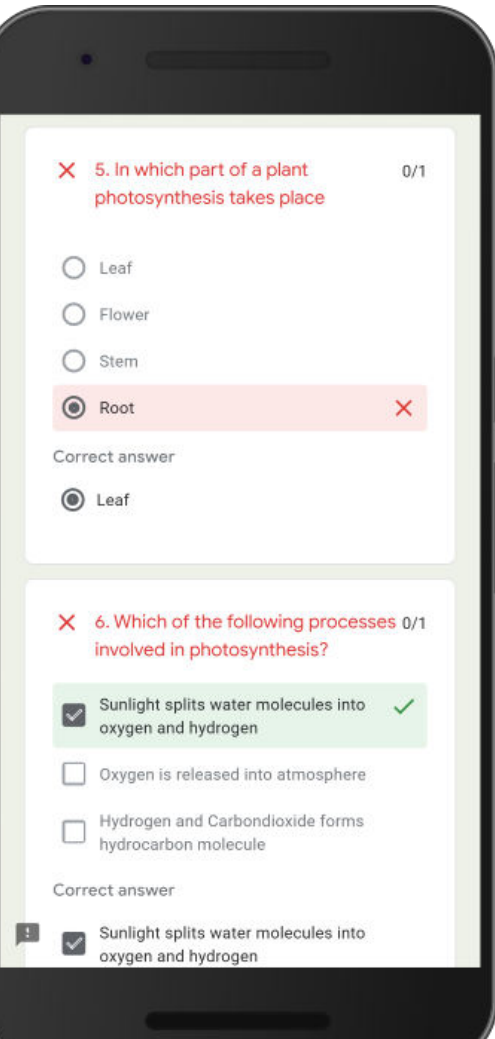

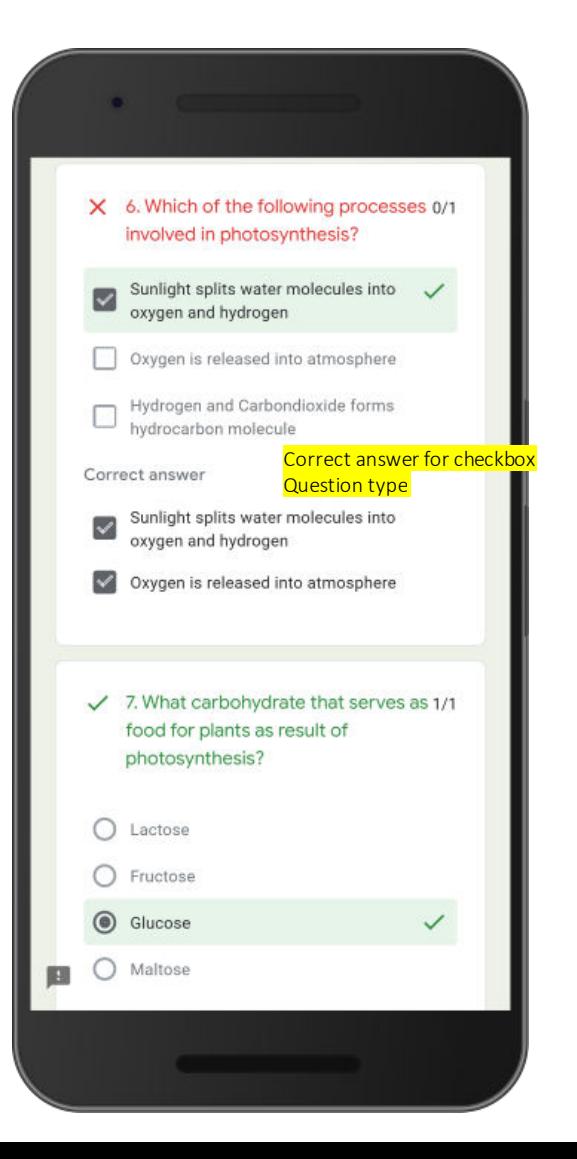

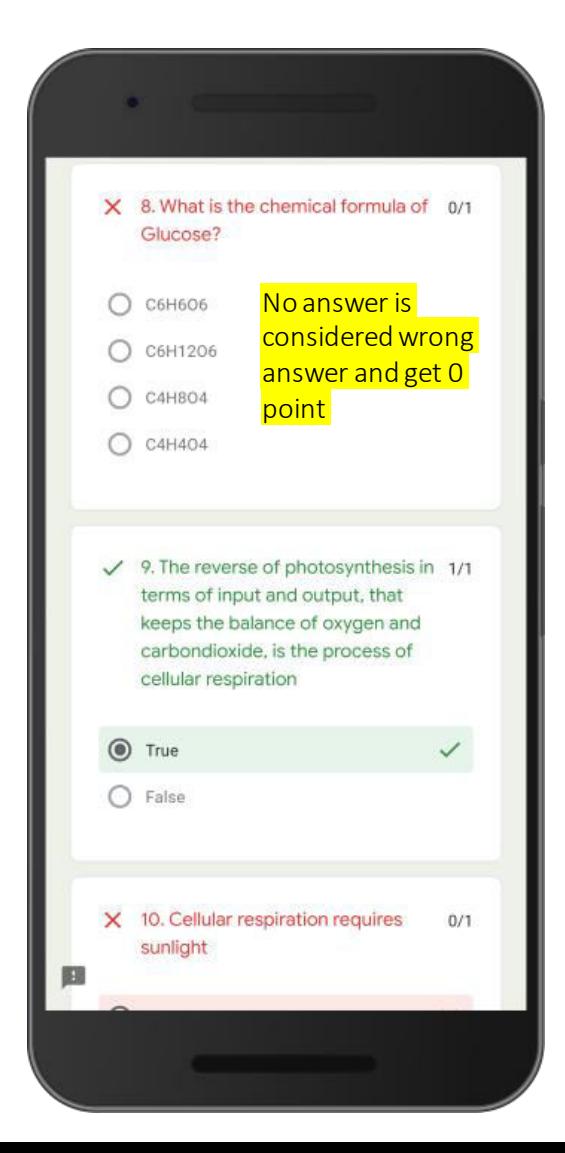

# Grade Release Page (3)

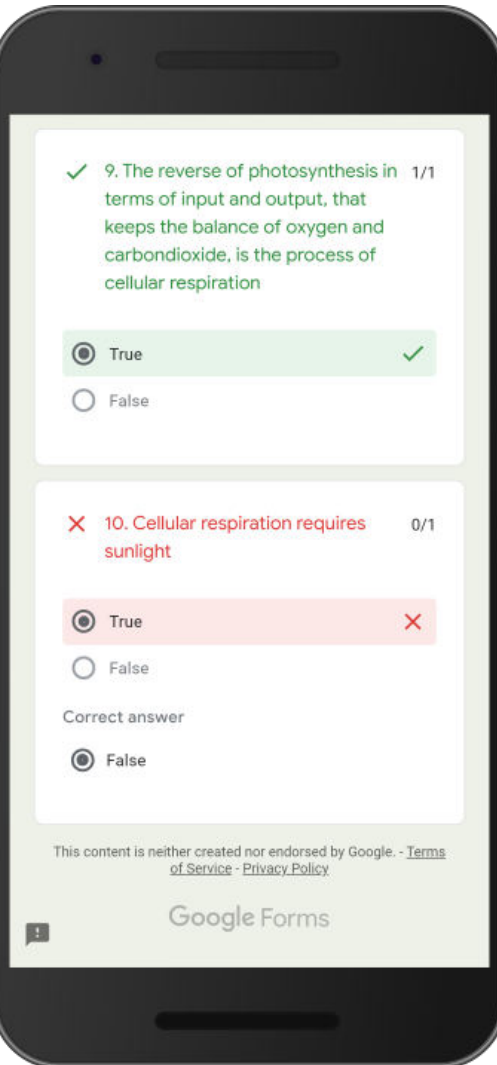

• End of the Grade Release page

### Open Responses in Spreadsheet

• Go to Responses tab and click spreadsheet button

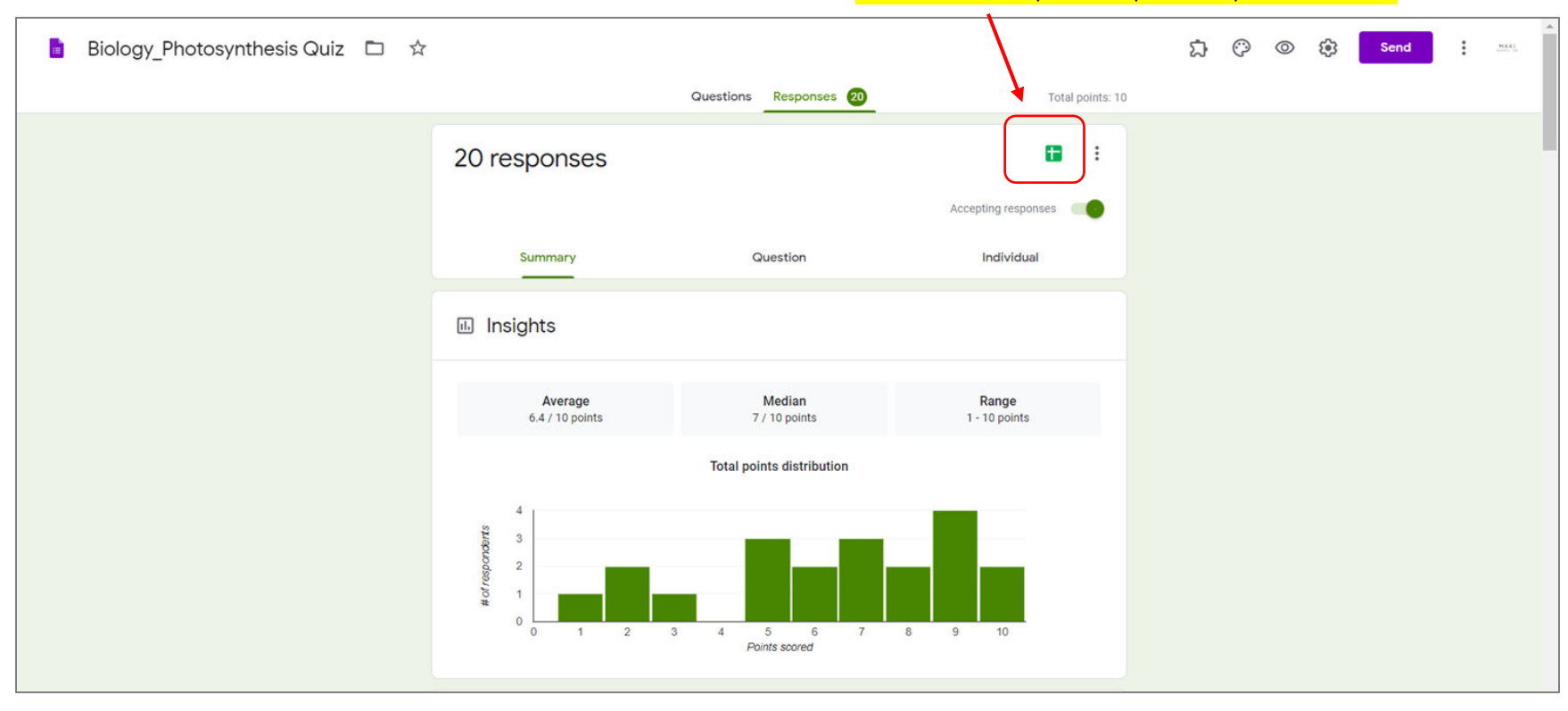

Click this to open response spreadsheet

### Response Spreadsheet

• Record of answer for each question for every respondent is available in spreadsheet format. Two additional information in the spreadsheet : Timestamp, when quiz/test is submitted and Total Scores/Grades

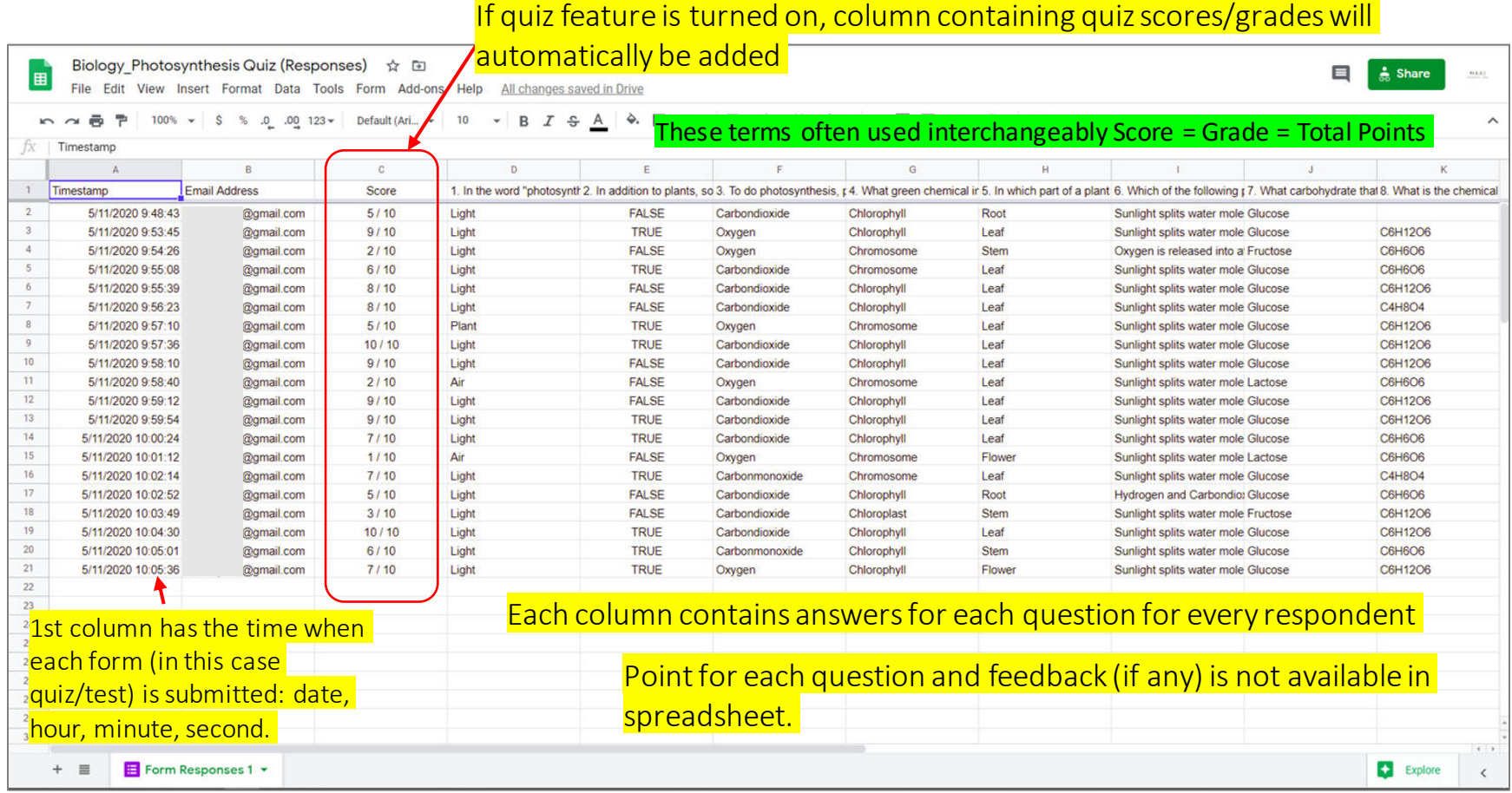

### Responses – Summary (1)

• In Responses – Summary there are Summary for the quiz : Score distribution profile, Frequently missed question, Scores for each participant and what answers are given for each question.

Important: Not Released here means Release Grade by Email

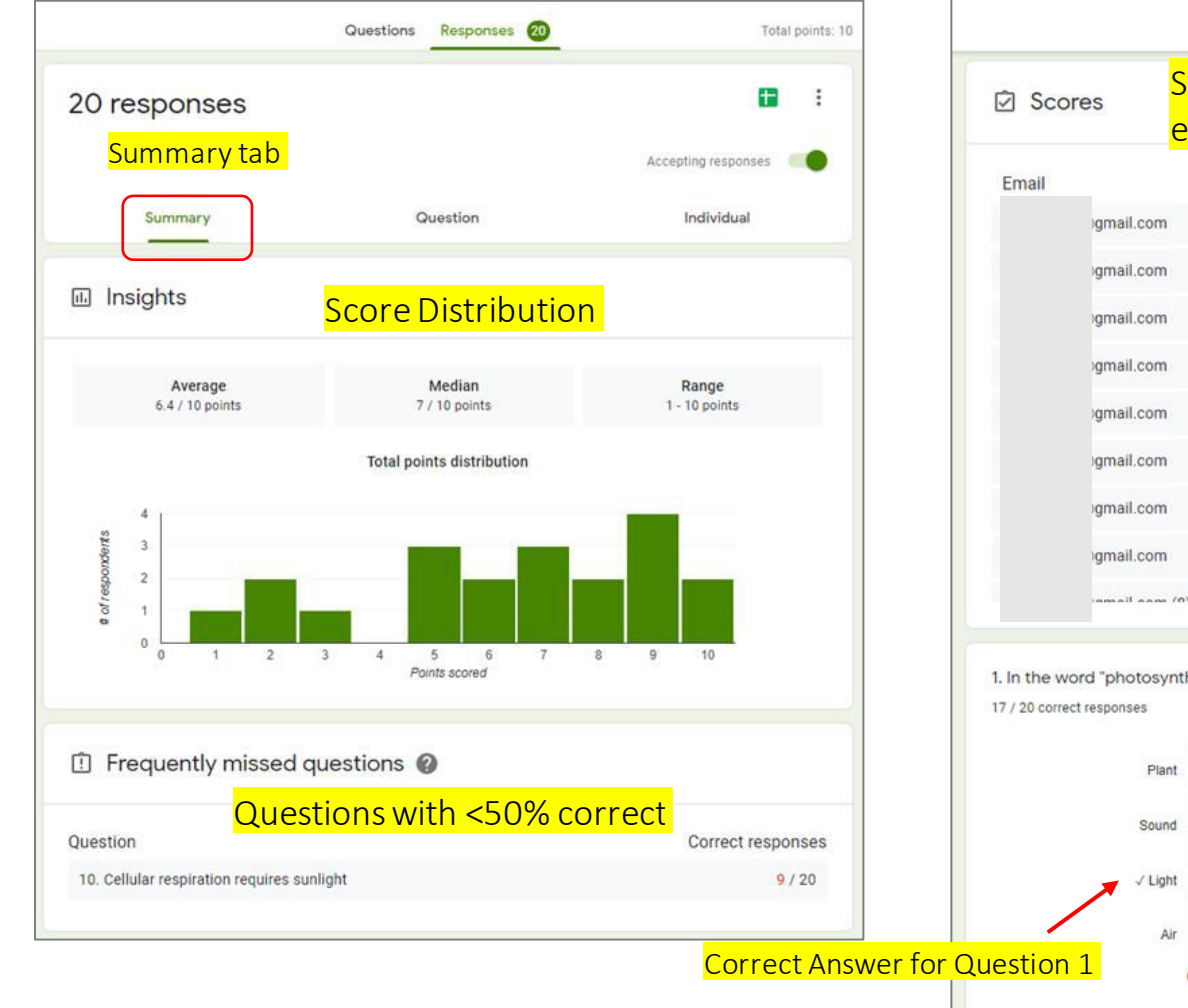

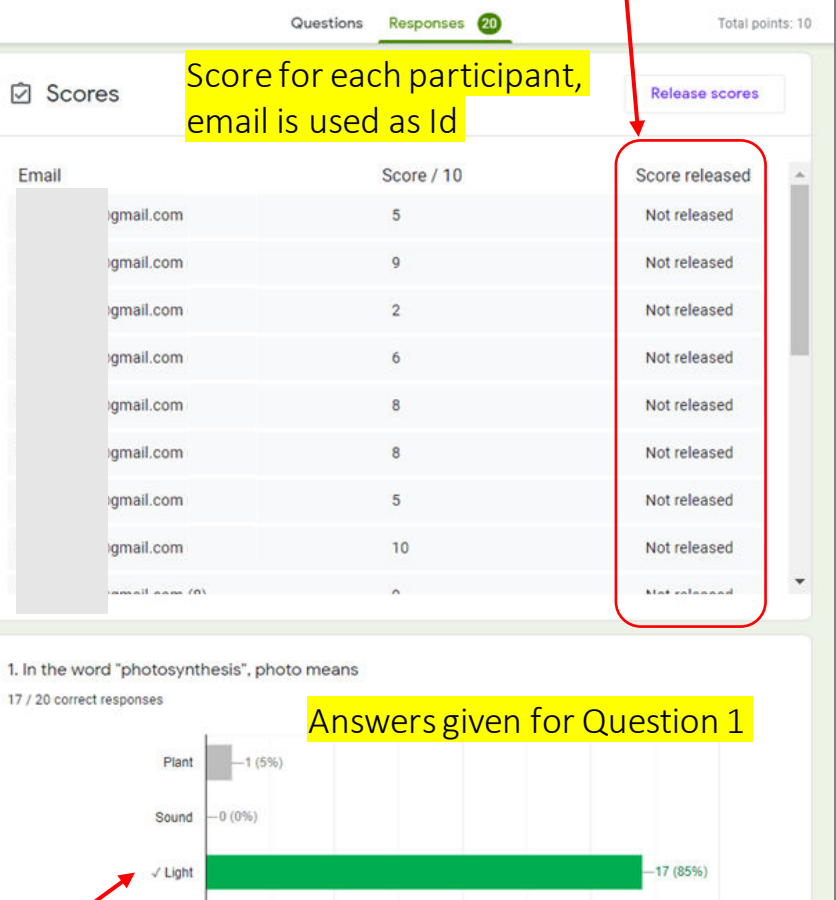

10

15

 $20$ 

 $-2(10%$ 

### Responses – Summary (2)

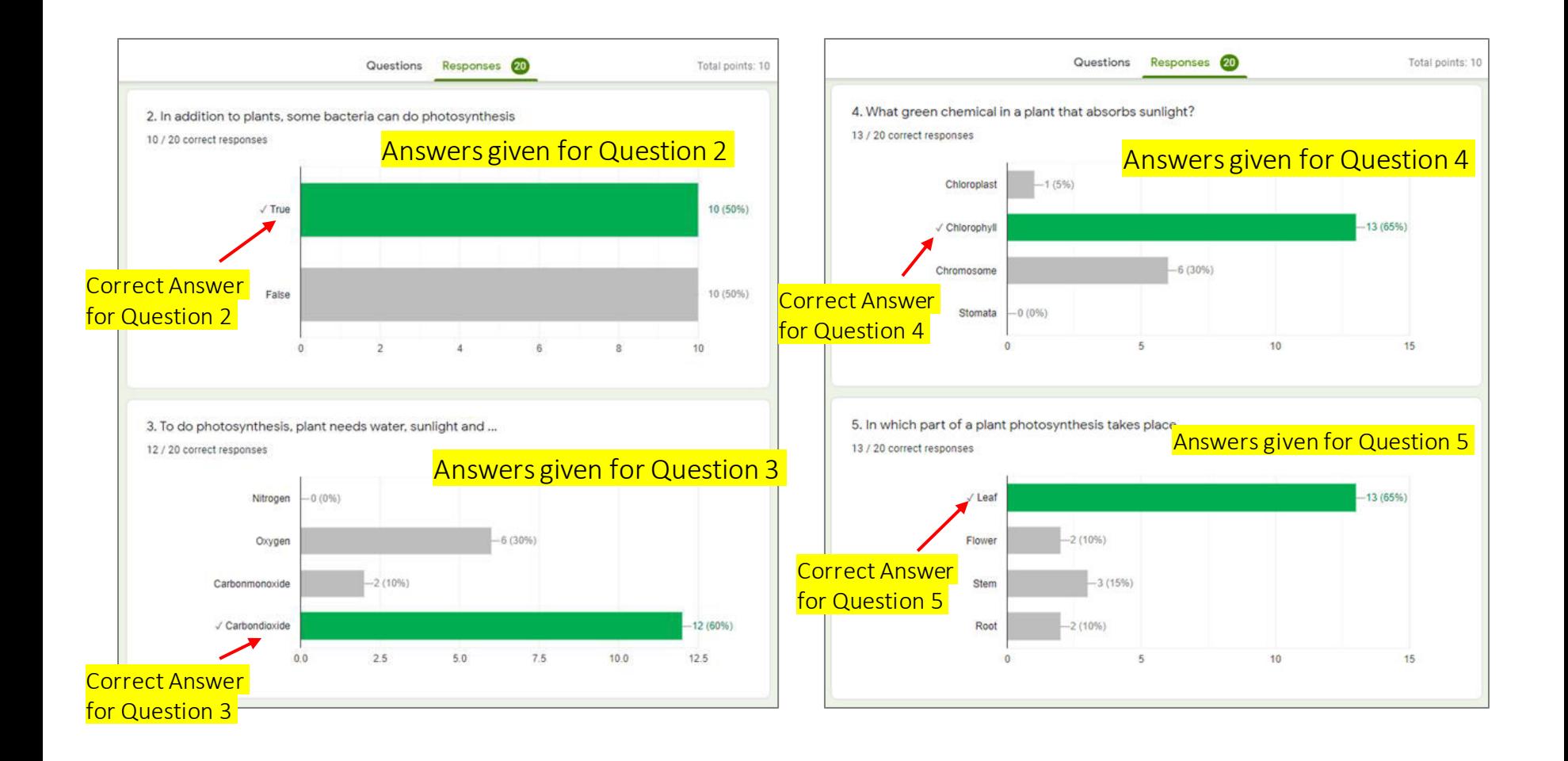

### Responses – Question

In Question tab we can explore on question basis who answered an option answer, mark as correct or incorrect particular answer and edit/revise its point, and add feedback

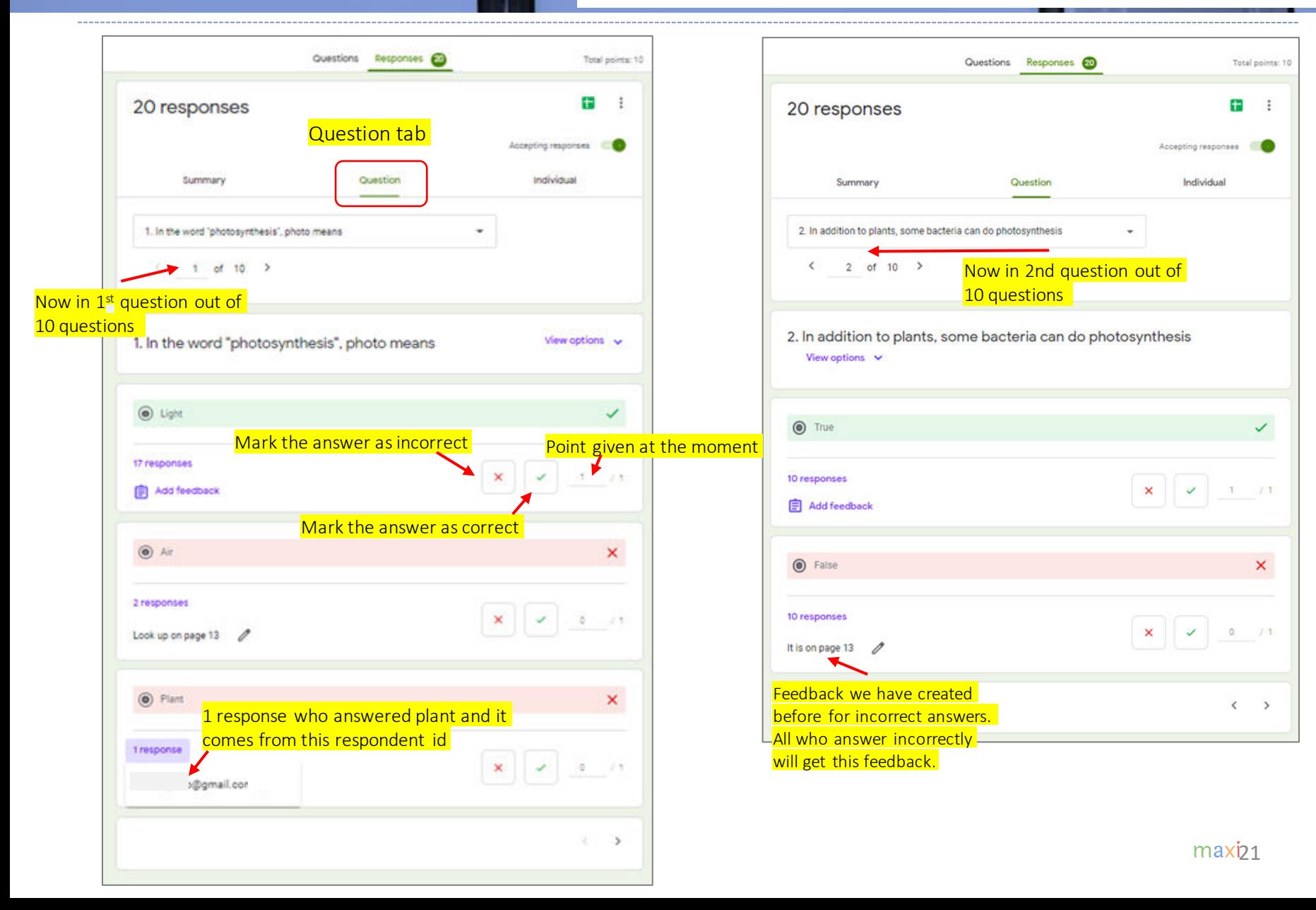

# Responses – Individual

In Individual tab we can explore on individual basis answer for each question, edit point and add feedback specifically for this individual

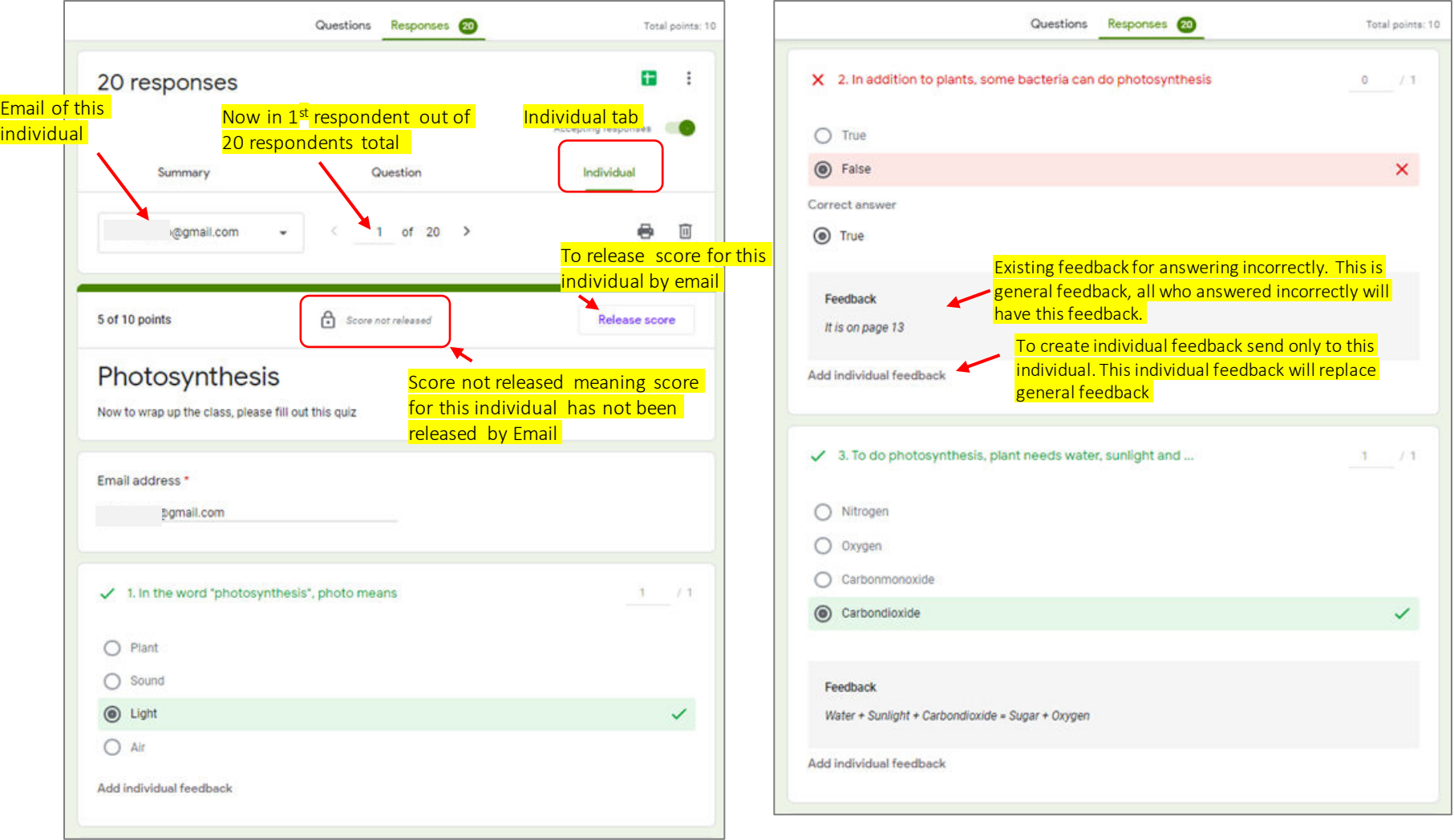

### Release Grade By Email : Although Quiz is using Grade Release Immediately, Later You Can Still Release Grades by Email

Now say we want to send email score as confirmatory from earlier Grade Release Immediately (via button View Score in Confirmation Page). Click this Release Score

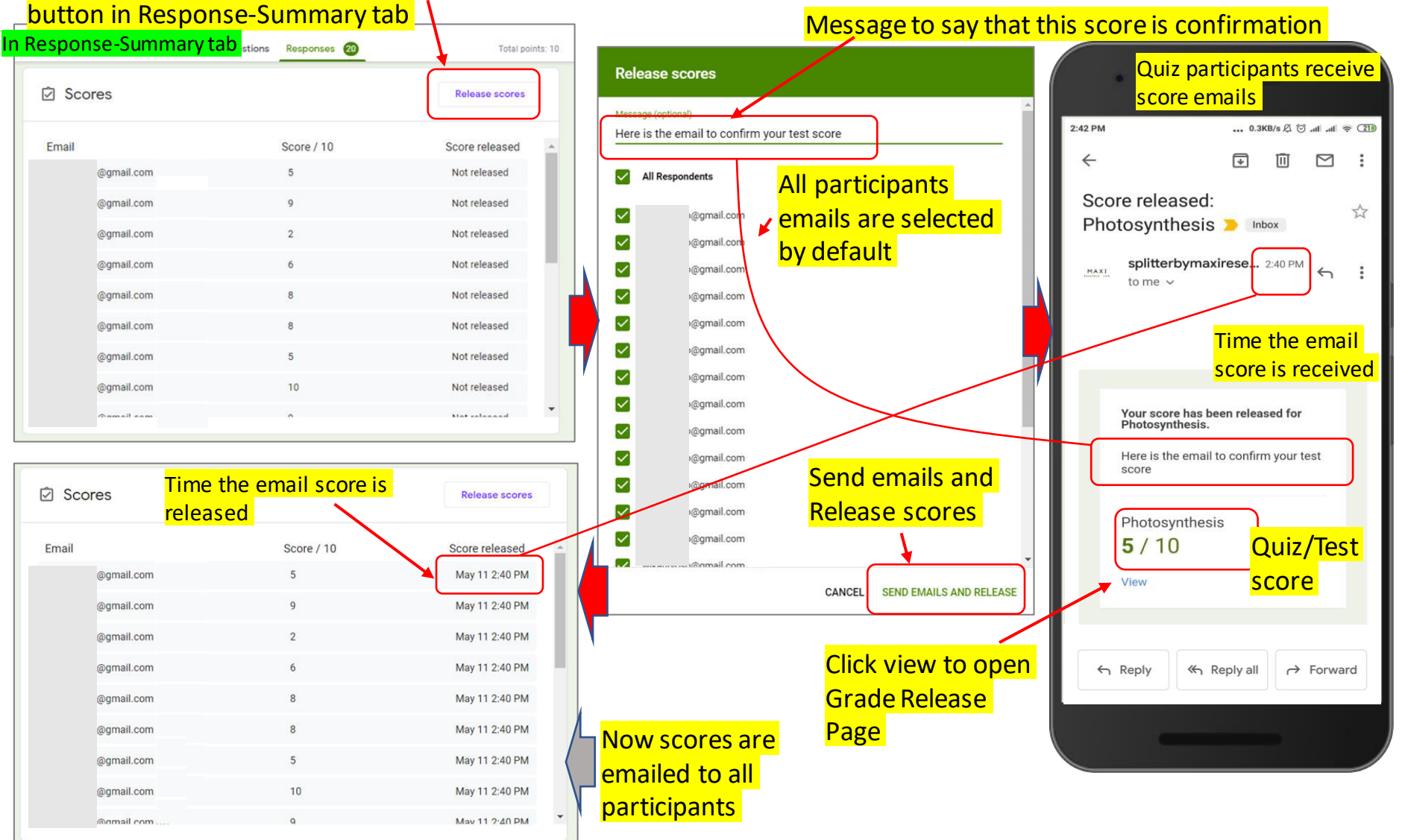

### Editing Grade – By Question (1)

Now during review we may want to edit correct answer to certain question as incorrect, or conversely incorrect answer as correct

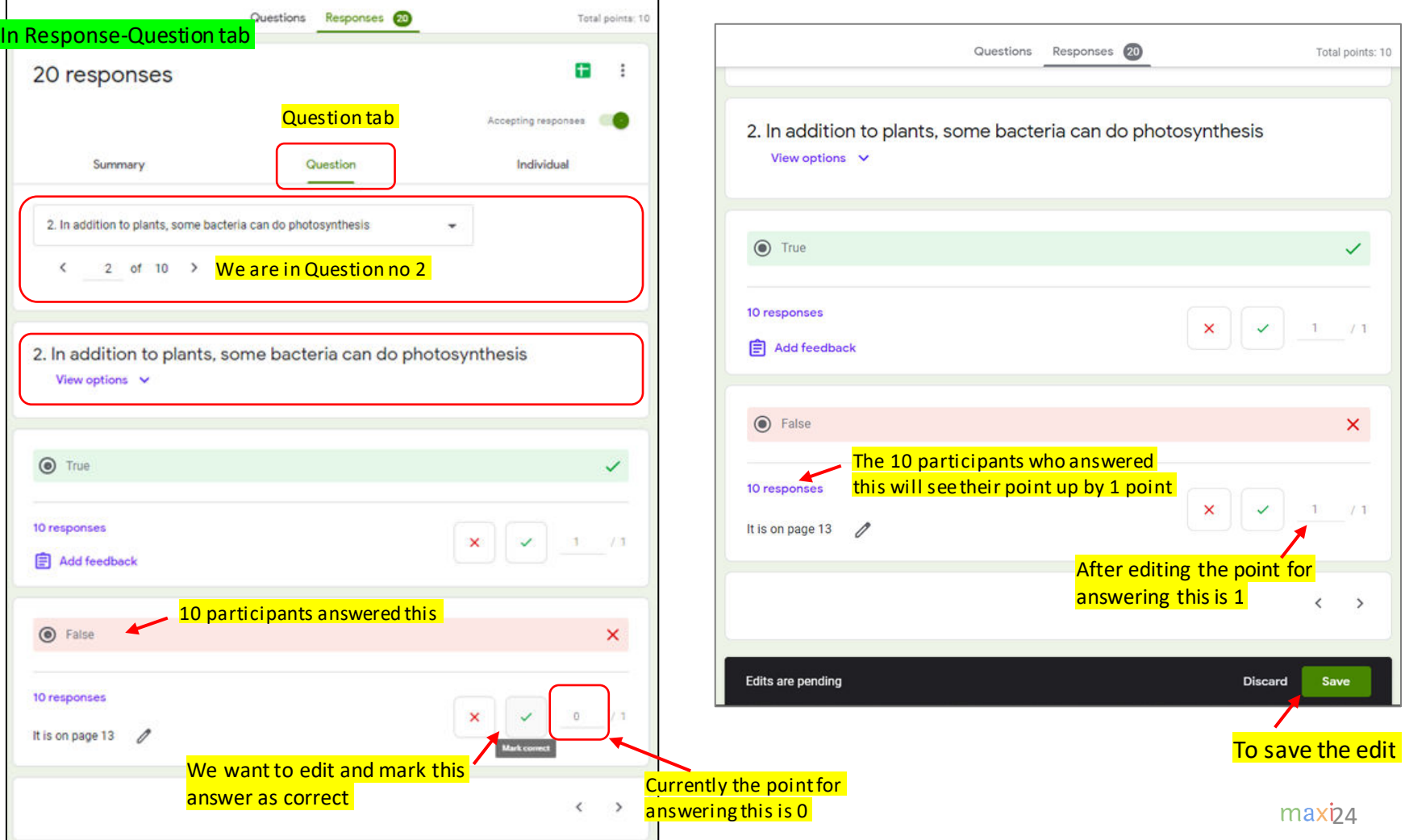

### Editing Grade – By Question (2)

After editing, the score for each affected quiz/test participants will be updated.

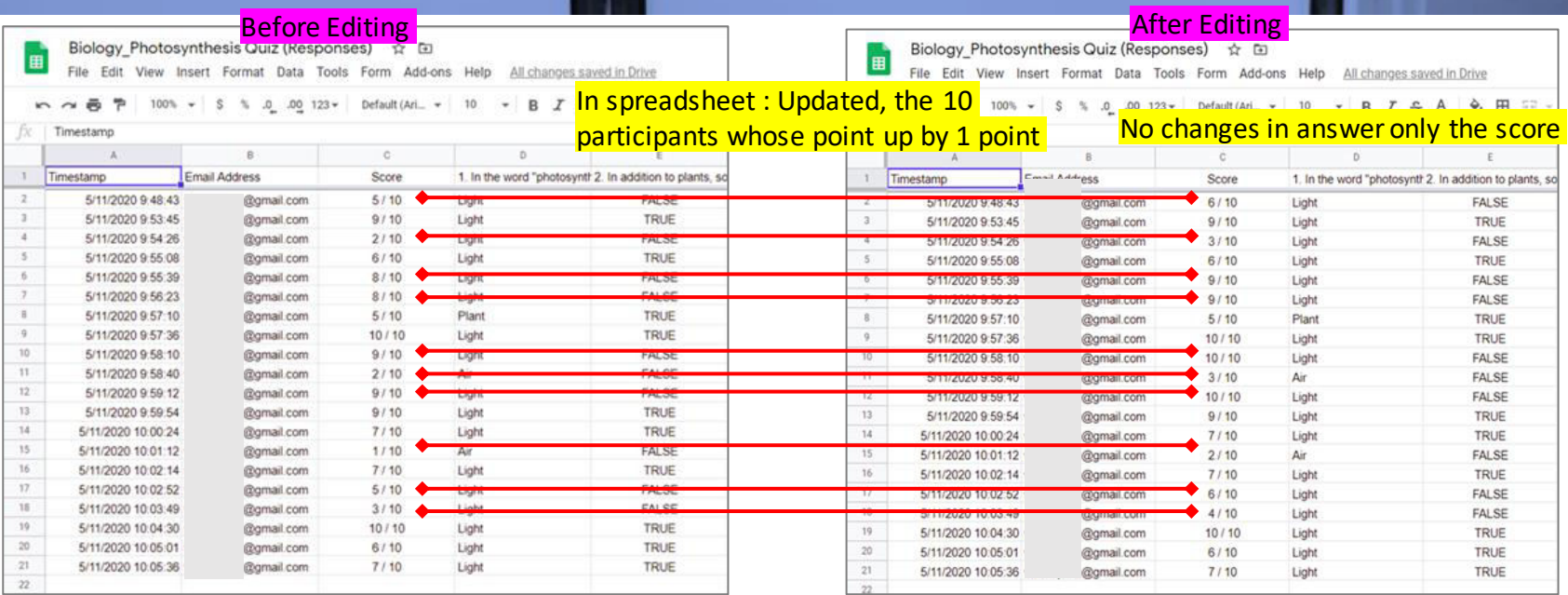

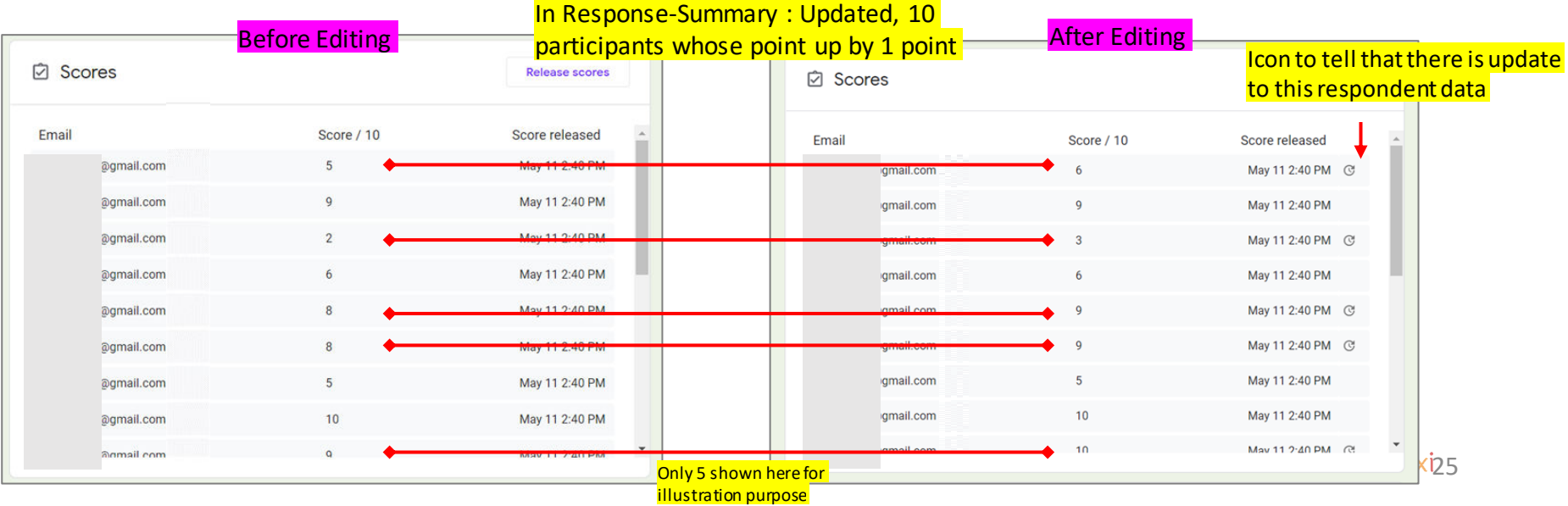

### More Release Grades by Email Release Grades can be Sent Multiple Times

Now we want to release the updated grades, in this example only to affected participants only.

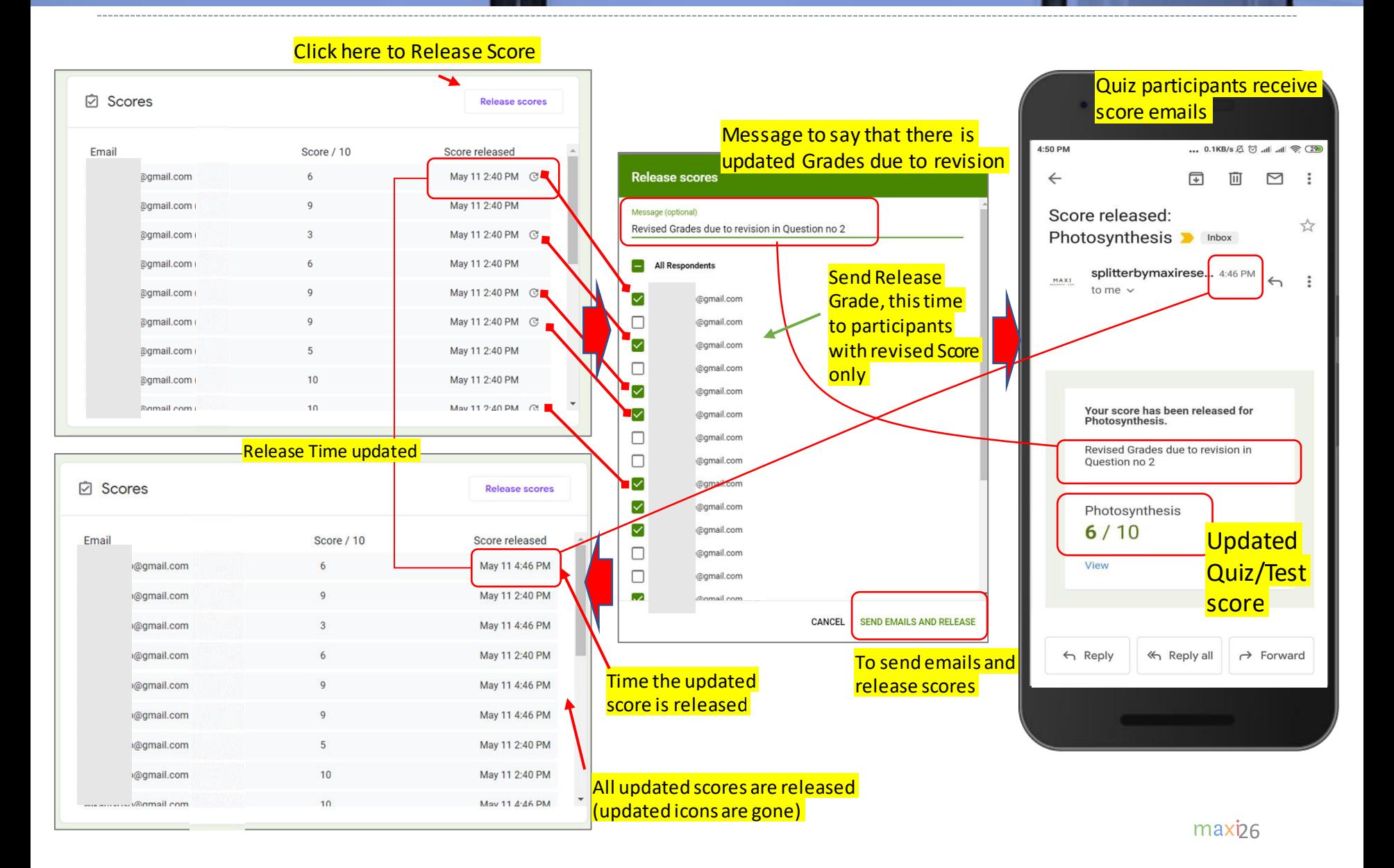

### Opening Grade Release Page

Grade Release Page is Always Updated Following Edit/Revision

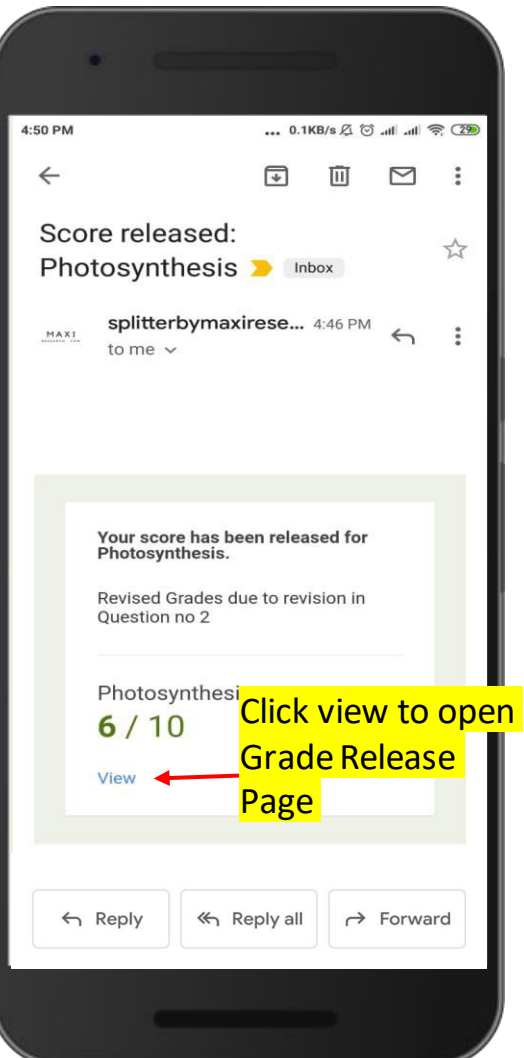

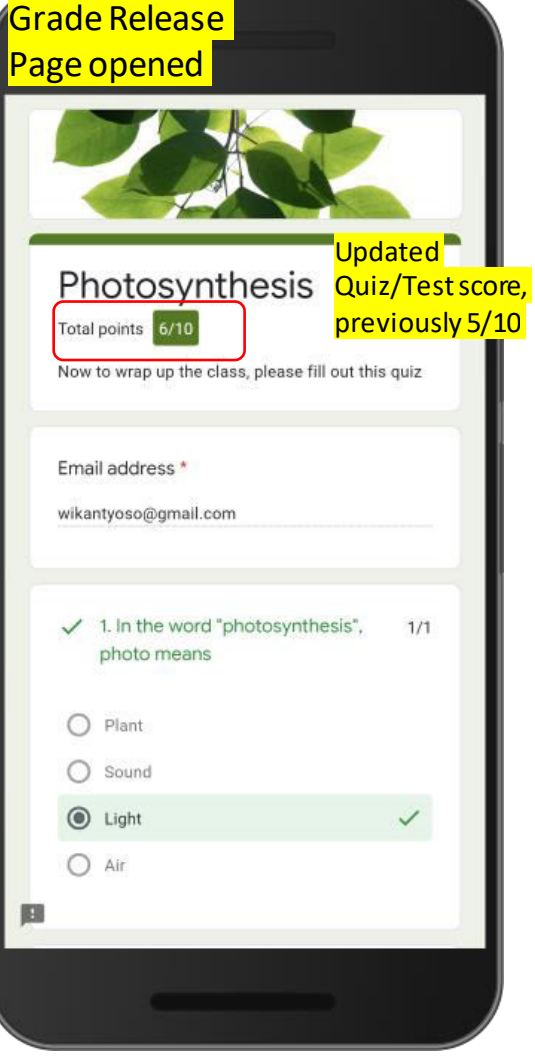

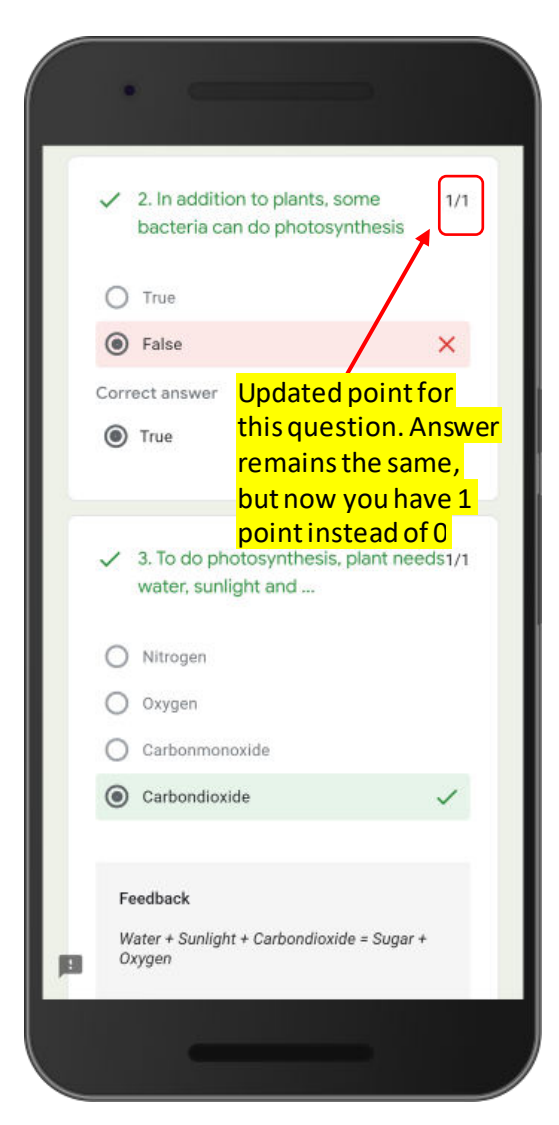

maxi27

Editing Grade – By Individual  $(1)$  Now during further review we may want to edit point Edition for certain individual, by adding point to a question.

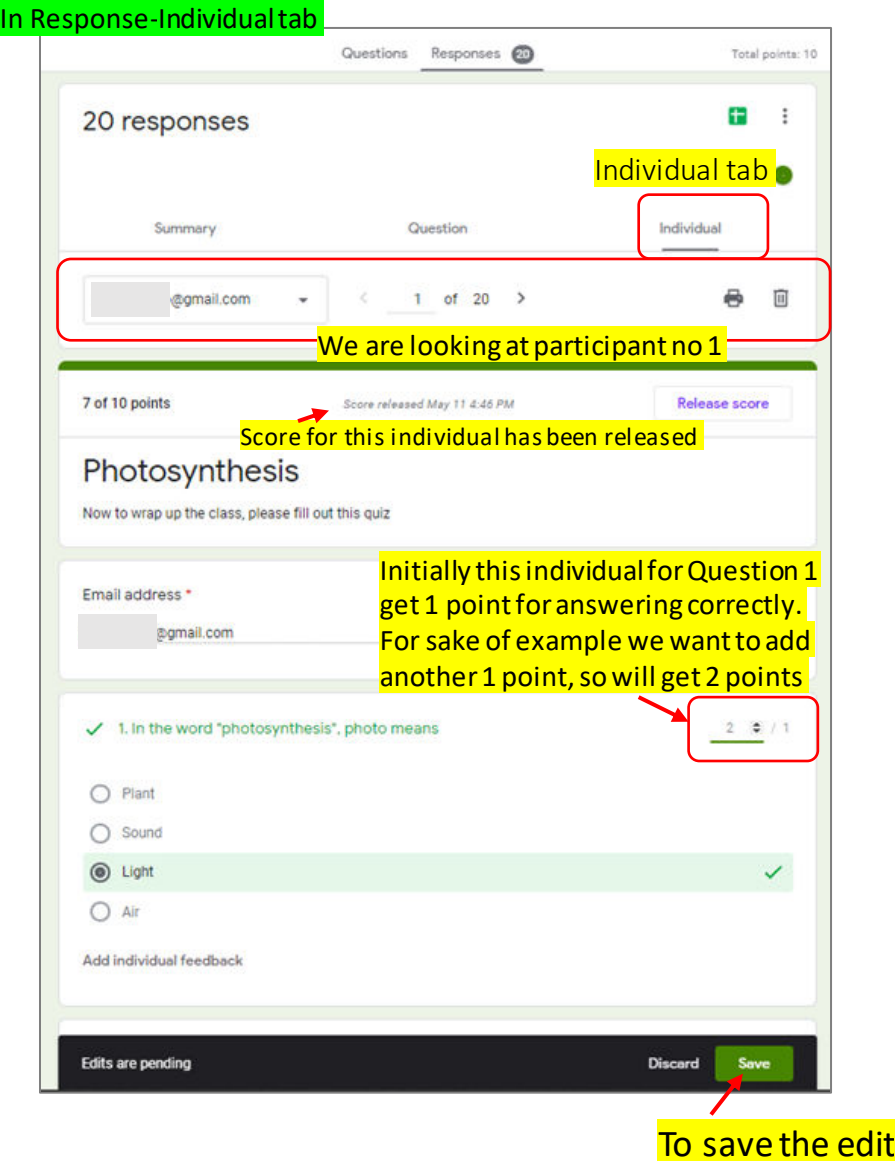

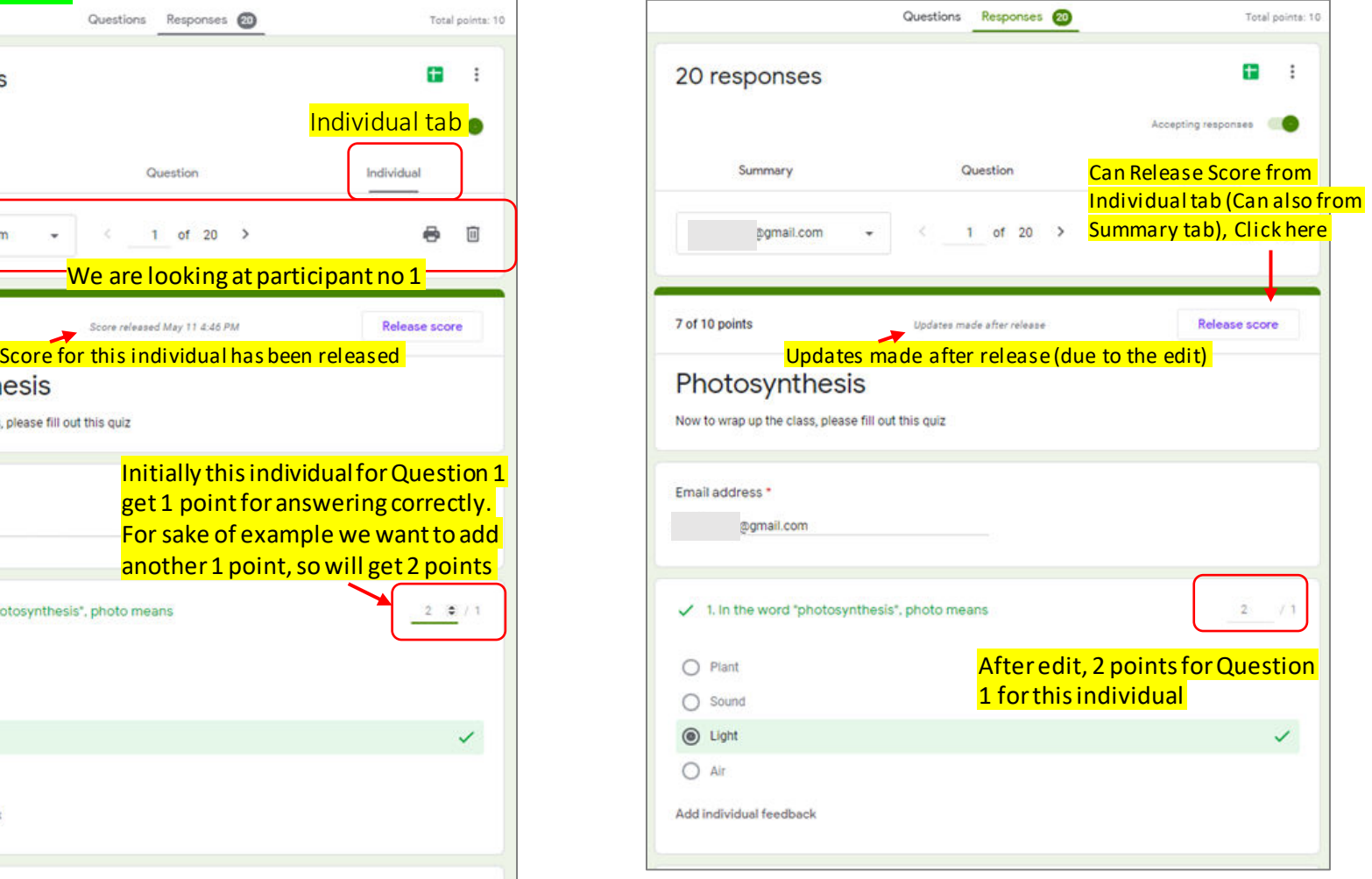

### Editing Grade – By Individual (2)

### As also shown earlier, after editing the score for each affected quiz/test participants will be updated.

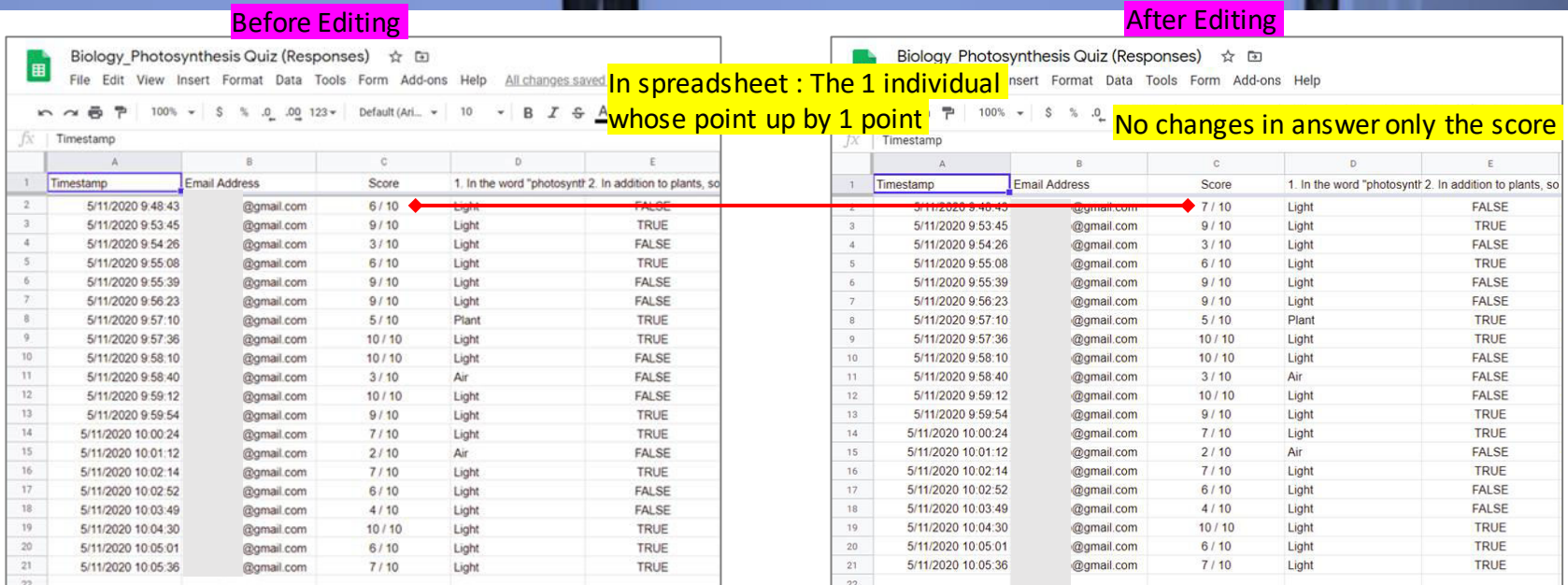

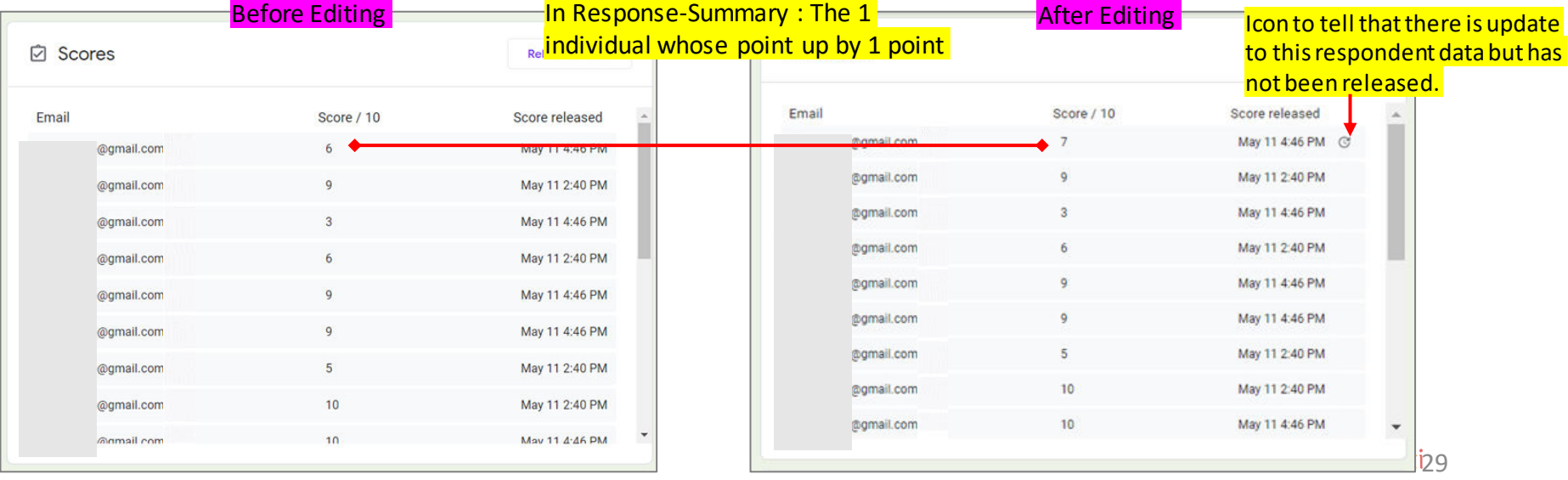

### Another Release Grades by Email No Limit on Number of Release Grades To Send

Click here to Release Score

-----------------------------

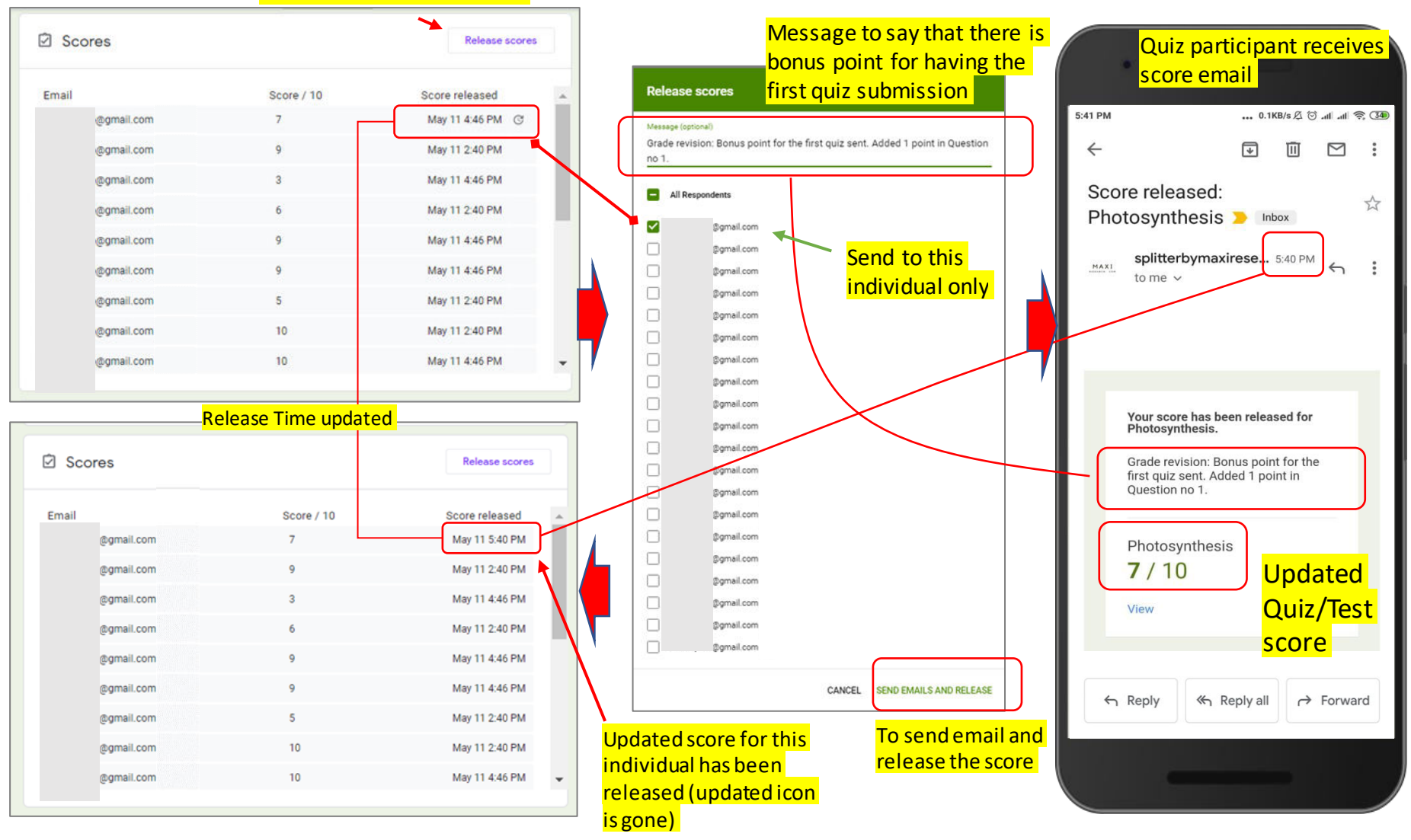

### Opening Grade Release Page Again Grade Release Page is Always Updated Following Edit/Revision

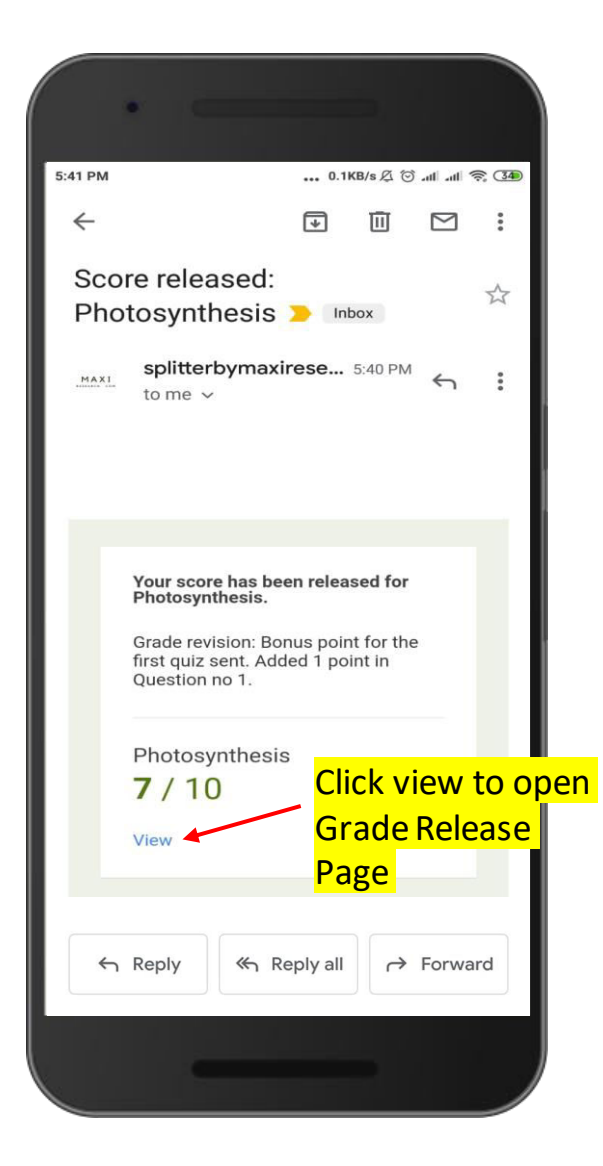

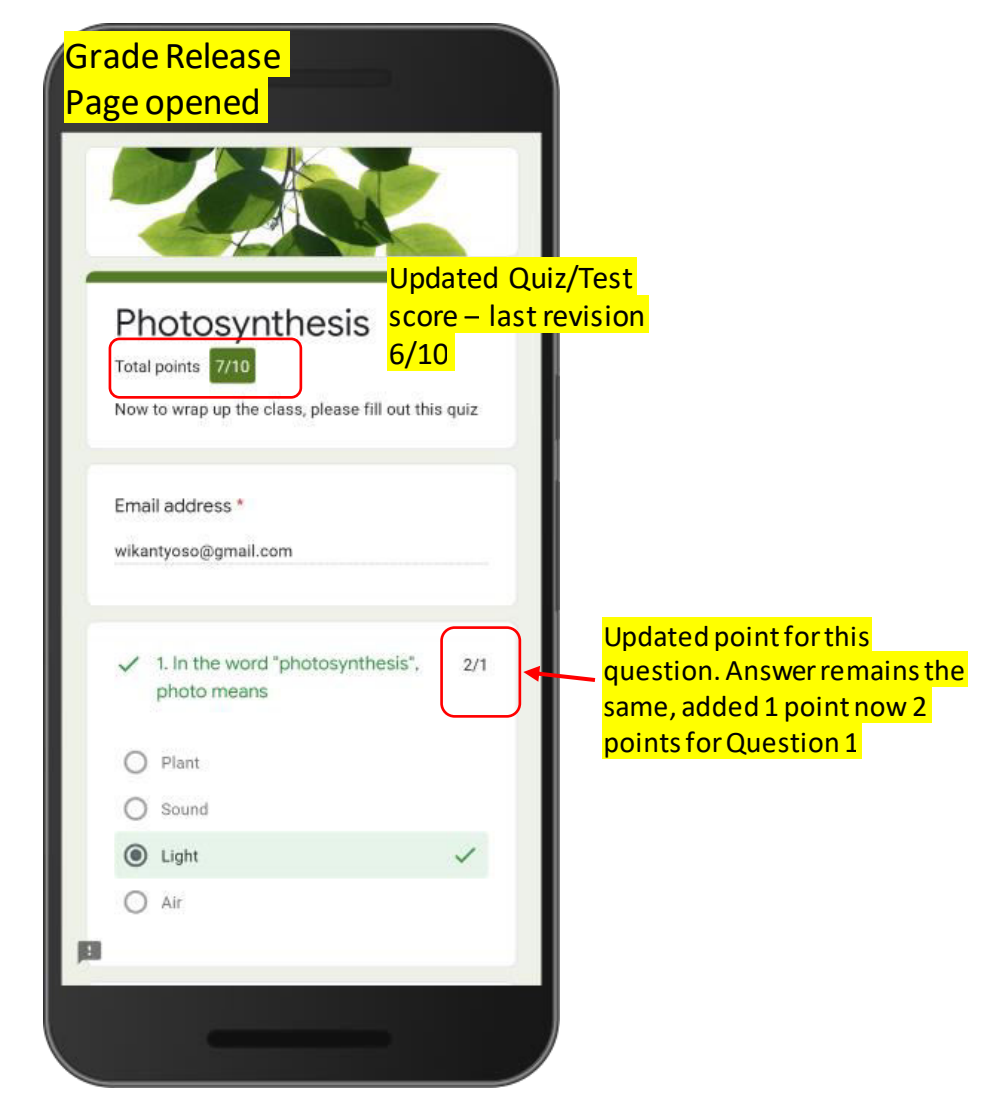

### The ? sign next to Grade in Grade Response Page It means Final Score for the Quiz is Pending, Reason : Questions with Empty Points

- Remember that when a form is set as quiz, we need to SET (1) ANSWER KEY and (2) POINTS FOR CORRECT ANSWER for all questions so that each question can produce a score based on its answer, correct or incorrect.
- Non quiz Questions (such as Quiz Participants profile data : Name, Address etc) naturally doesn't have Answer Key. In this case the point for these questions are actually empty, with the default score of 0 for Point Calculation.

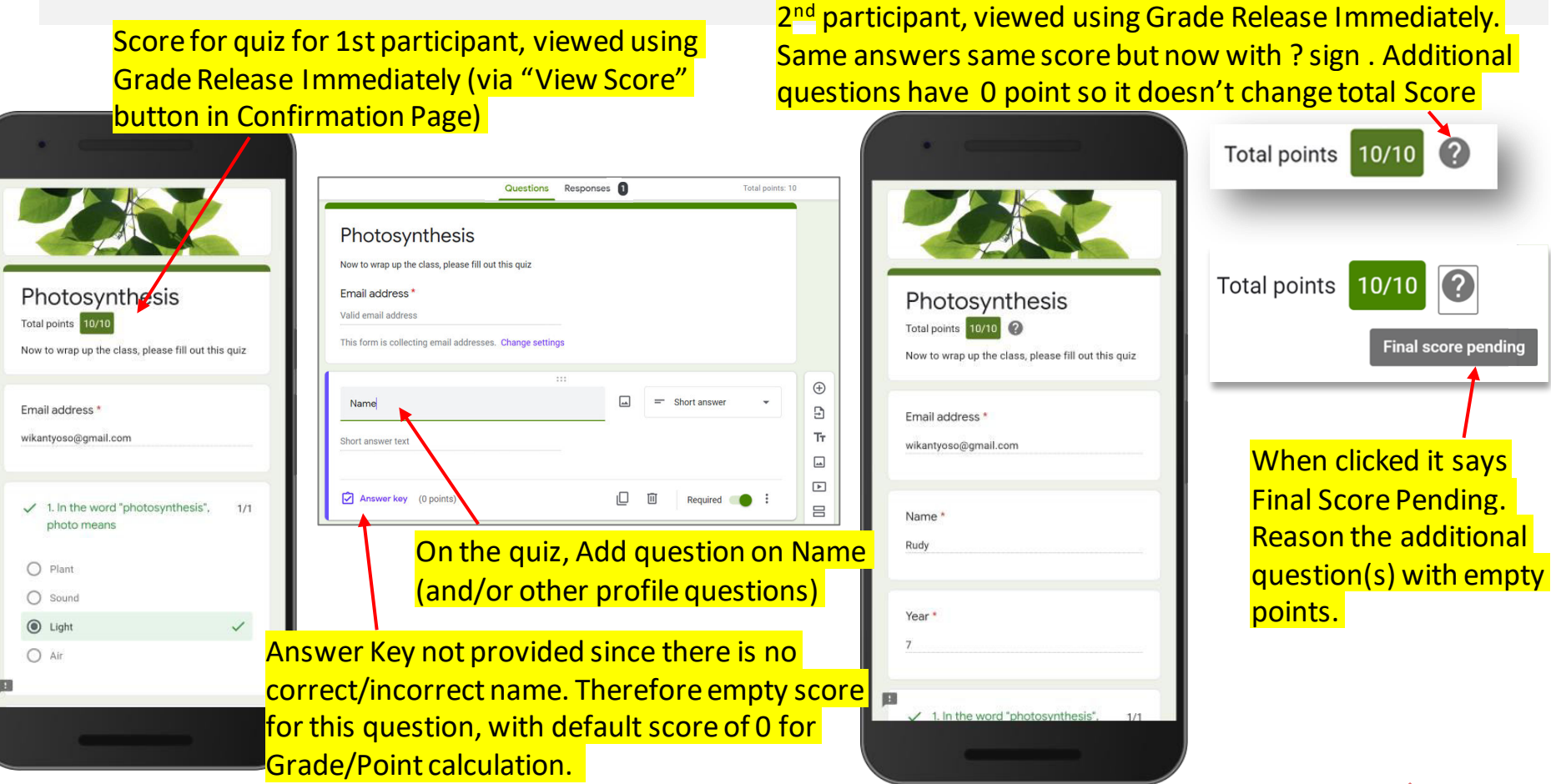

### Set/Give Points for Questions With Empty Points

#### • Go to Response - Individual tab

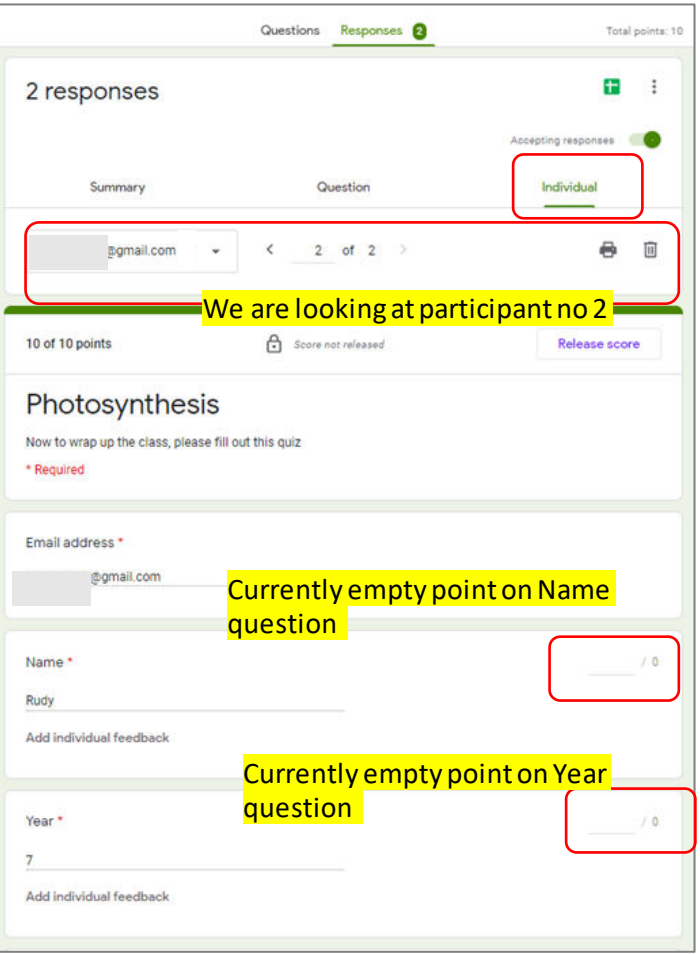

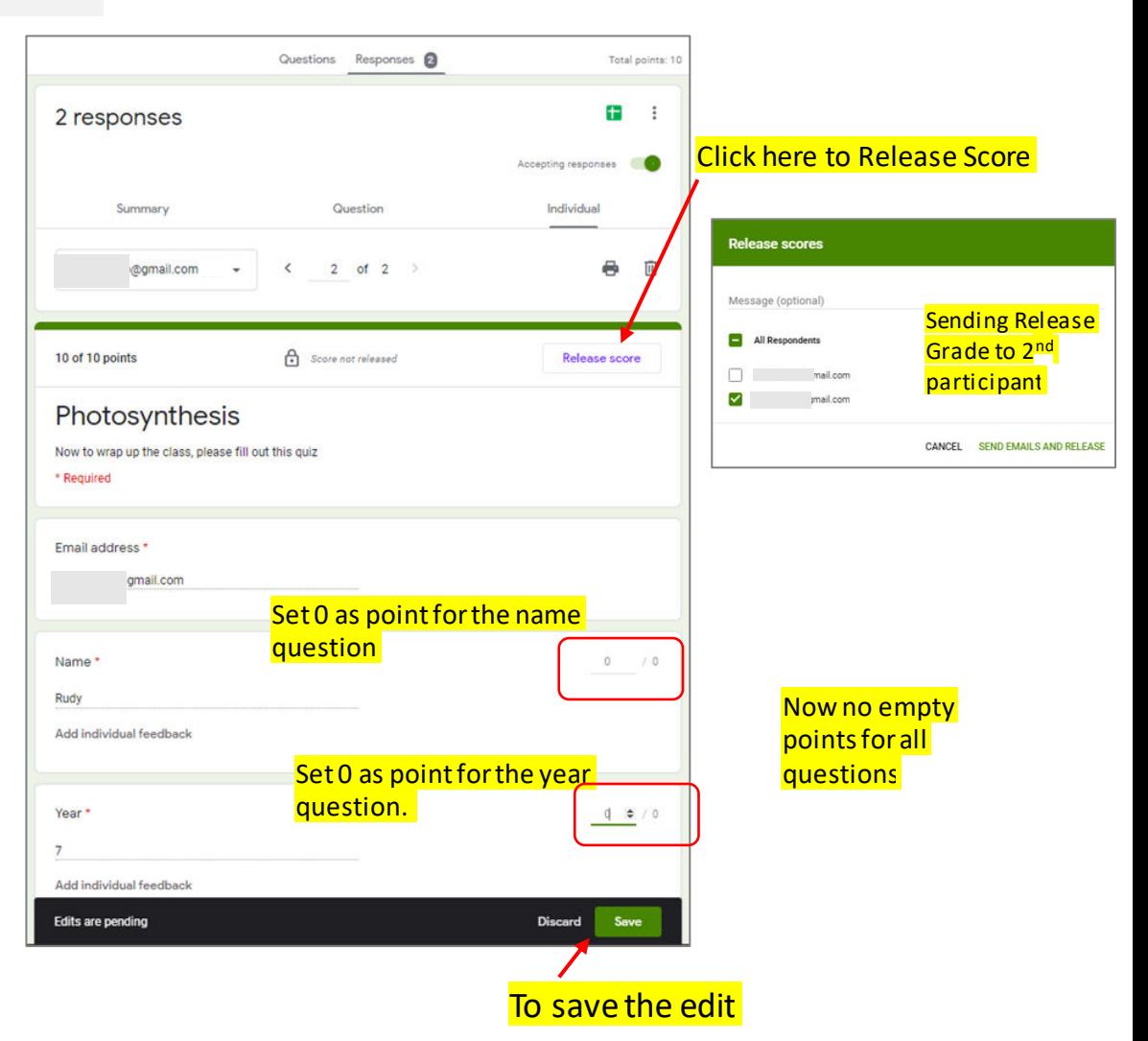

### Send Grade Release Email. On the Grade Release Page now the ? sign is gone.

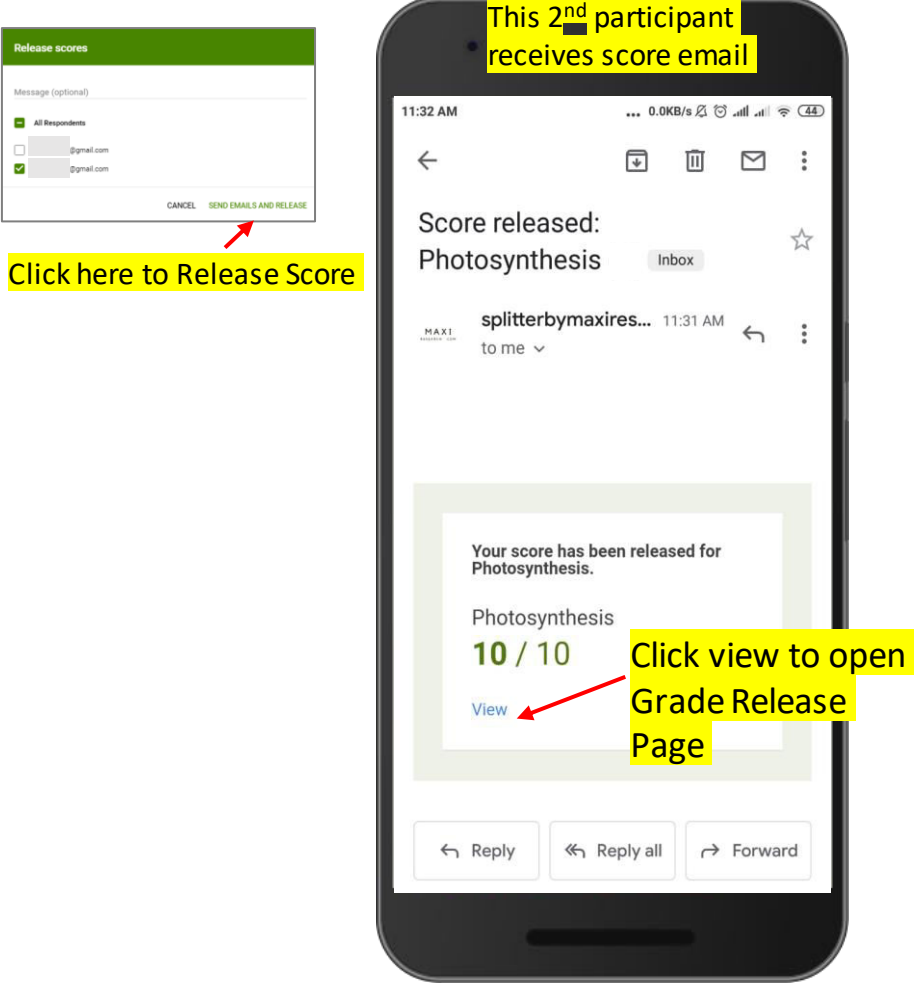

 $\sim$ 

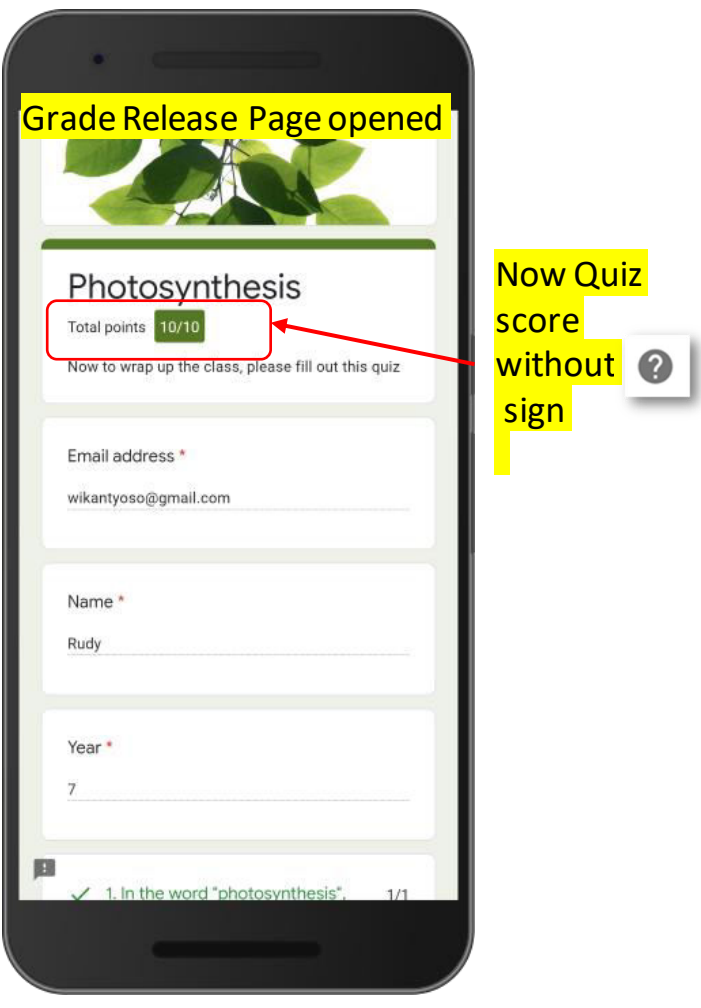

### Diagram Release Grade Immediately After Submit

#### Quiz options

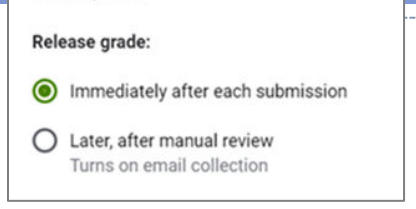

### Release Grade Immediately Can Send Release Grade Later (Optional)

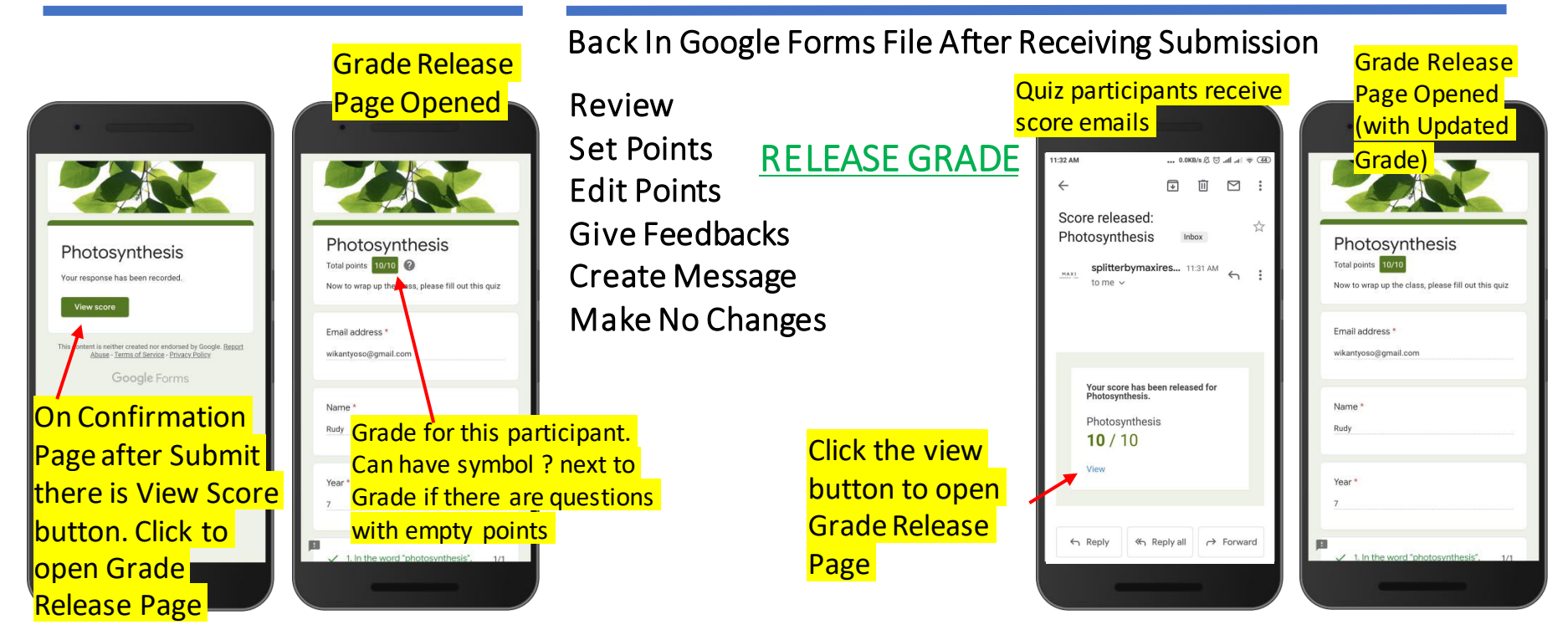

### Now Diagram Release Grade Later After Manual Review

Quiz options

#### Release grade:

 $\bigcap$  Immediately after each submission

Later, after manual review Turns on email collection

• The diagram below serves as an intro to next chapter on Release Grade Later After manual review. The difference with Release Immediately is down to no view button score on confirmation page after submit.

### No Grade Release After Submit Release Grade Later After Manual Review

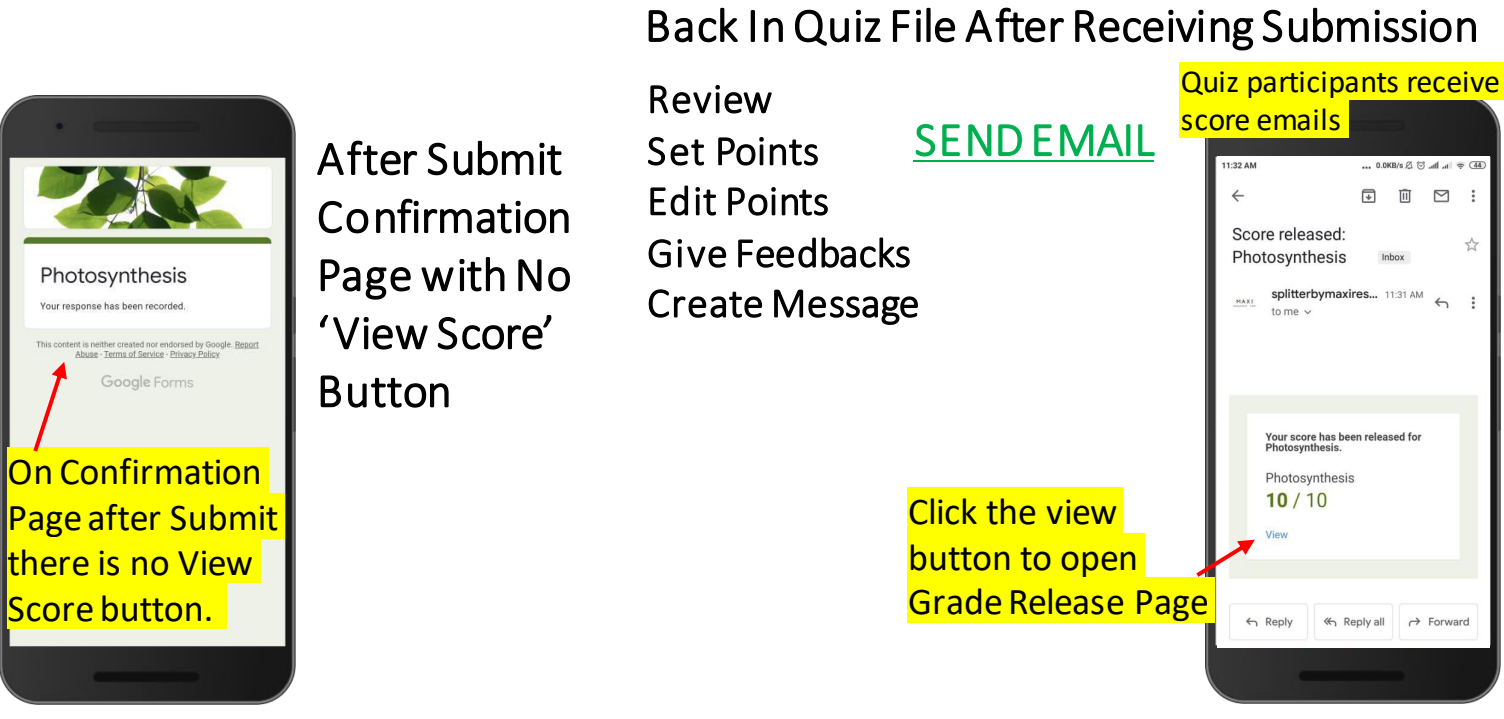

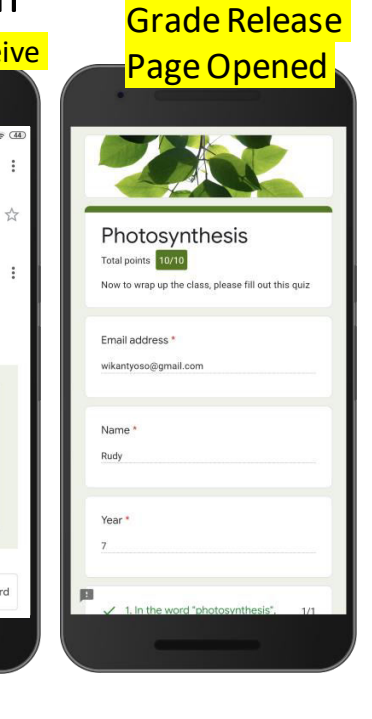

 $\leftrightarrow$ 

# RELEASE GRADE LATER, AFTER MANUAL REVIEW

### Quiz Example for Grade Release Later After Manual Review (1)

• The quiz below contains not only closed end but also open end. As you will see, for open end questions, short answer and paragraph type, eventually manual review is necessary to be able to give score properly

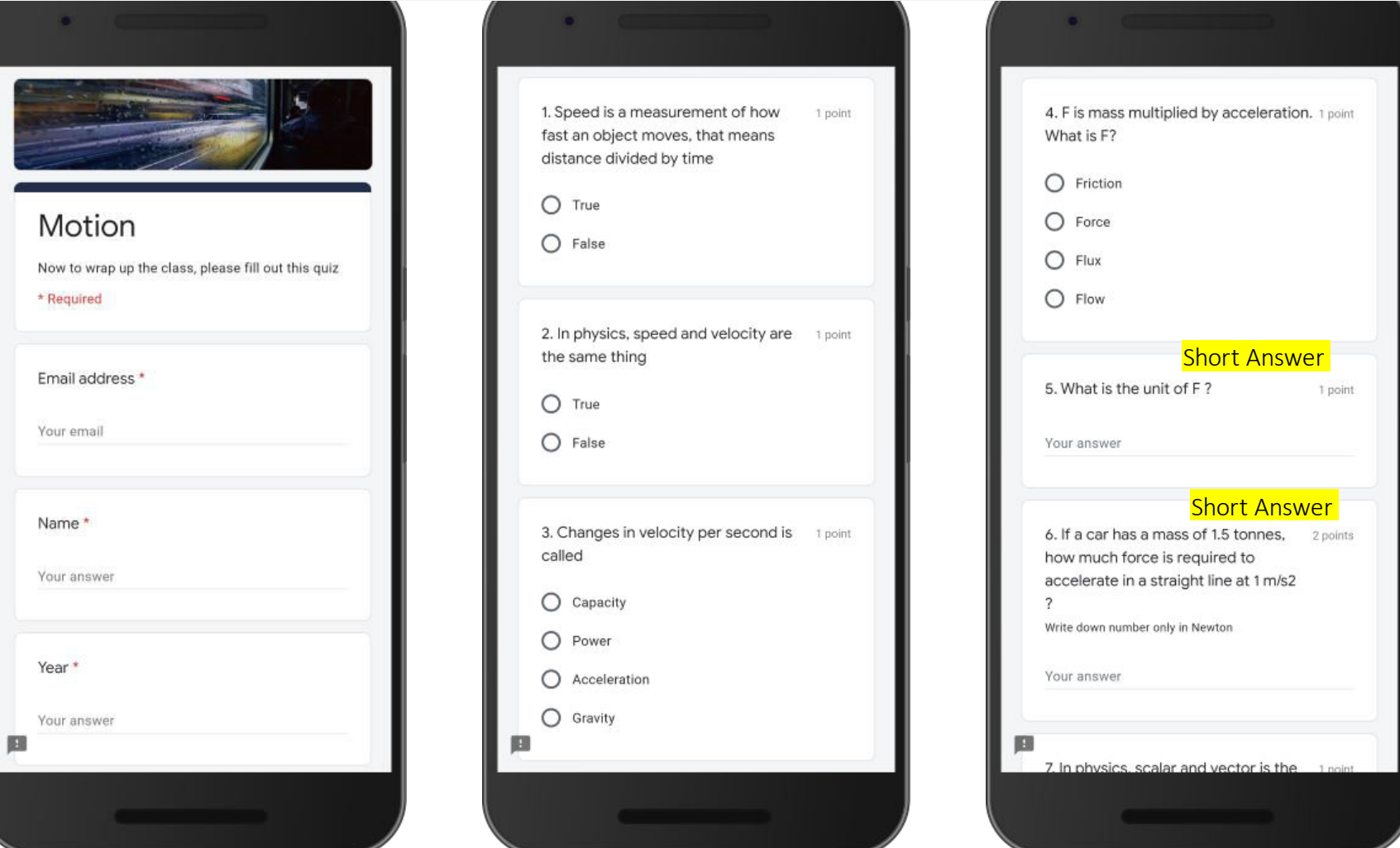

### Quiz Example for Grade Release Later After Manual Review (2)

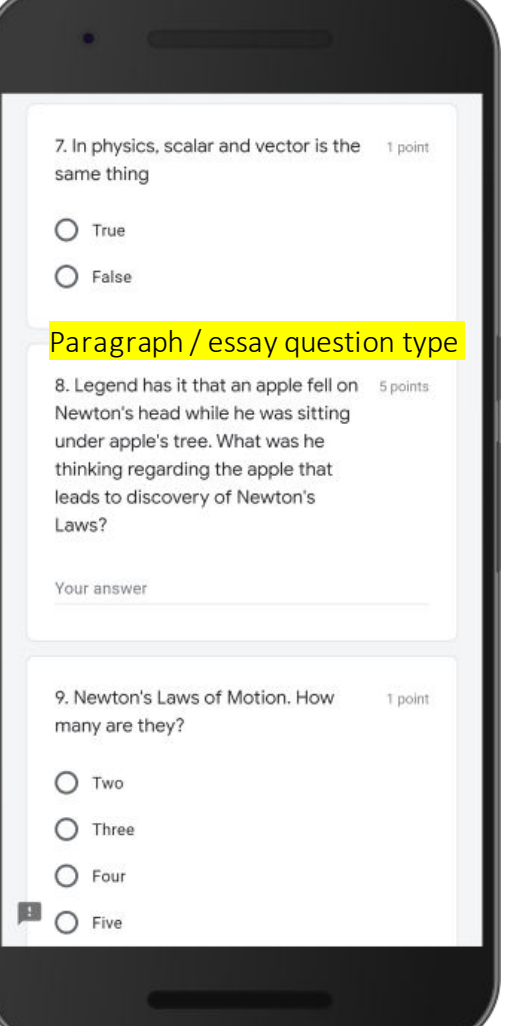

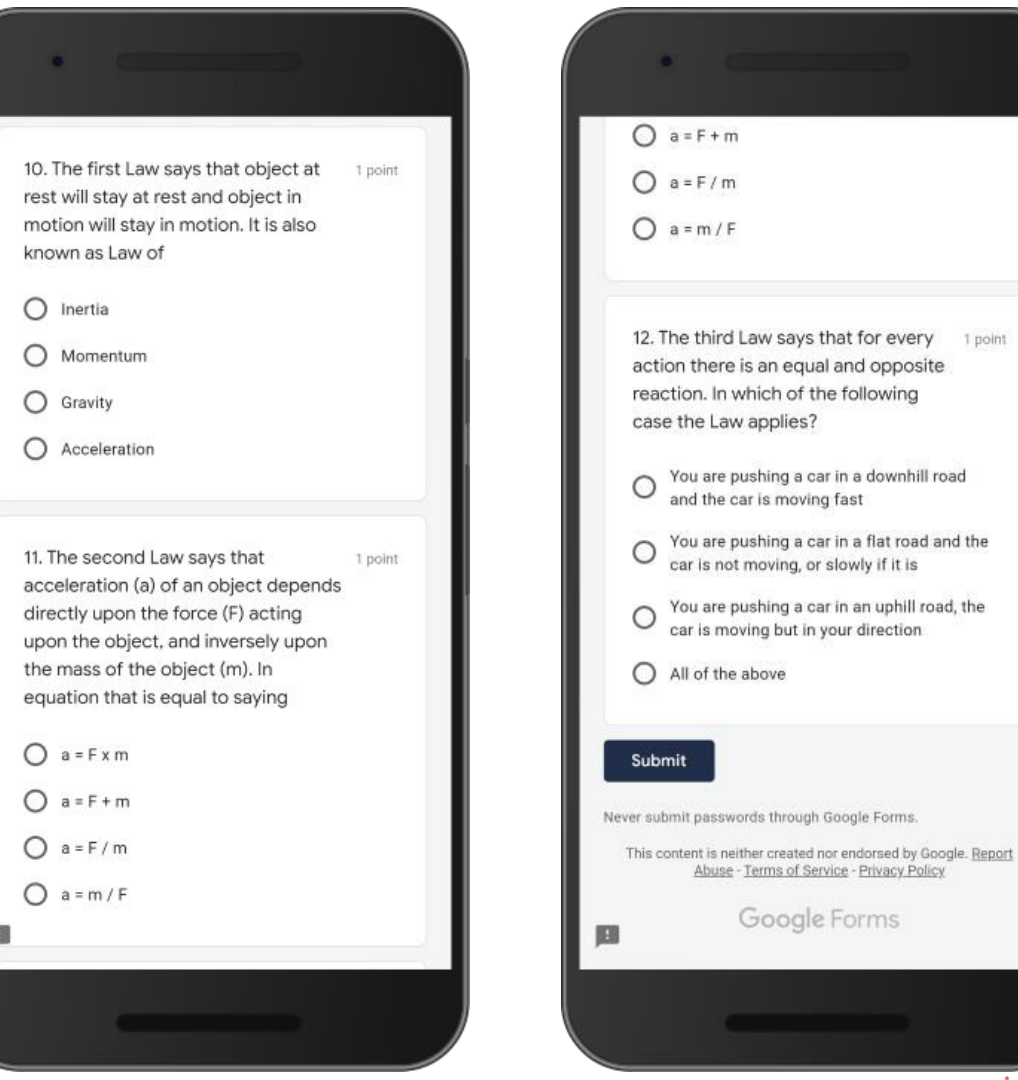

### Set Answer Key : Short Answer Expecting Text Answer (1)

- Short Answer is an open end question that instead of choosing answer from available option answers, quiz participants write their own answer. The expected answer would be short.
- Short answer question type, actually make no difference between expecting text or number as answer. We make this separation for illustration purpose for the quiz maker.

#### **Short Answer question type** Questions Responses This is the question, imagine that the answer will be something short in text (F) Short answer 5. What is the unit of F? A Τт Short answer text  $\overline{\phantom{a}}$  $\boxed{\triangleright}$ Answer key (0 points) 而 Required 吕 Click Answer key

### We are now developing answer keys for short answer type

### Set Answer Key : Short Answer Expecting Text Answer (2)

• Create list of correct answers for answer keys for the question.

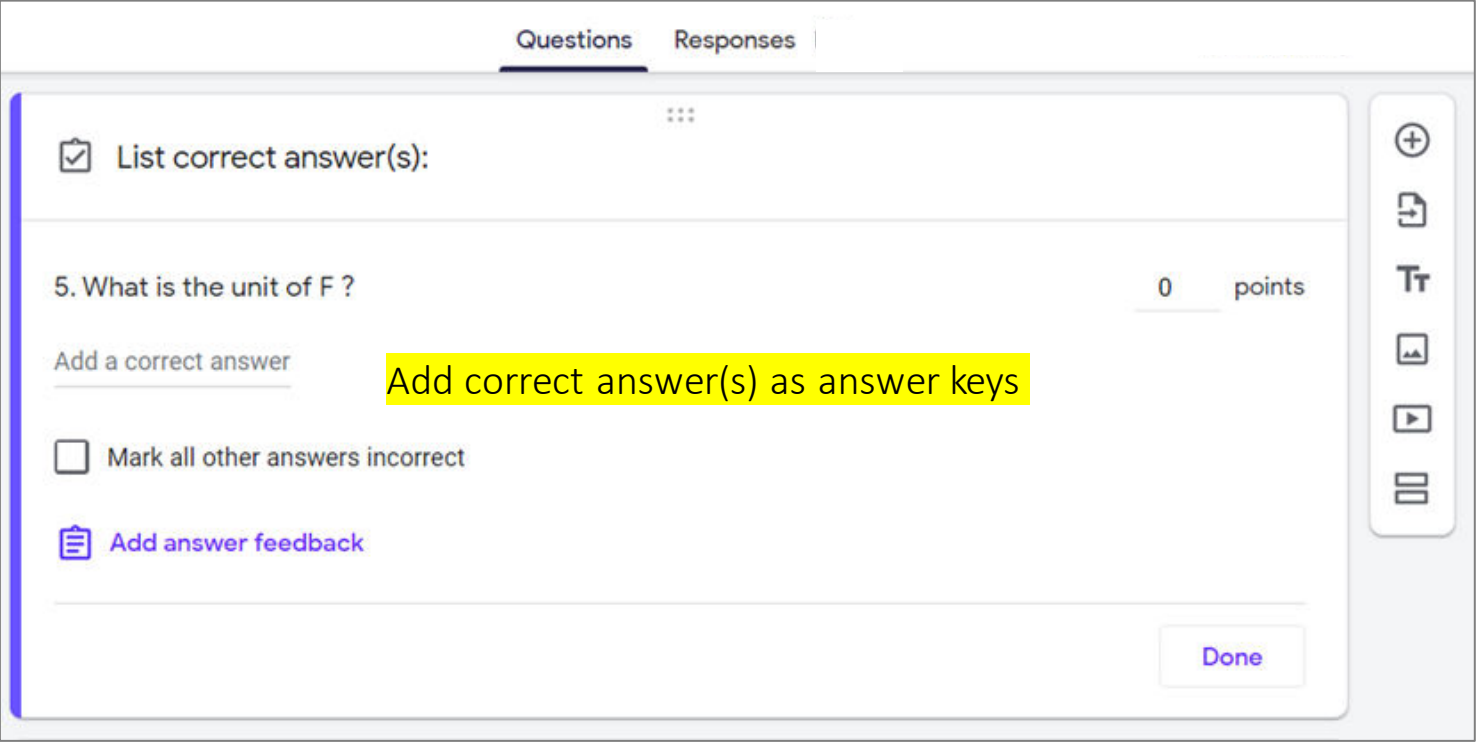

### Set Answer Key : Short Answer Expecting Text Answer (3)

- Imagine the more likely / expected ways respondent would write answer for the question.
- To be considered correct answer, the answer have to be exact match with any of key answers provided. It is case sensitive and typo is not allowed.

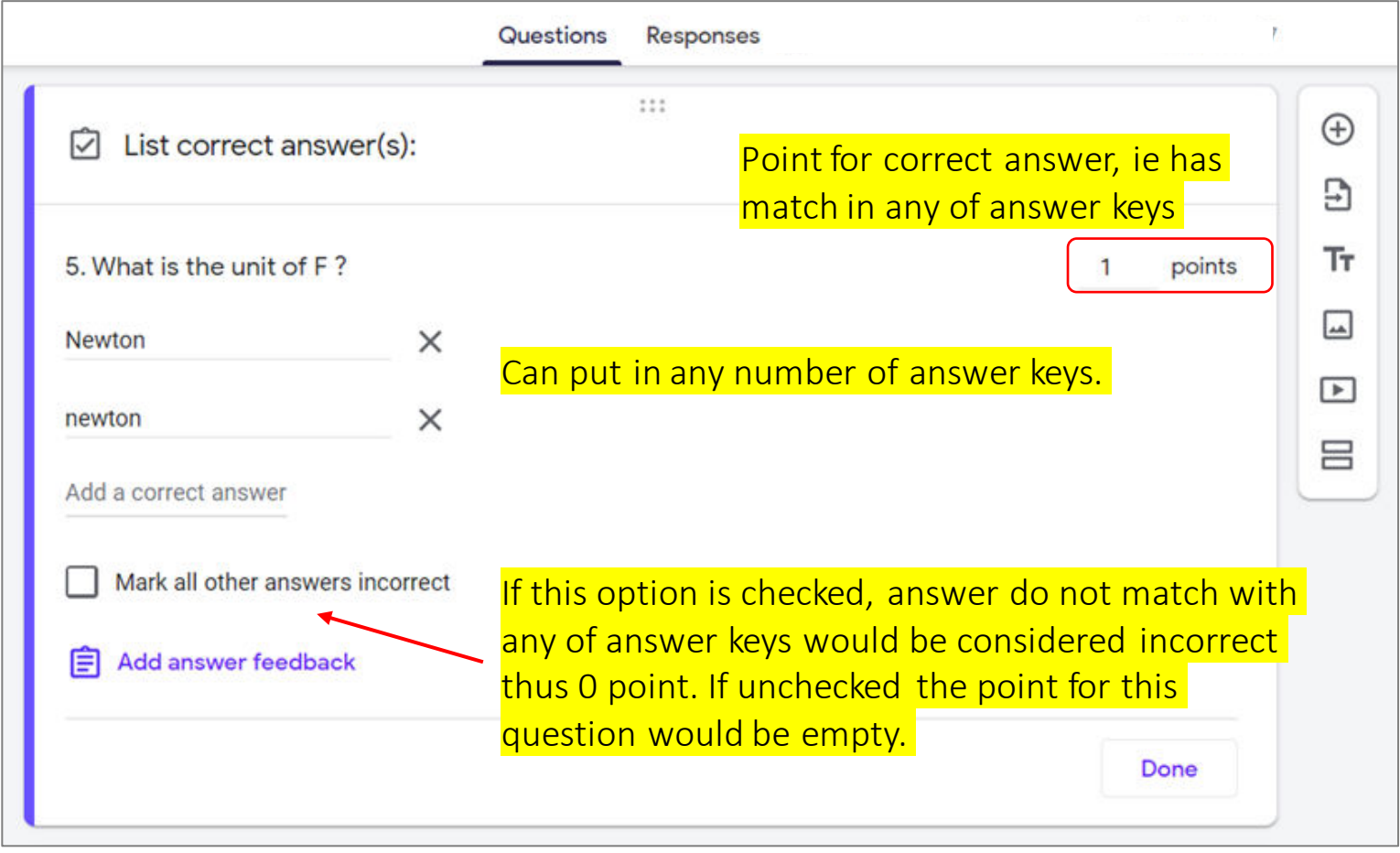

### Set Answer Key : Short Answer Expecting Text Answer (4)

• Setting answer keys and point for correct answer is completed, now back to question display

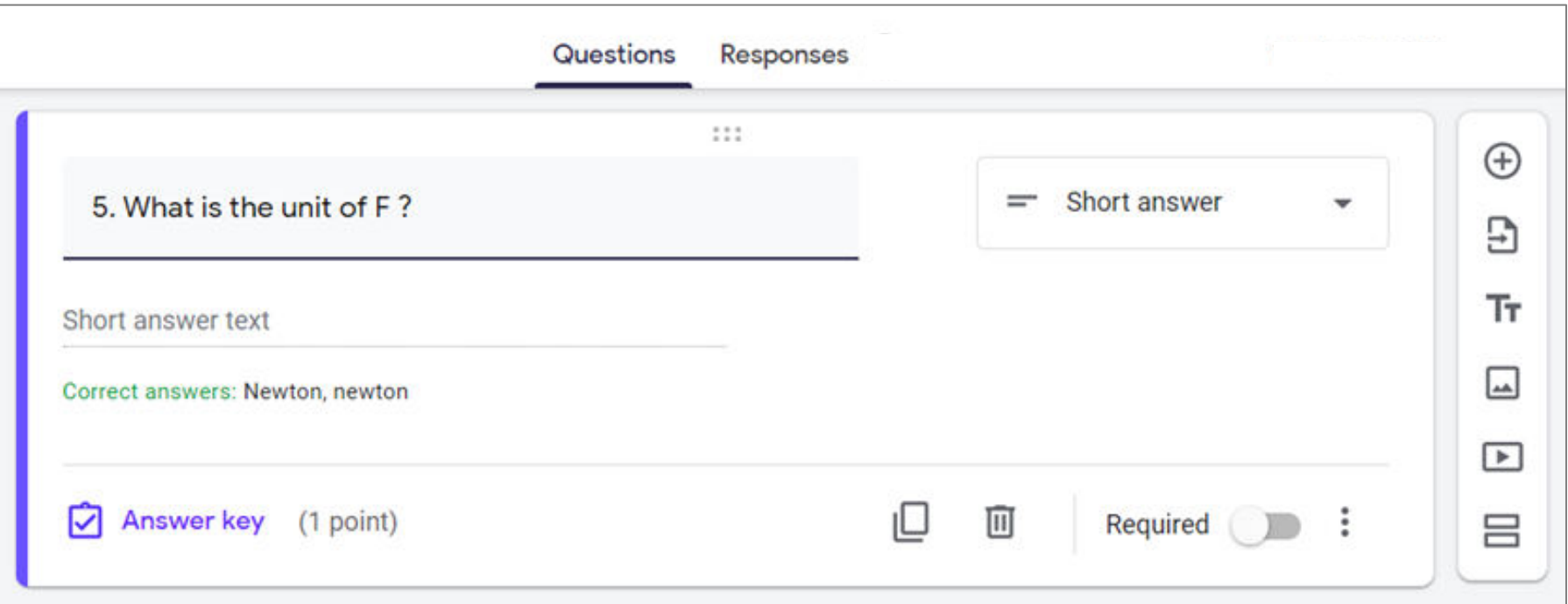

### Set Answer Key : Short Answer Expecting Text Answer (5)

• Effect of 'Mark all other answers incorrect' in Answer Key on Point given

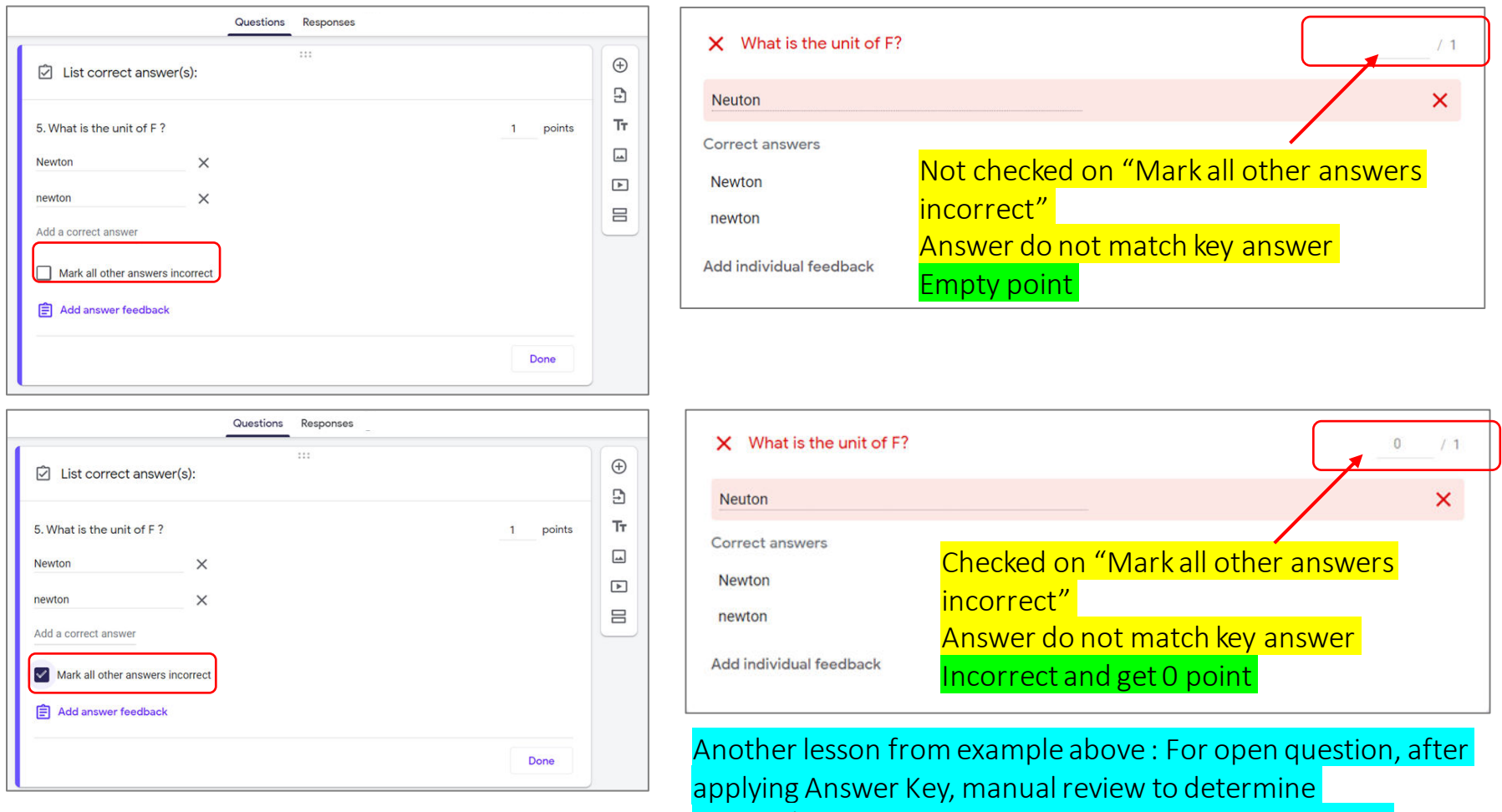

correct/incorrect in order to give point is still necessar

### Set Answer Key : Short Answer Expecting Numeric Answer (1)

• Now a question that expects numeric answer.

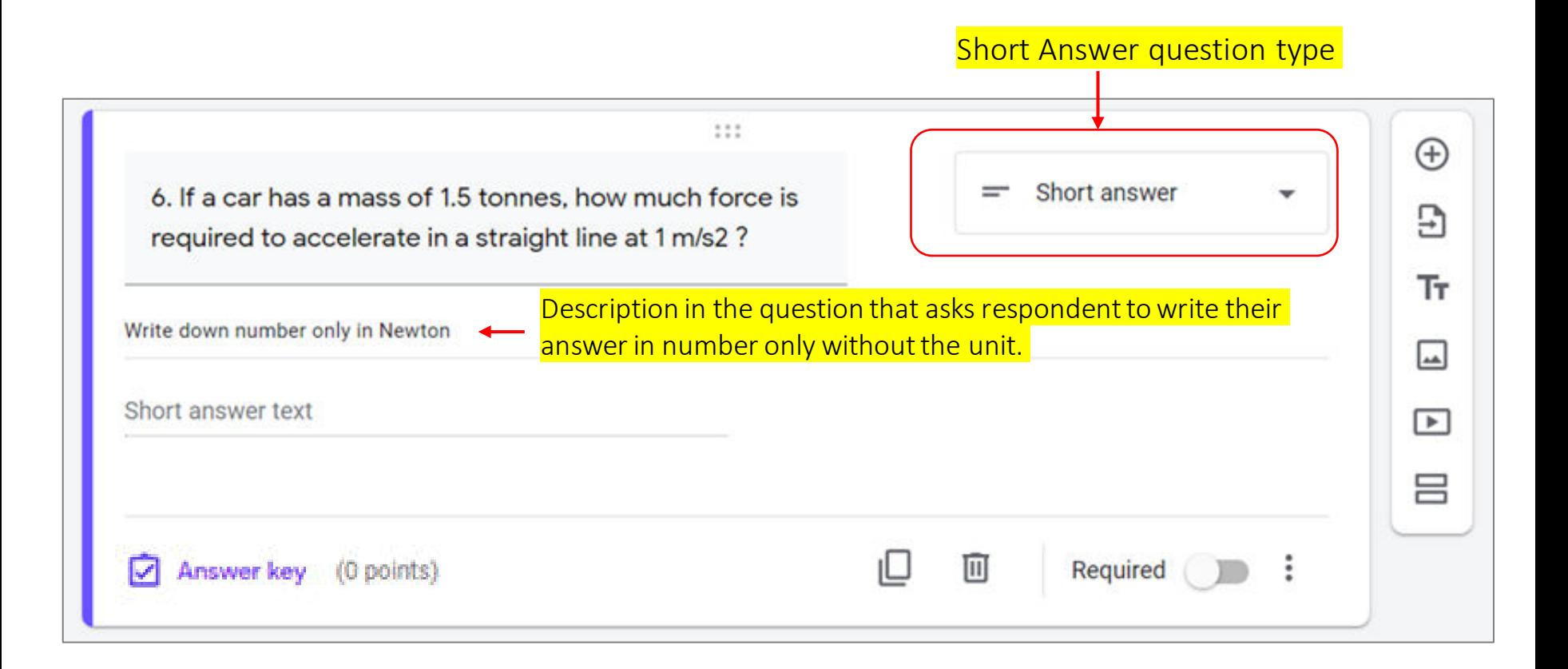

### Set Answer Key : Short Answer Expecting Numeric Answer (2)

• Key answers for this question is 1500 or 1,500 as we consider these are more likely ways respondents would write for thousands.

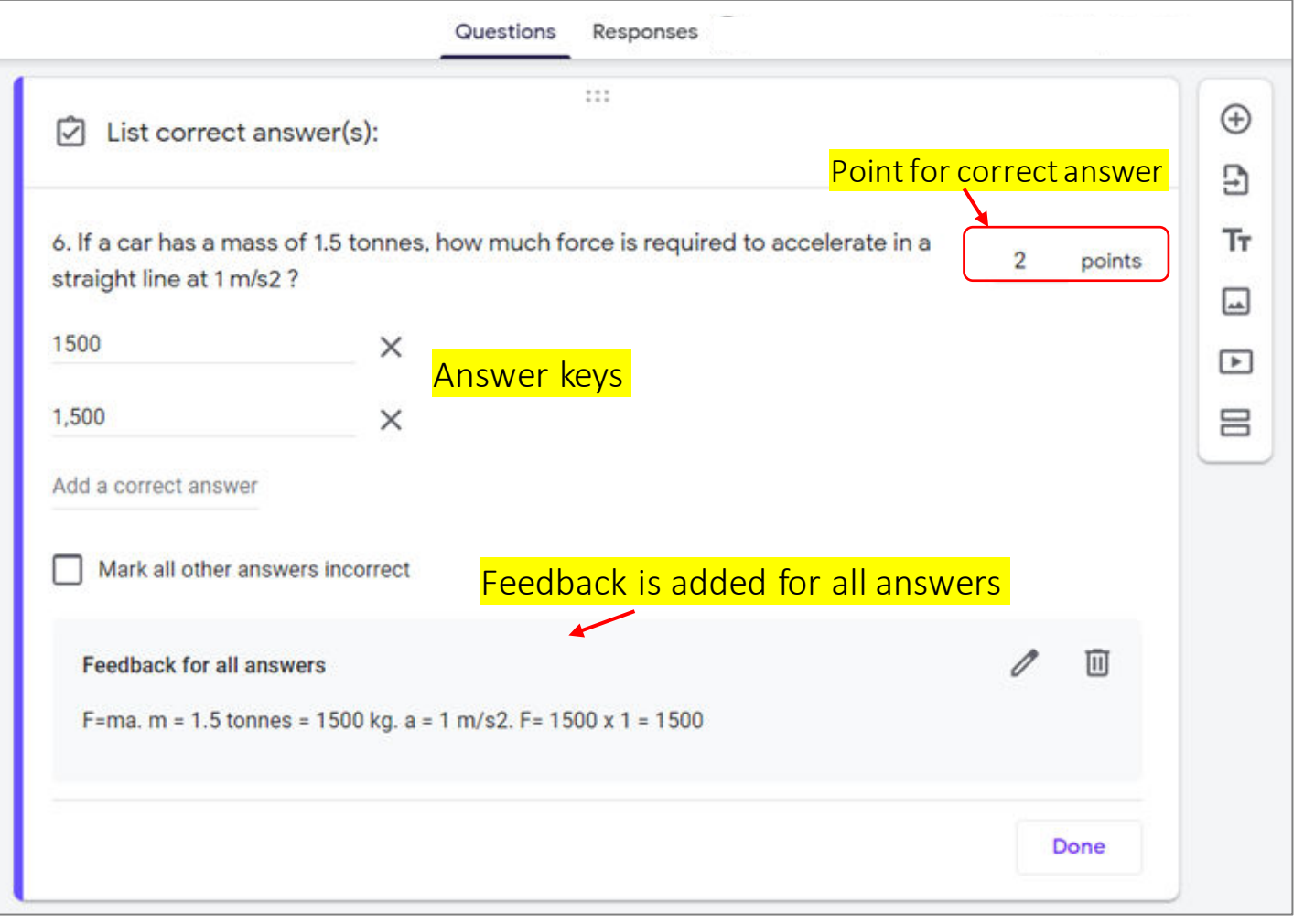

### Set Answer Key : Short Answer Expecting Numeric Answer (3)

• Setting answer keys and point for correct answer is completed, now back to question display

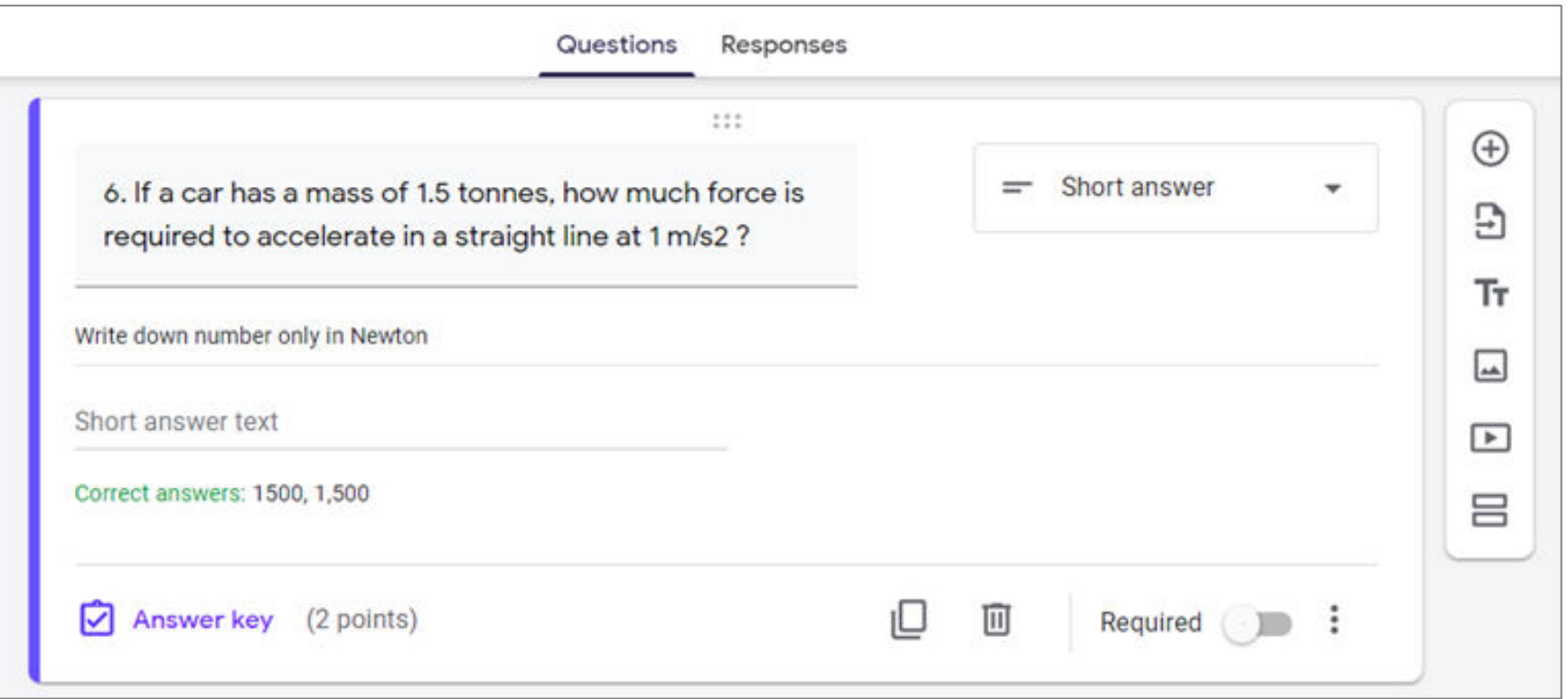

# Set Answer Key : Short Answer

Expecting Numeric Answer (4)

• Illustration of respondents answer scenarios and their point

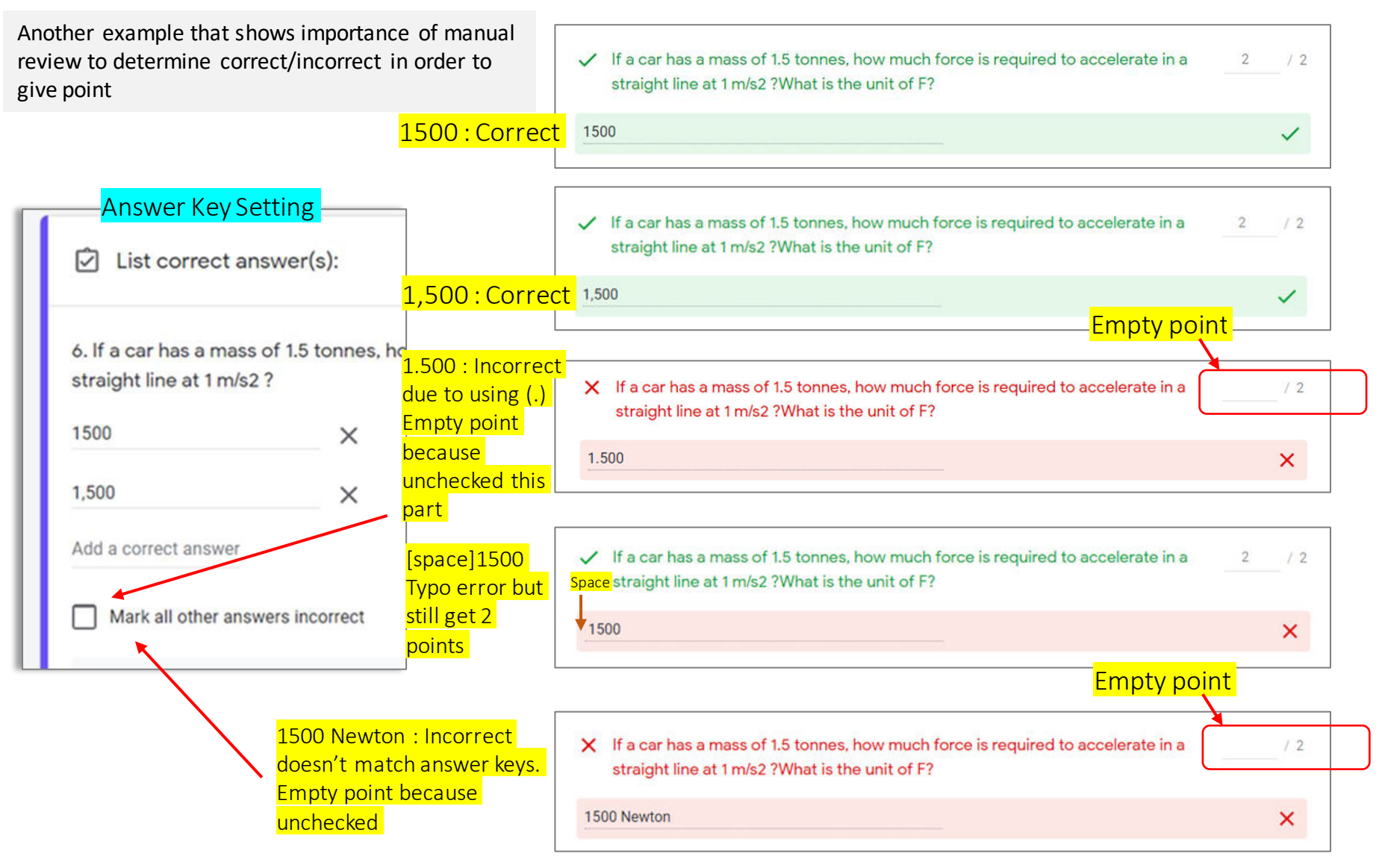

## Set Answer Key : Paragraph (1)

• Paragraph is an open end question that instead of choosing answer from available option answers, quiz participants write their own answer. Answer is expected longer than that of Short Answer question type. In case of quiz/test, the paragraph type is common for essay question.

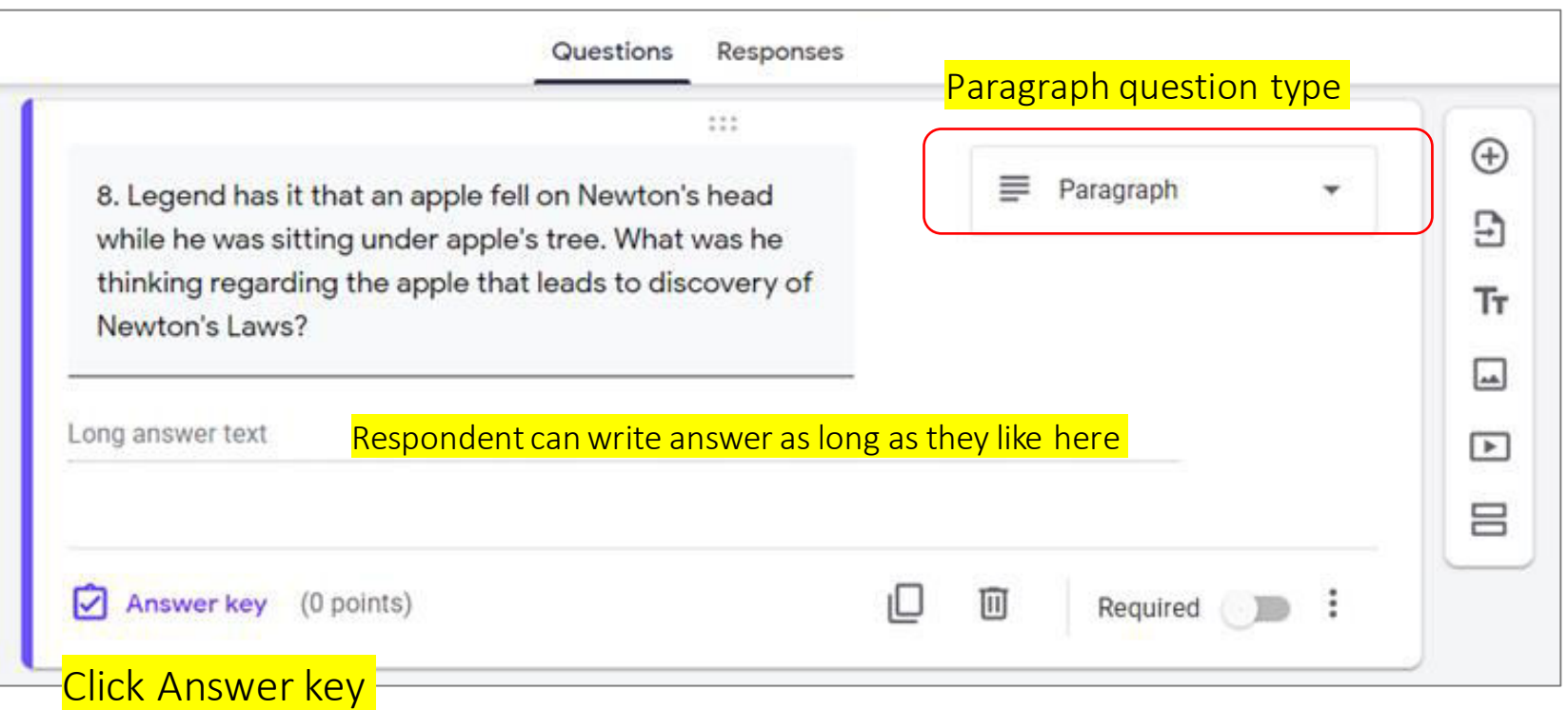

### Set Answer Key : Paragraph (2)

- With paragraph question type, there is no answer key to be set.
- We need however to set the maximum point for paragraph question. The point is necessary to calculate total available points for Grading. Also serves as guide when giving point during manual review.

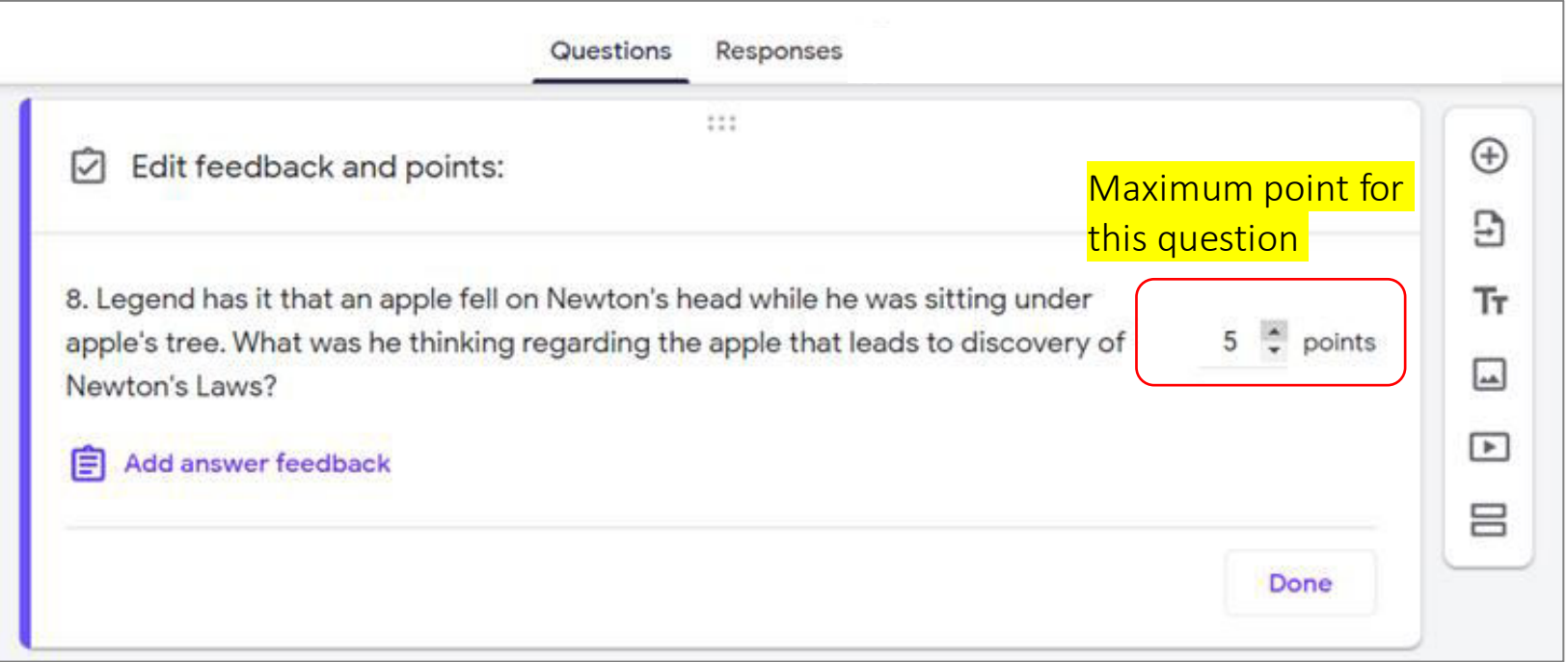

### Confirmation Page After Submit for Quiz with Grade Release Later No View Score Button

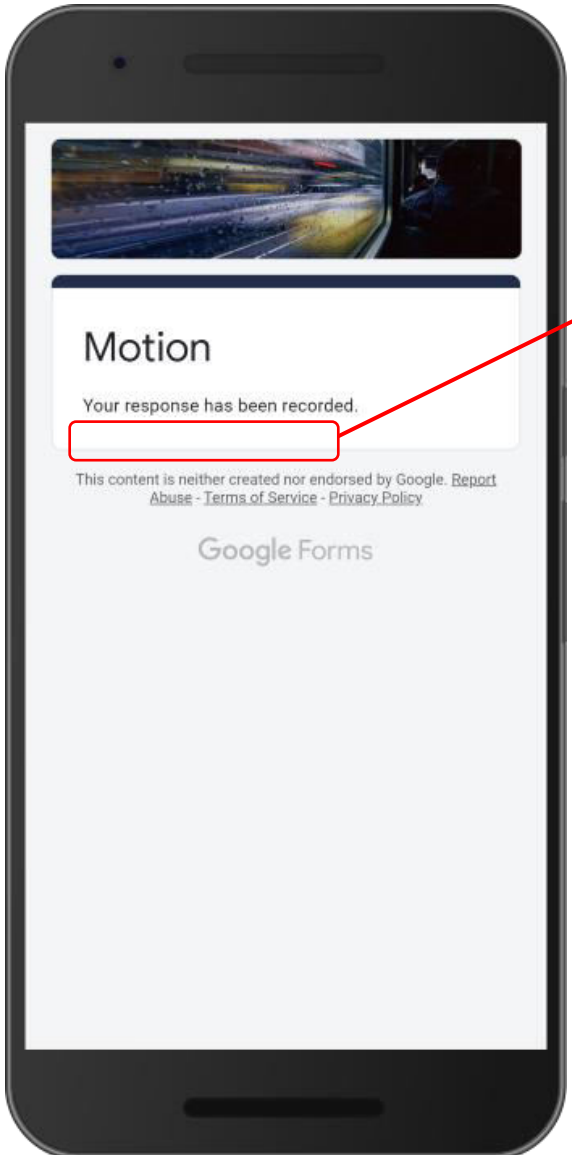

In case of Grade Release Later, on **the Confirmation Page right after** quiz is submitted there is no button to View Score.

## Open Submitted Data/Responses in Spreadsheet (1)

• Click spreadsheet icon to open responses in spreadsheet. This is an example for quiz with 1 data submitted Click this to open response spreadsheet

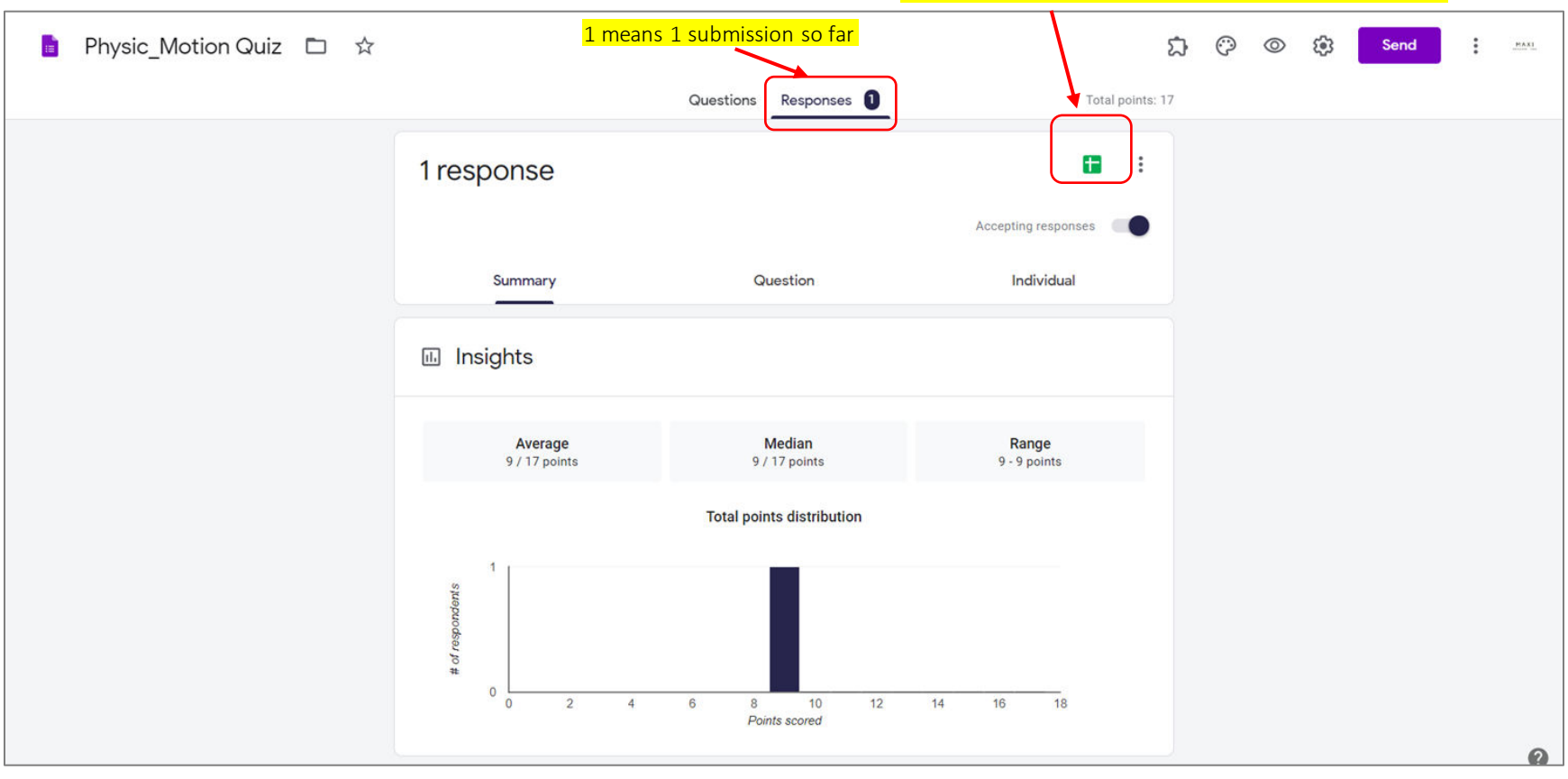

### Open Submitted Data/Responses in Spreadsheet (2)

- In spreadsheet, in addition to answer for each question for each respondent, there is information on the total score.
	- If the quiz contains open end questions and before manual review/edit, the score is a **temporary score**, so far most likely comes from the closed end questions only, excluding open end questions.

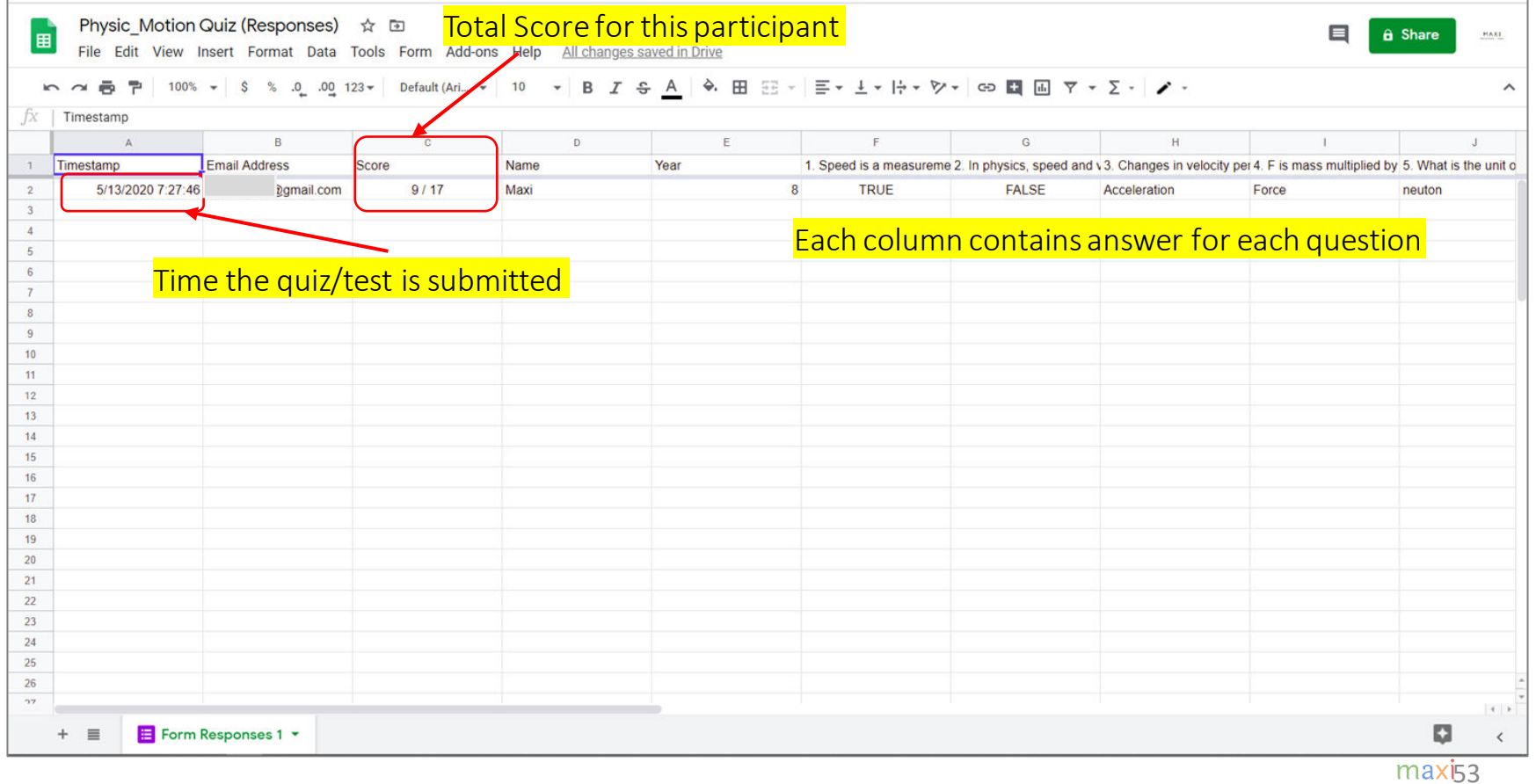

### Responses – Summary

• Now we go to the Response – Summary (an example with only 1 submission).

Score for this participant has not been released

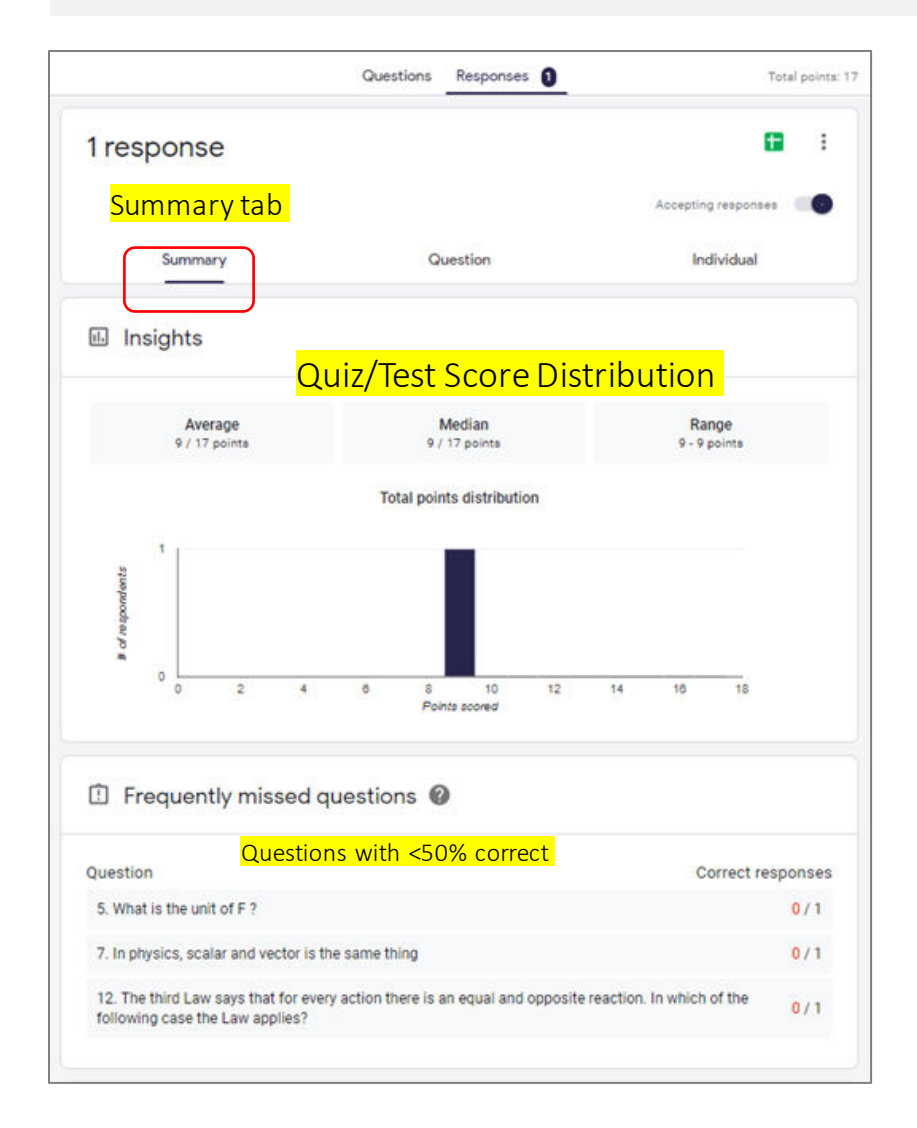

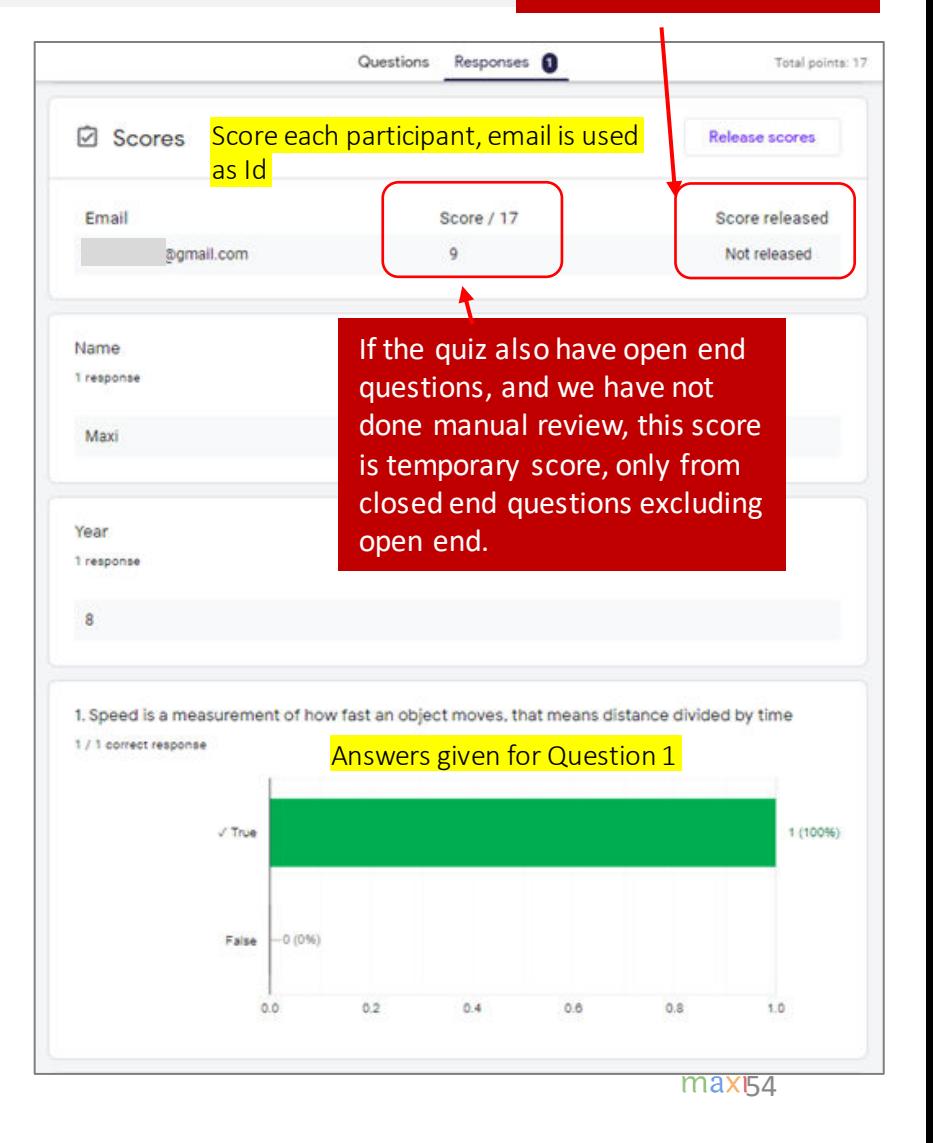

### Review Individual Response to Set / Edit Points and Give Feedback (1)

In manual review, you go to individual response, focus more on open end questions to set/give point/add feedback. Don't forget to give point 0 on Non Quiz questions (such as participants profile)

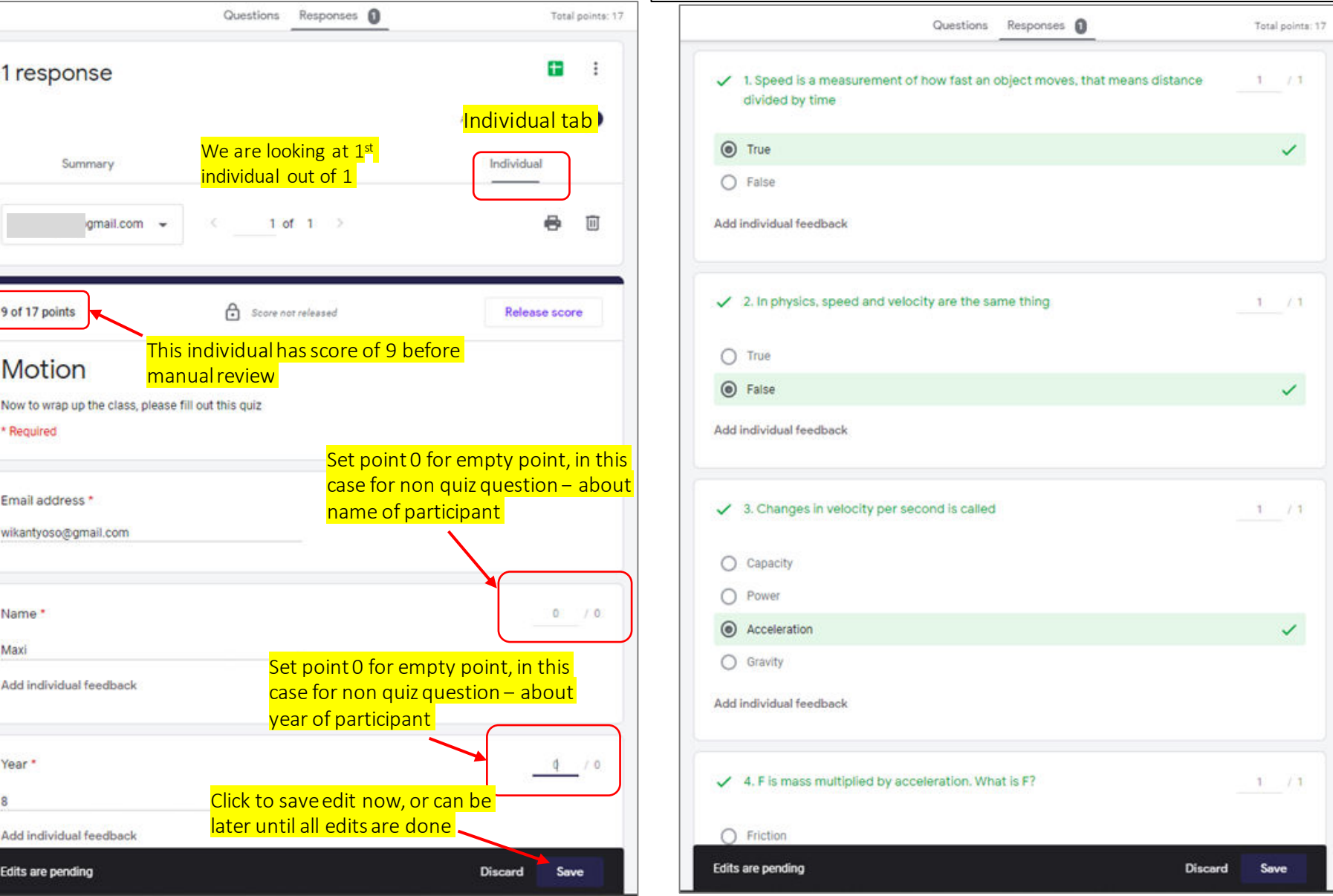

### Review Individual Response to Set / Edit Points and Give Feedback  $(2)$  Example of editing point and adding feedback

on Short Answer question

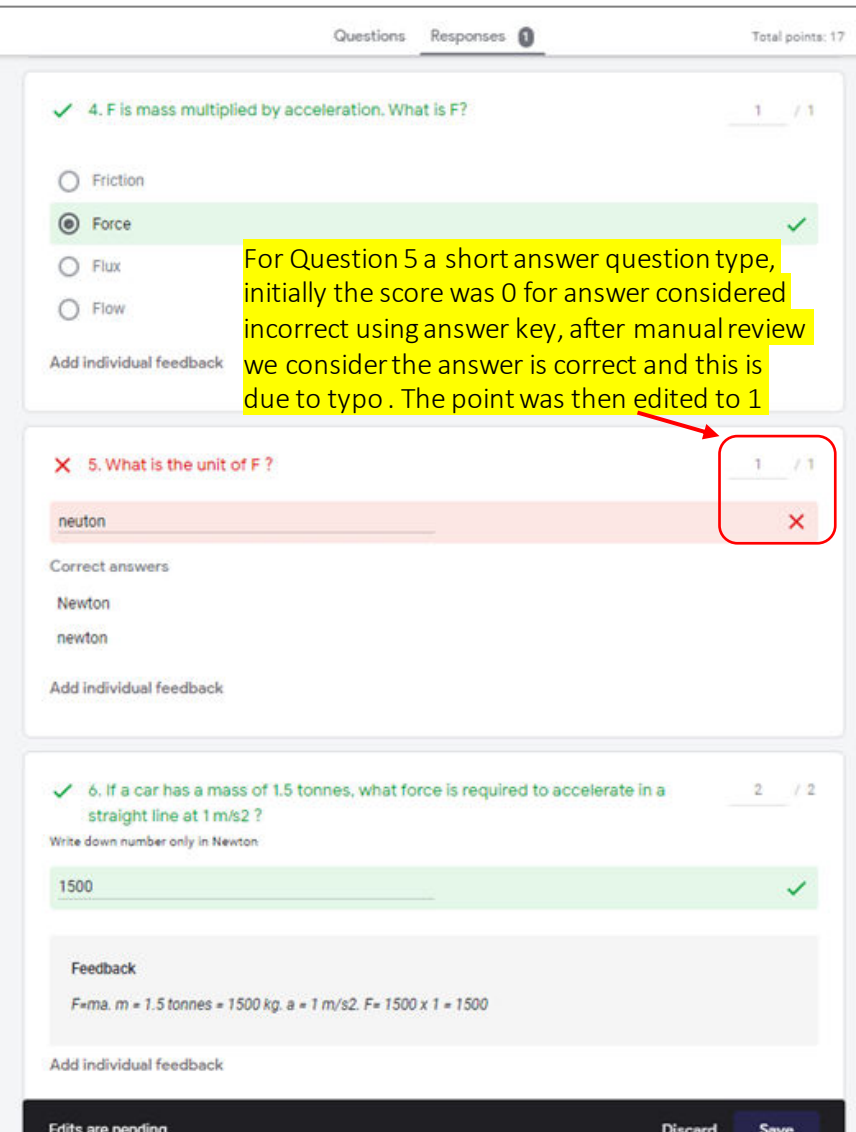

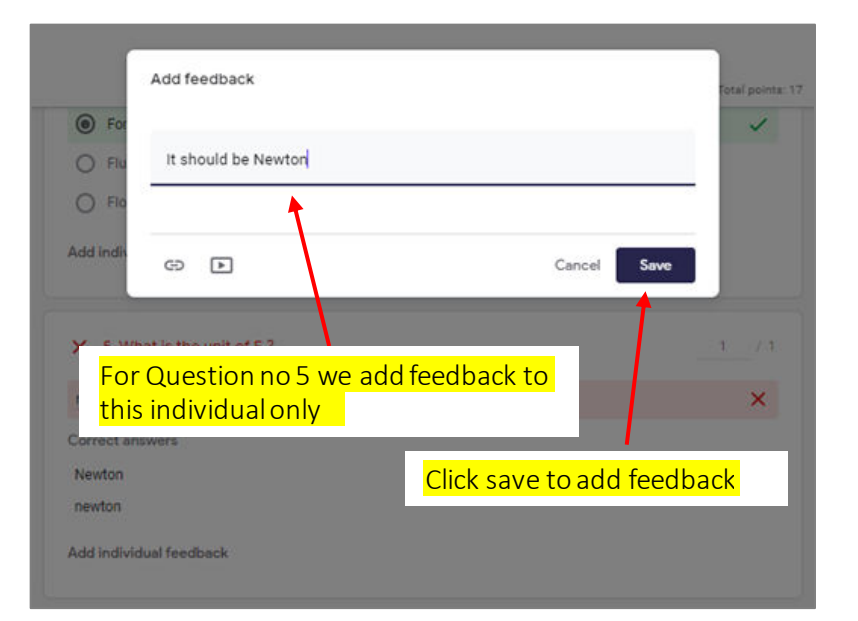

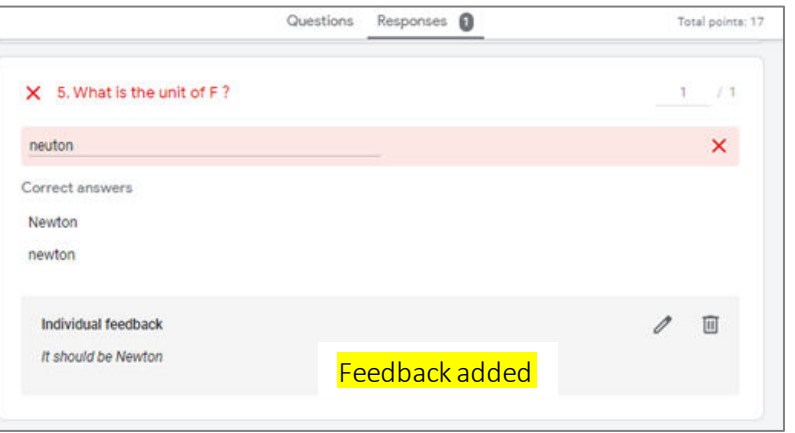

### Review Individual Response to Set / Edit Points and Give Feedback (3) Example of give point on essay question

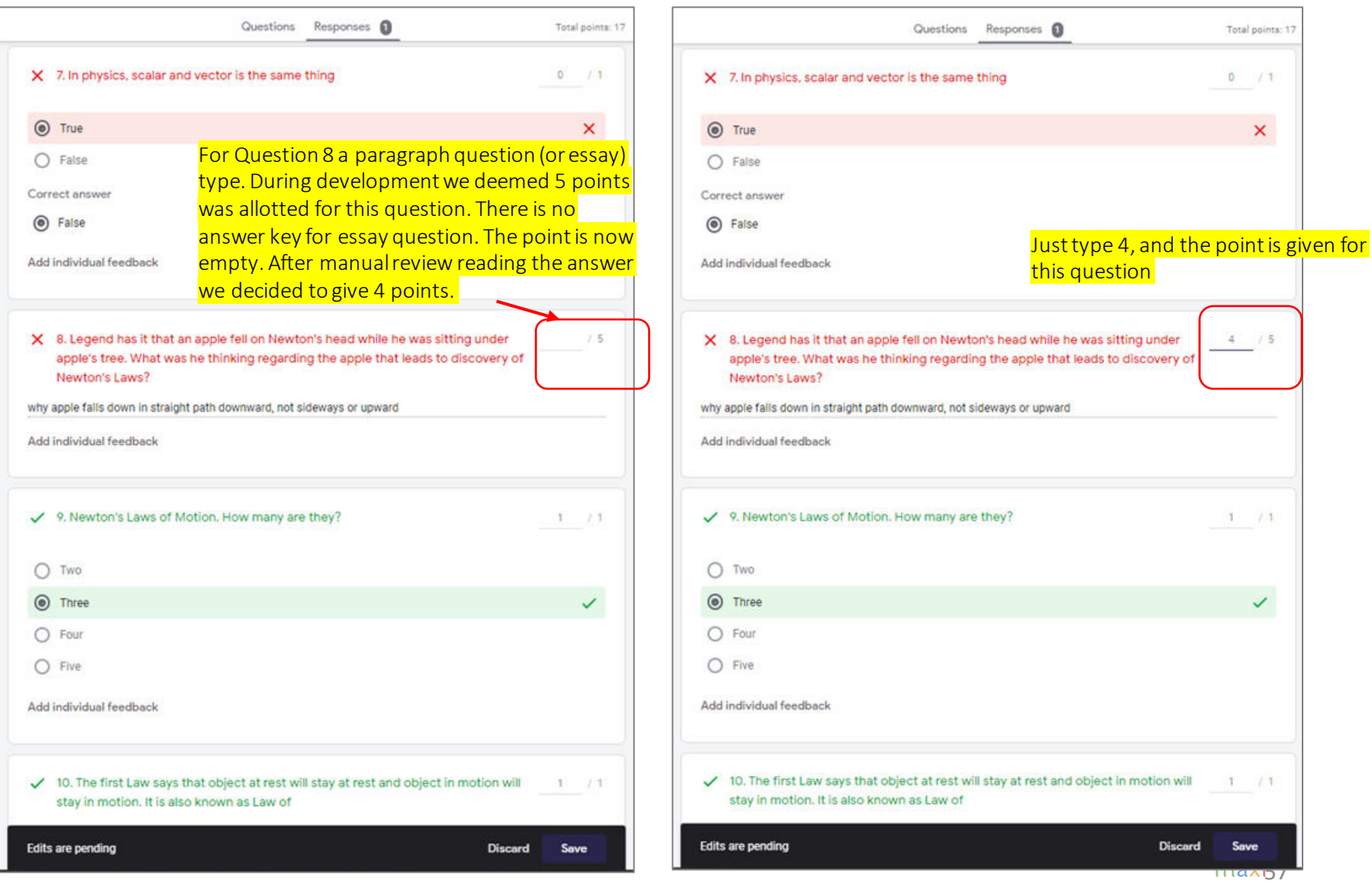

### Review Individual Response to Set / Edit Points and Give Feedback (4) Save and Observe that Score is Now Updated Edit Points and Give Feedback (4)

Back to Top

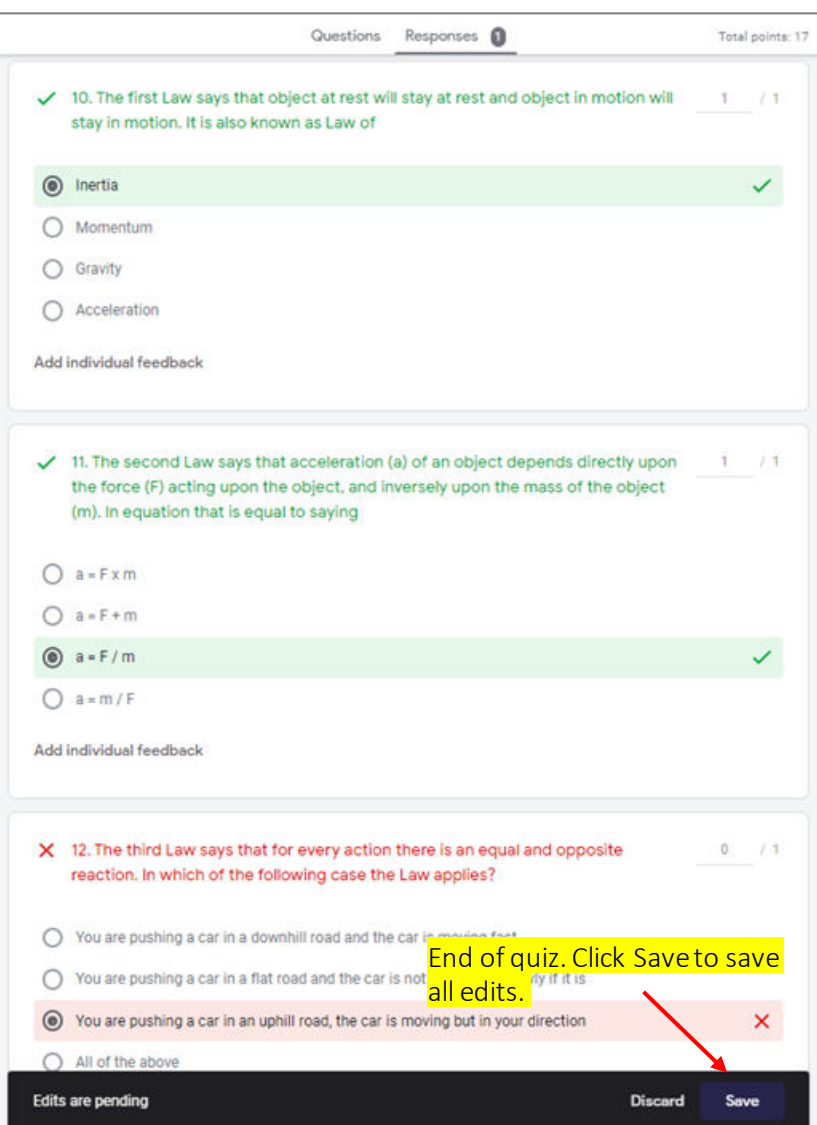

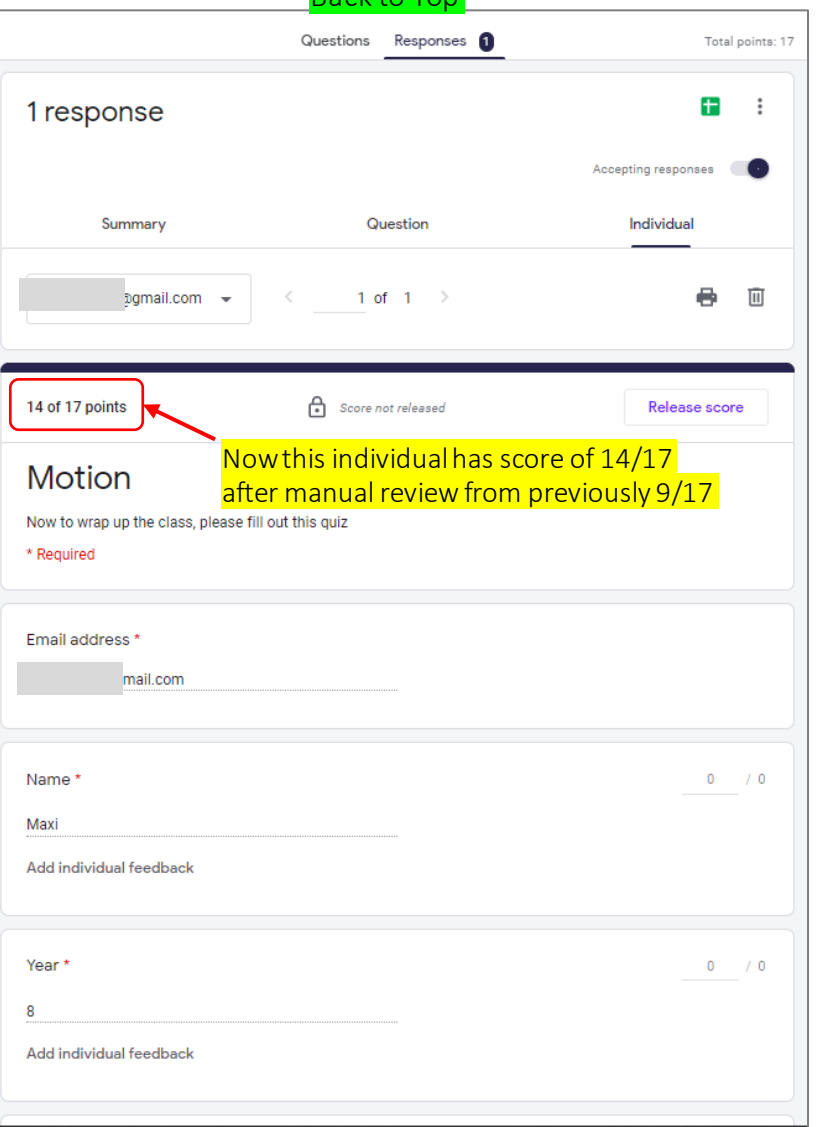

### Before - After Manual Review (1)

After manual review to edit/give points particularly for open end questions, changes in scores change summary of the quiz

• Update in Response – Summary page

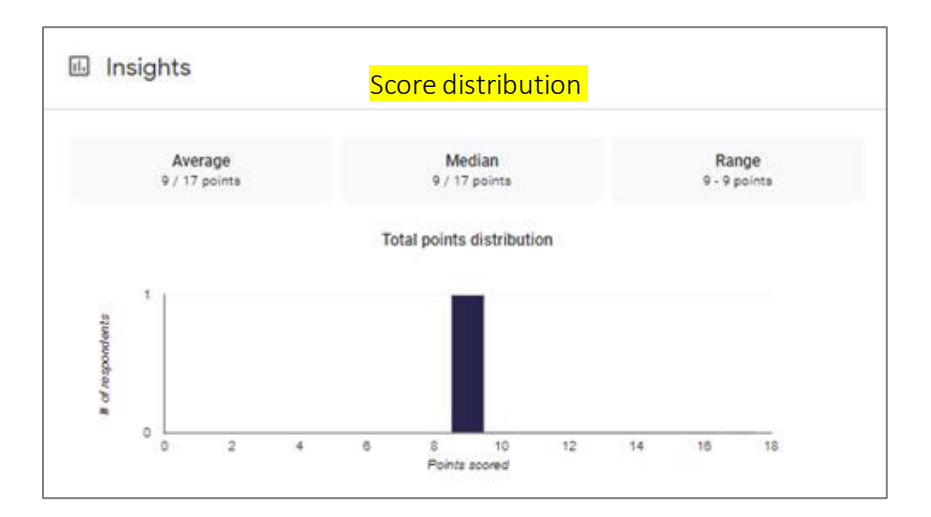

### Before Manual Review After Manual Review

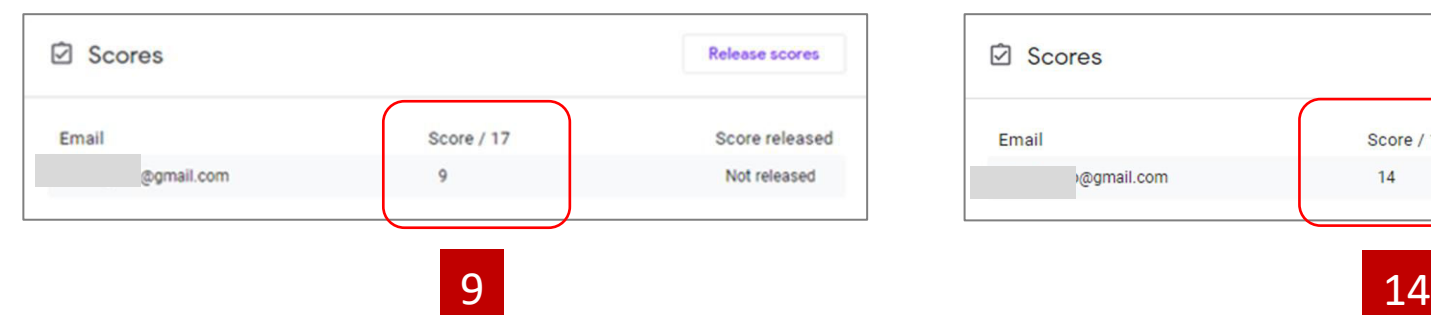

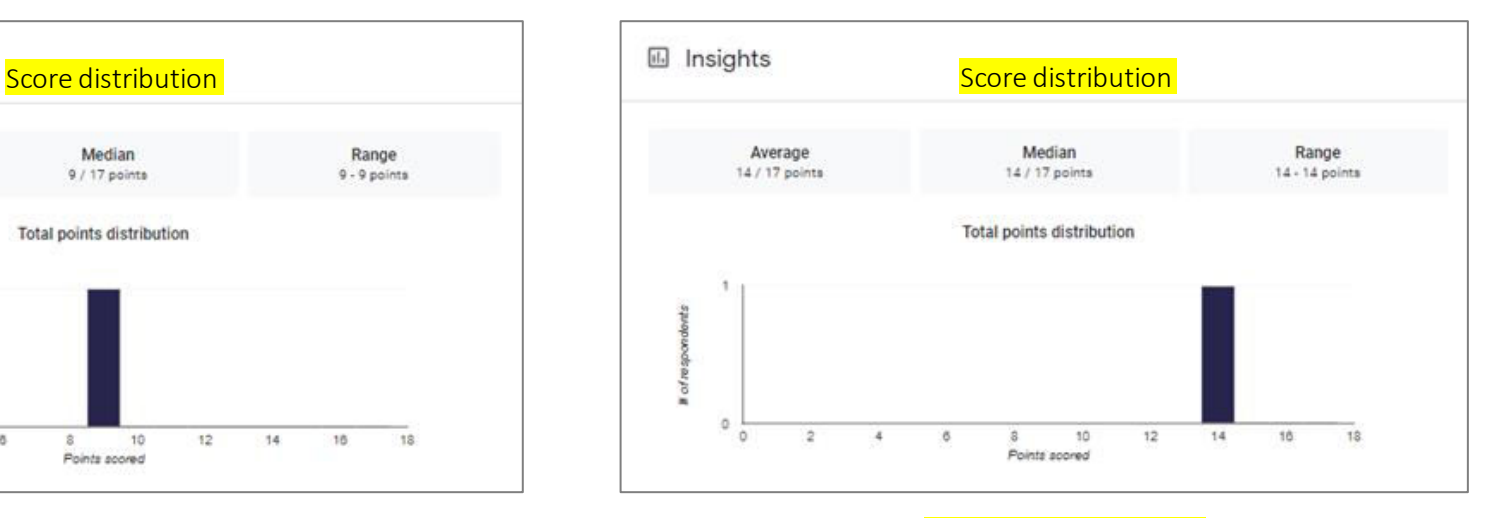

#### List of Individual Scores List of Individual Scores

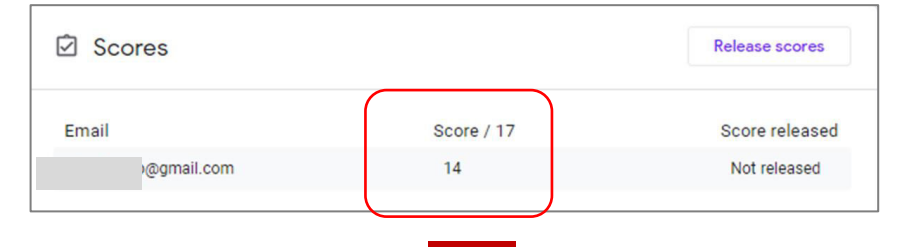

### Before - After Manual Review (2)

### If you open the response spreadsheet, the total score changes

### • Update in Response Spreadsheet

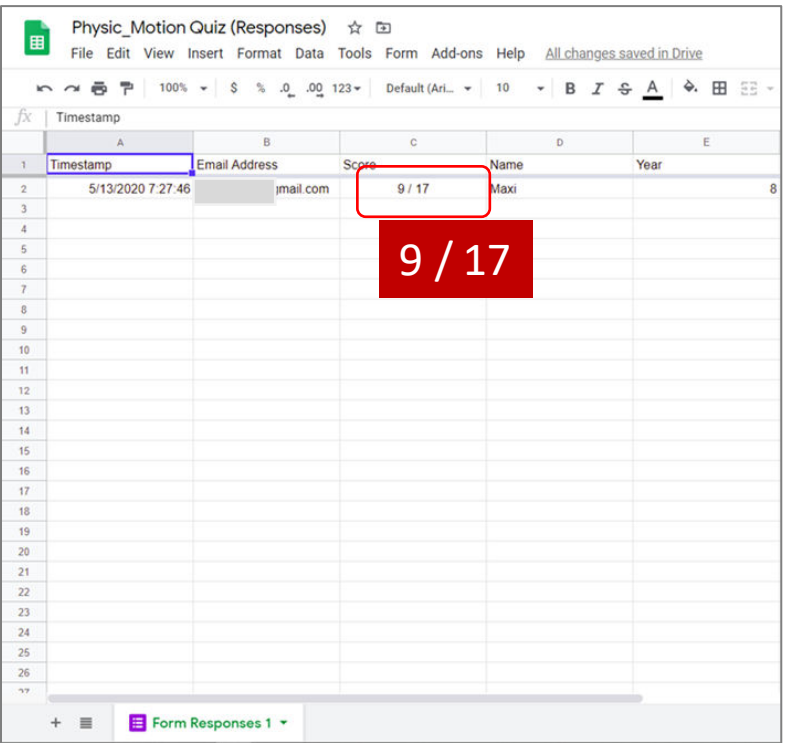

### Before Manual Review **After Manual Review**

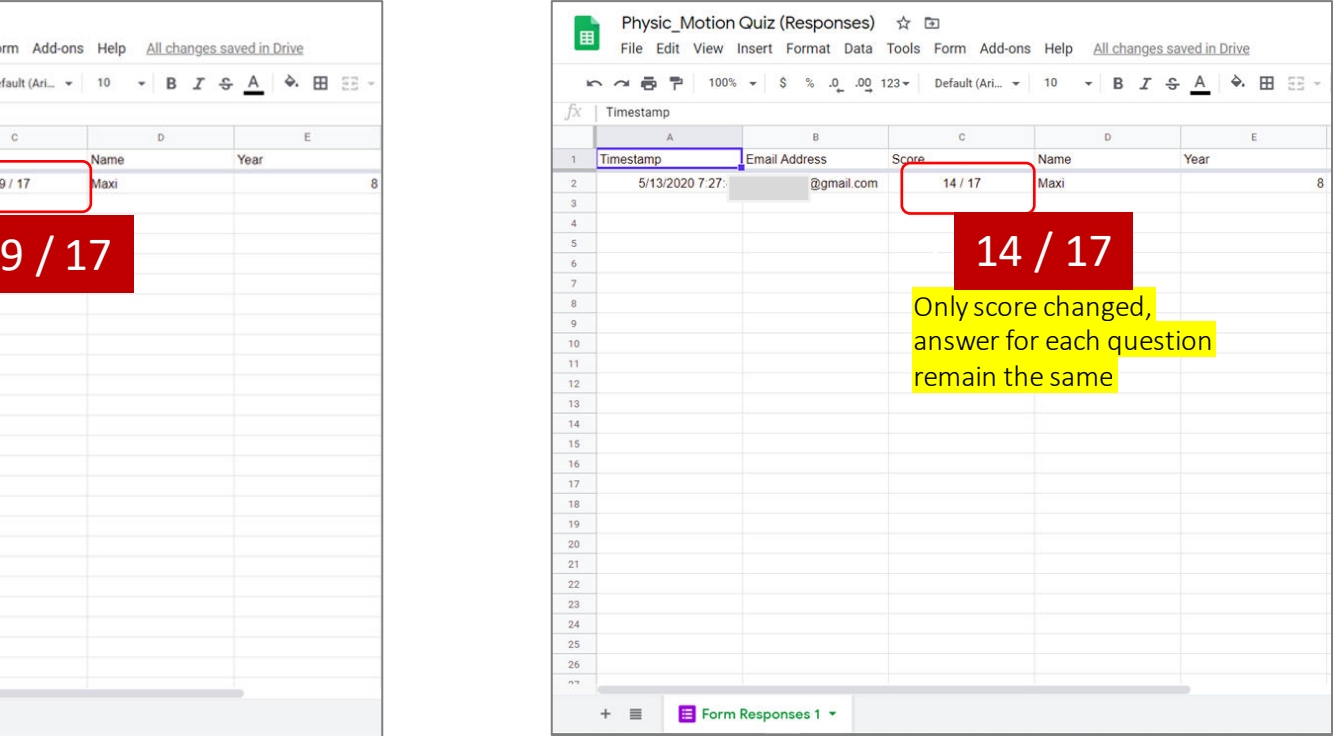

### Before - After Manual Review (3)

In Response – Individual, the total score changes including changes in point for each affected questions.

### • Update in Response - Individual

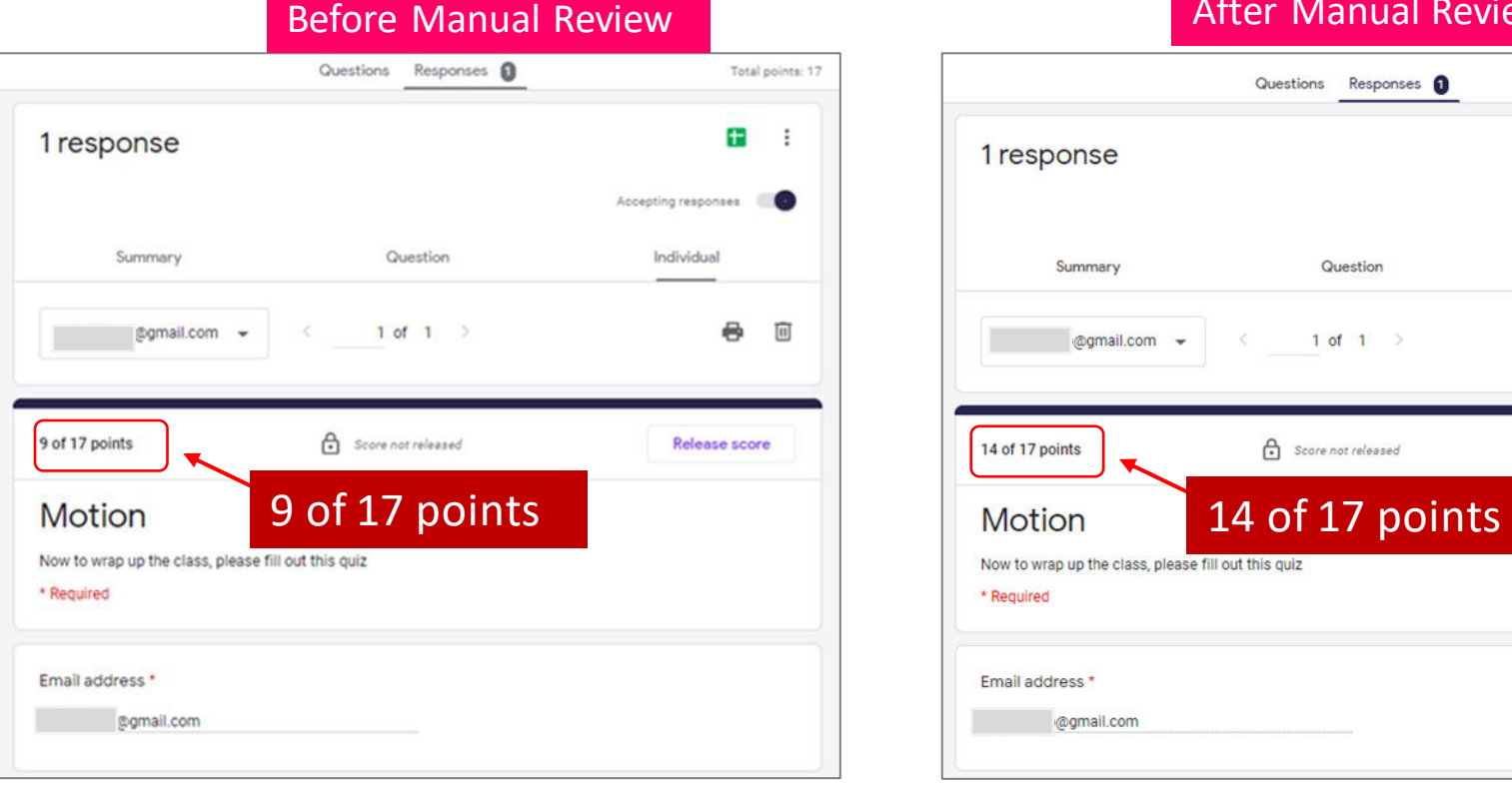

#### **After Manual Review**

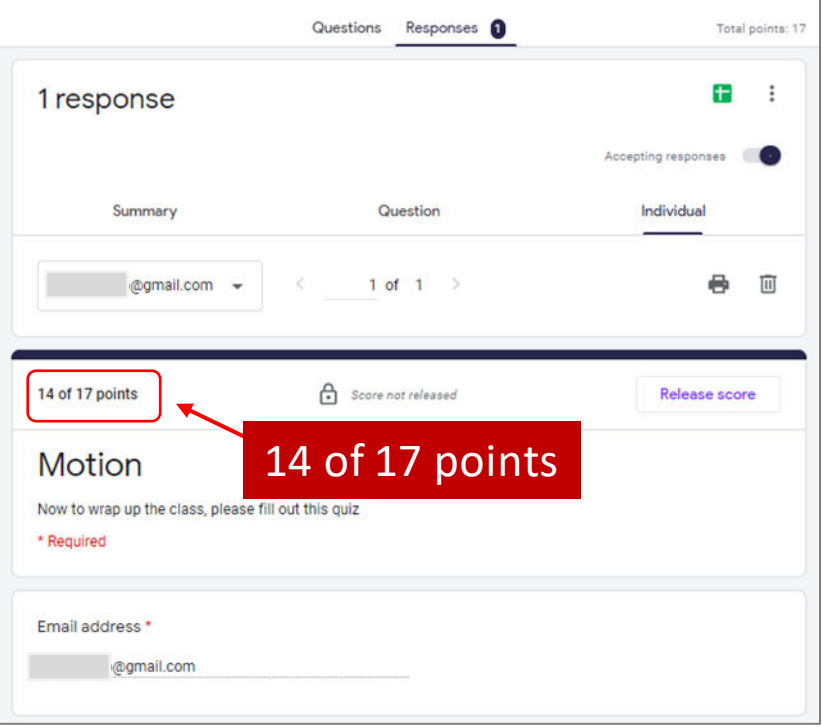

# Releasing Grade (1)

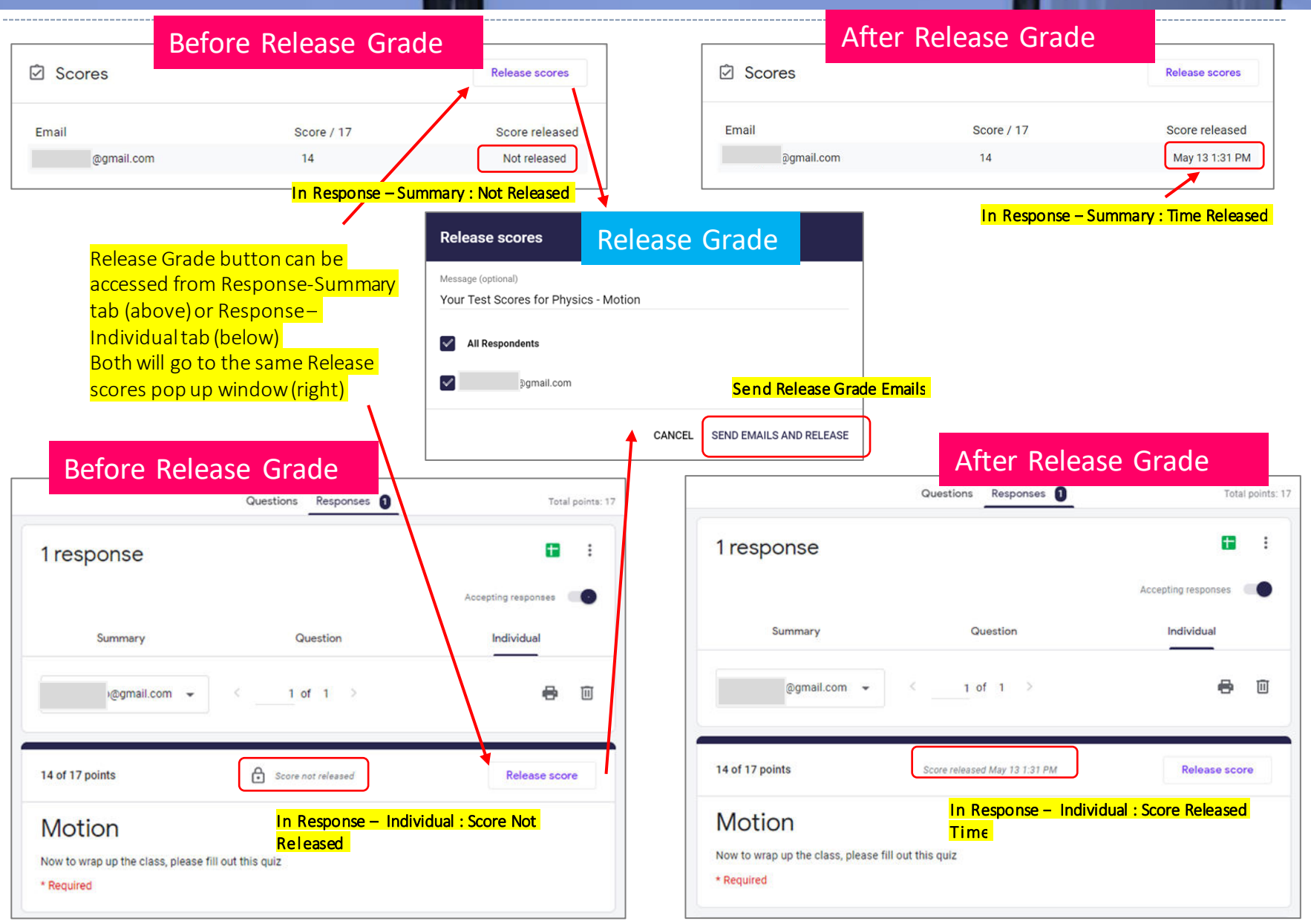

## Releasing Grade (2)

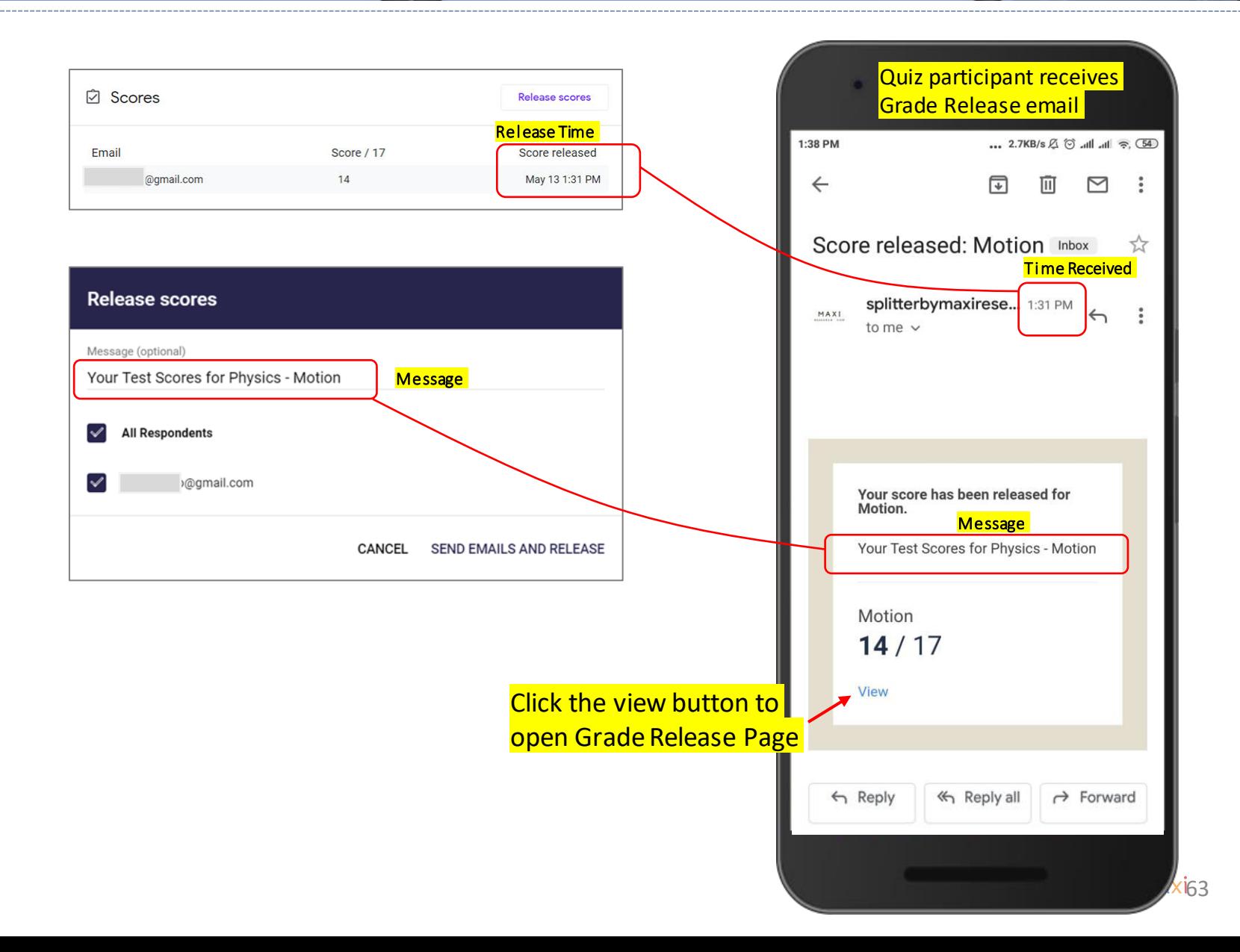

## Grade Release Page (1)

In Grade Release Page after Manual Review, Quiz Participants will see the final total score, point for each question and feedback if added.

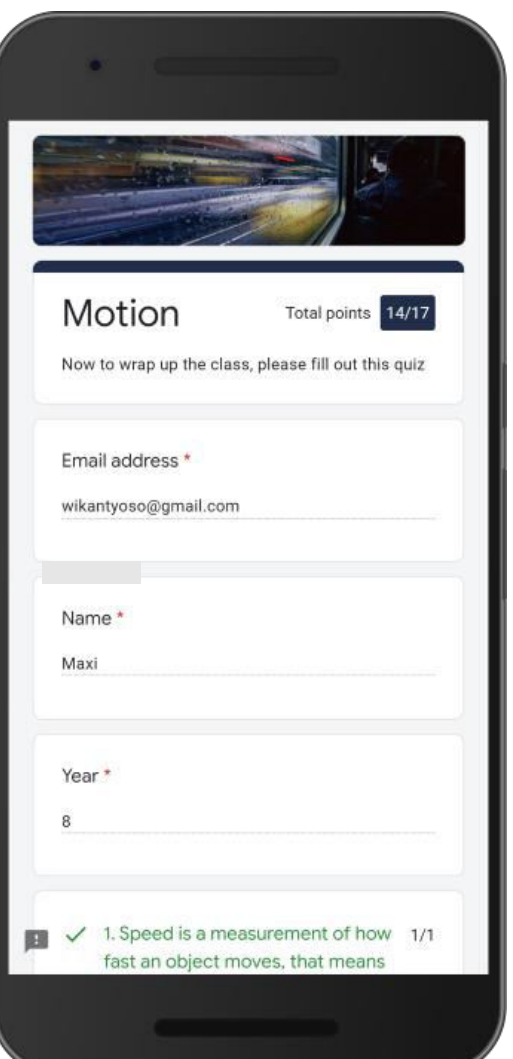

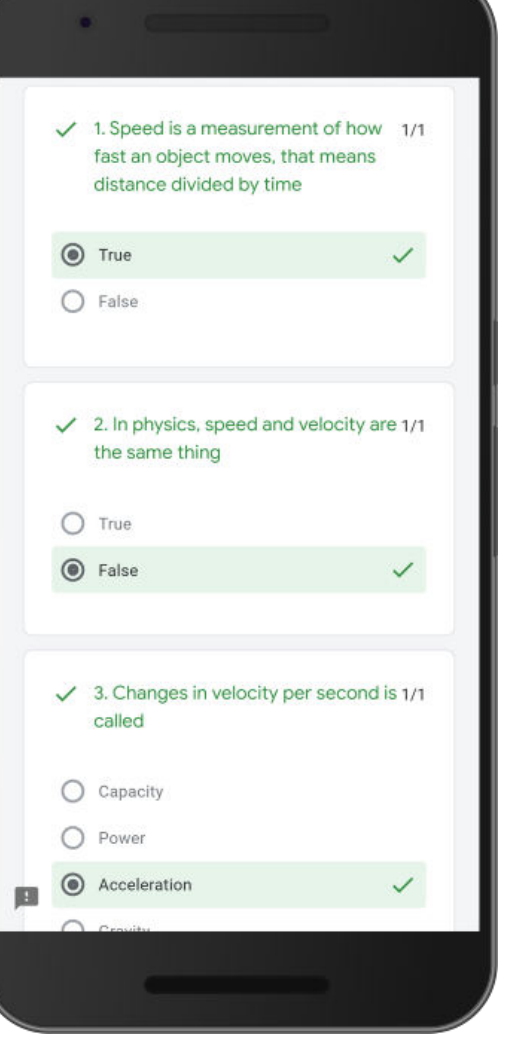

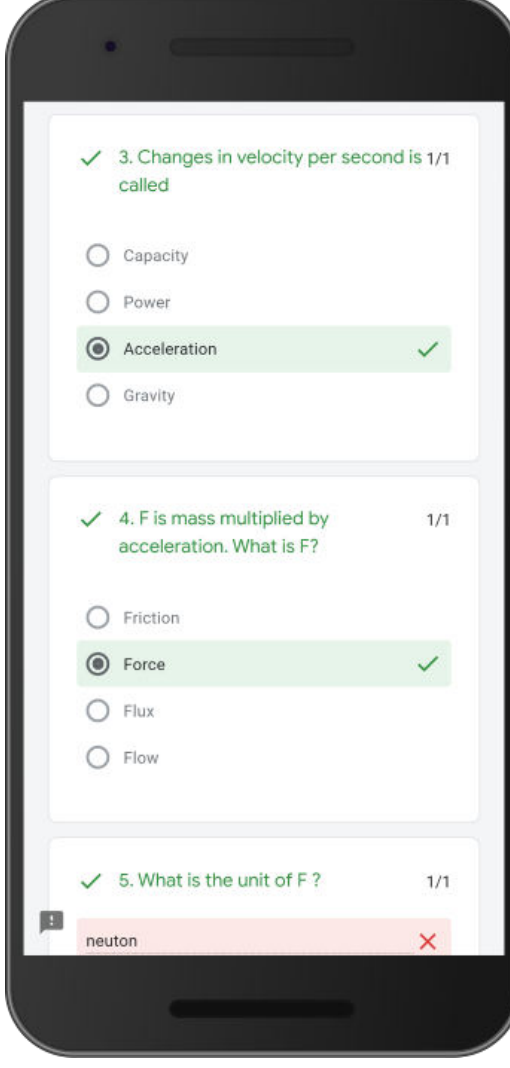

maxi<sub>64</sub>

# Grade Release Page (2)

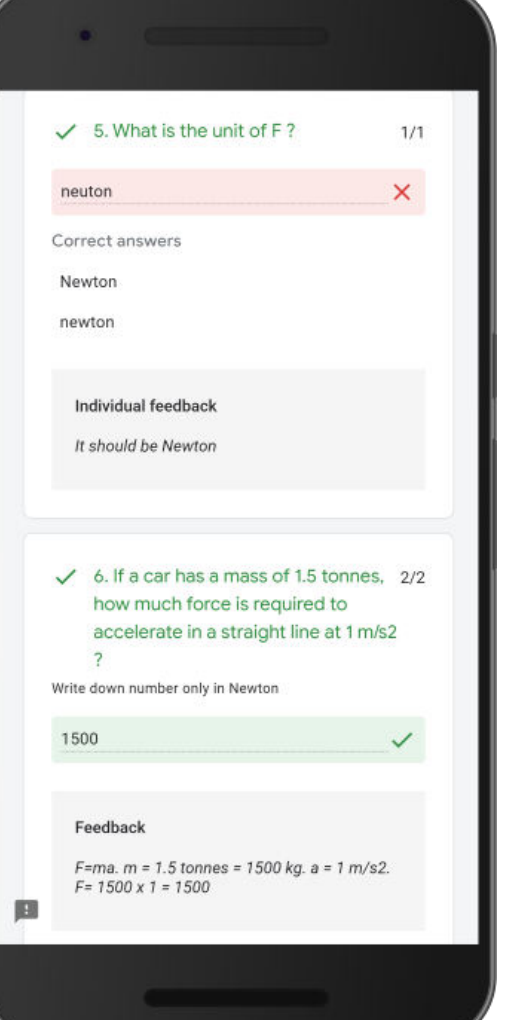

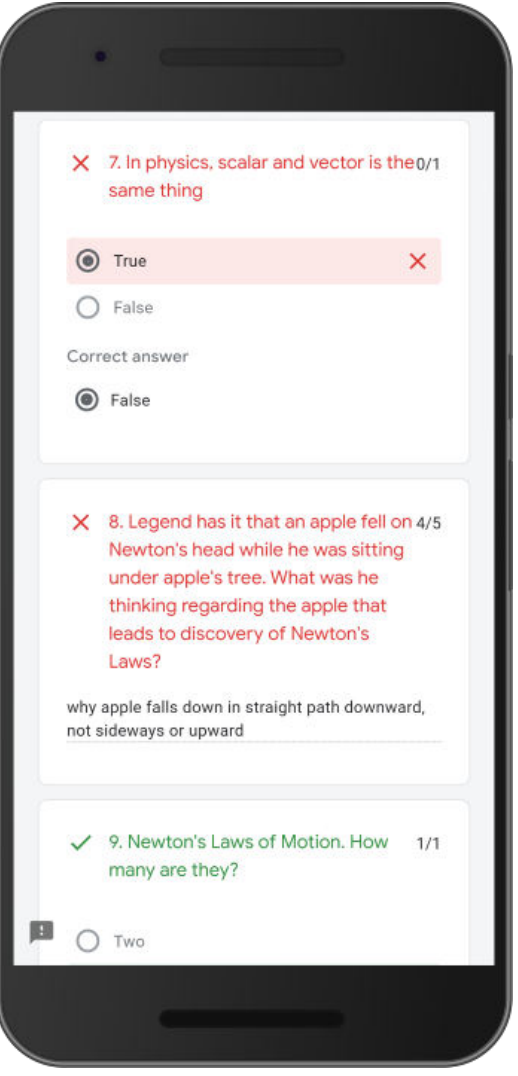

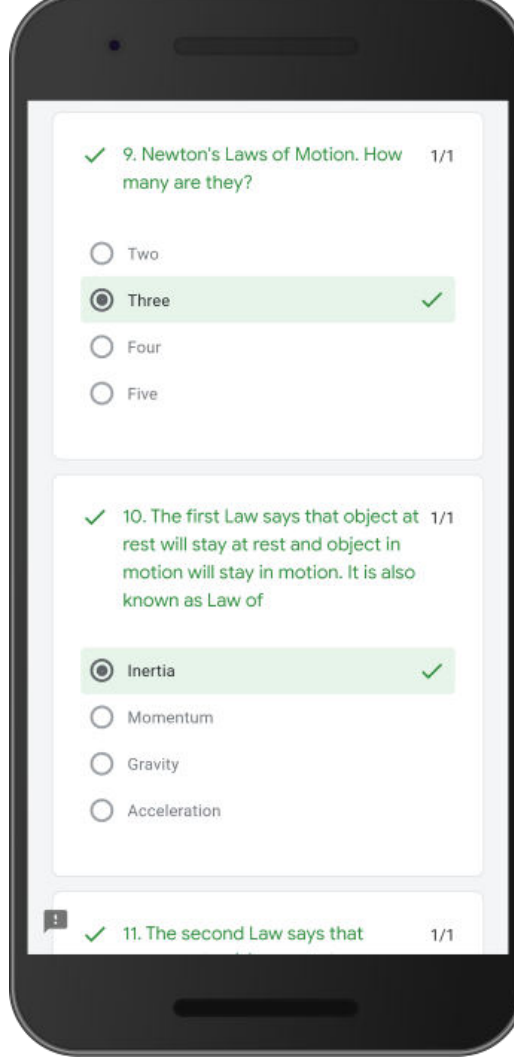

maxi65

### Grade Release Page (3)

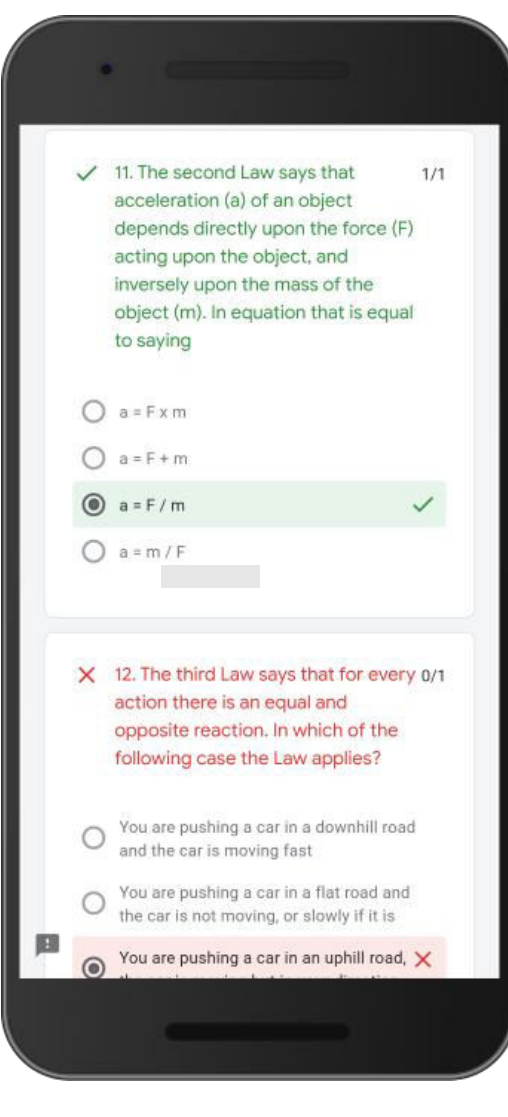

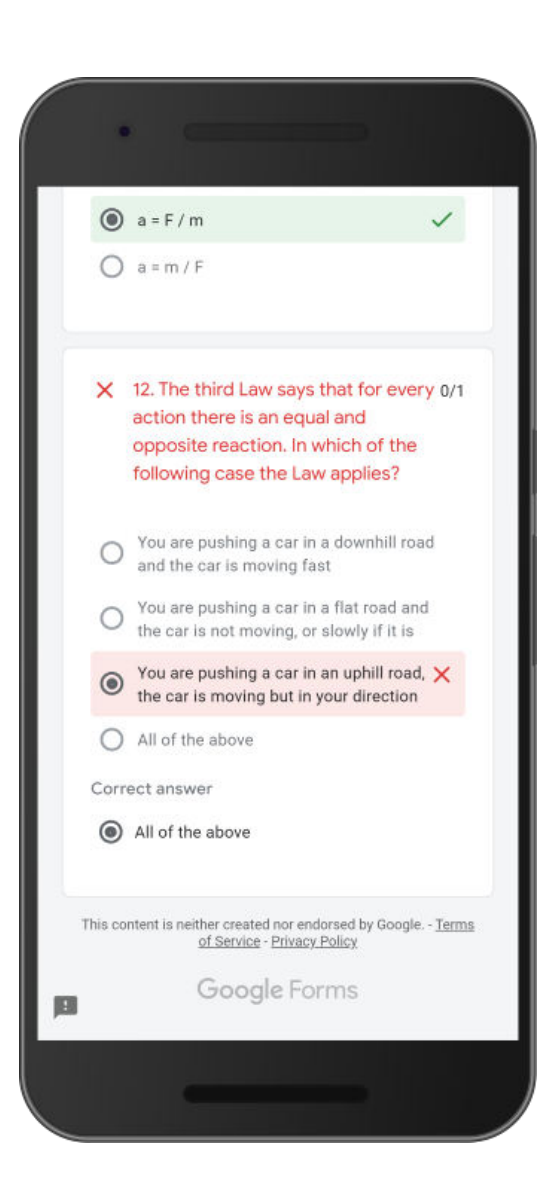

• End of the Grade Release page

# APPENDIX: More Google Forms **Materials**

### More Google Forms Materials

- GOOGLE FORMS TUTORIAL PART 1: CREATE ONLINE SURVEY
	- Download pdf [here.](https://drive.google.com/file/d/1eQmiLoYMWePL66ad3uc4rnbyh653GqB7/view?usp=sharing)
- Link to the Google Forms questionnaire/quiz used in this tutorial
	- Photosynthesis Click [here](https://docs.google.com/forms/d/1e5ZPqn8kpbWd73LUDWa3UWs0xiIv72wQXBXsm38-TJw/copy) to view, Click here to copy to your Gdrive
	- Motion Click [here](https://forms.gle/1thzzgYnesTiix9eA) to view, Click [here](https://docs.google.com/forms/d/1HimJydDsnxYRgIrIEnTApo9HarSxGZ3P7qqQ1C80sgc/copy) to copy to your Gdrive

# THANK YOU

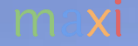

MAXI research PT. Mulia Karya Inovasi Office 8, Level 18-A Jl. Jend Sudirman Kav. 52-53 SCBD Jakarta Selatan 12910 Indonesia www.maxiresearch.com ask@maxiresearch.com

maxi